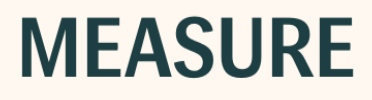

# Instrukcje użytkowania

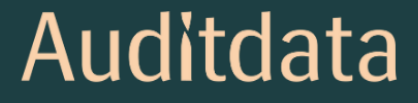

#### Informacja o prawach autorskich

Żadna część niniejszej Instrukcji obsługi ani programu nie może być powielana, przechowywana w systemie wyszukiwania ani przesyłana w jakiejkolwiek formie i w jakikolwiek sposób, elektroniczny, mechaniczny, poprzez kserowanie, nagrywanie lub w inny sposób, bez uprzedniej pisemnej zgody Auditdata A/S.

### Prawa autorskie © 2023, Auditdata A/S

Napisano w Danii przez Auditdata A/S, Dania.

Wszystkie informacje, ilustracje i specyfikacje zawarte w tej instrukcji opierają się na najnowszych informacjach o produkcie dostępnych w momencie publikacji.

Auditdata A/S zastrzega sobie prawo do wprowadzania zmian w dowolnym momencie i bez uprzedzenia.

### Nazwa handlowa/Nazwa produktu

PFU+

Primus HIT Pro

Primus Pro

Primus Ice

2000-1 Fitting Unit

## Auditdata

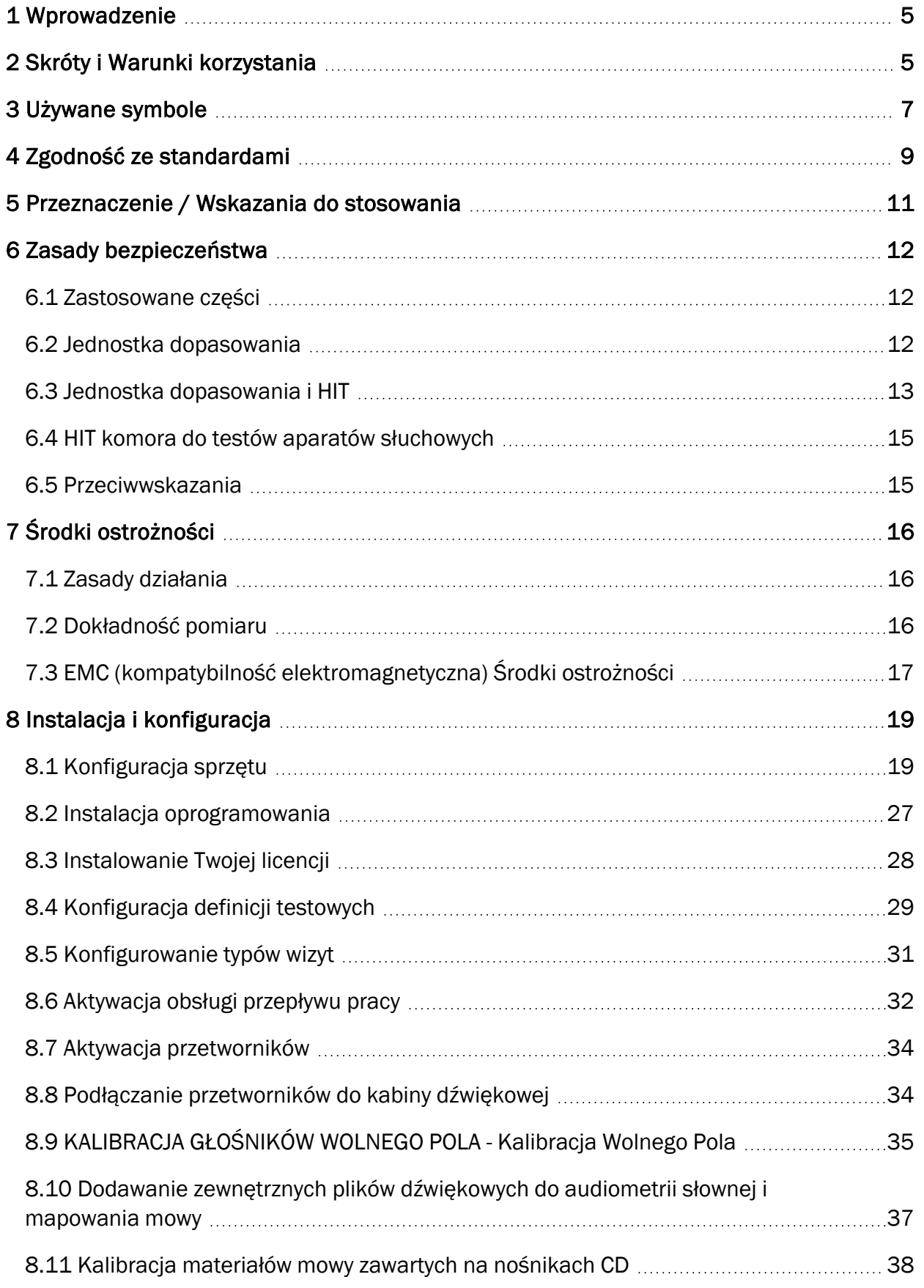

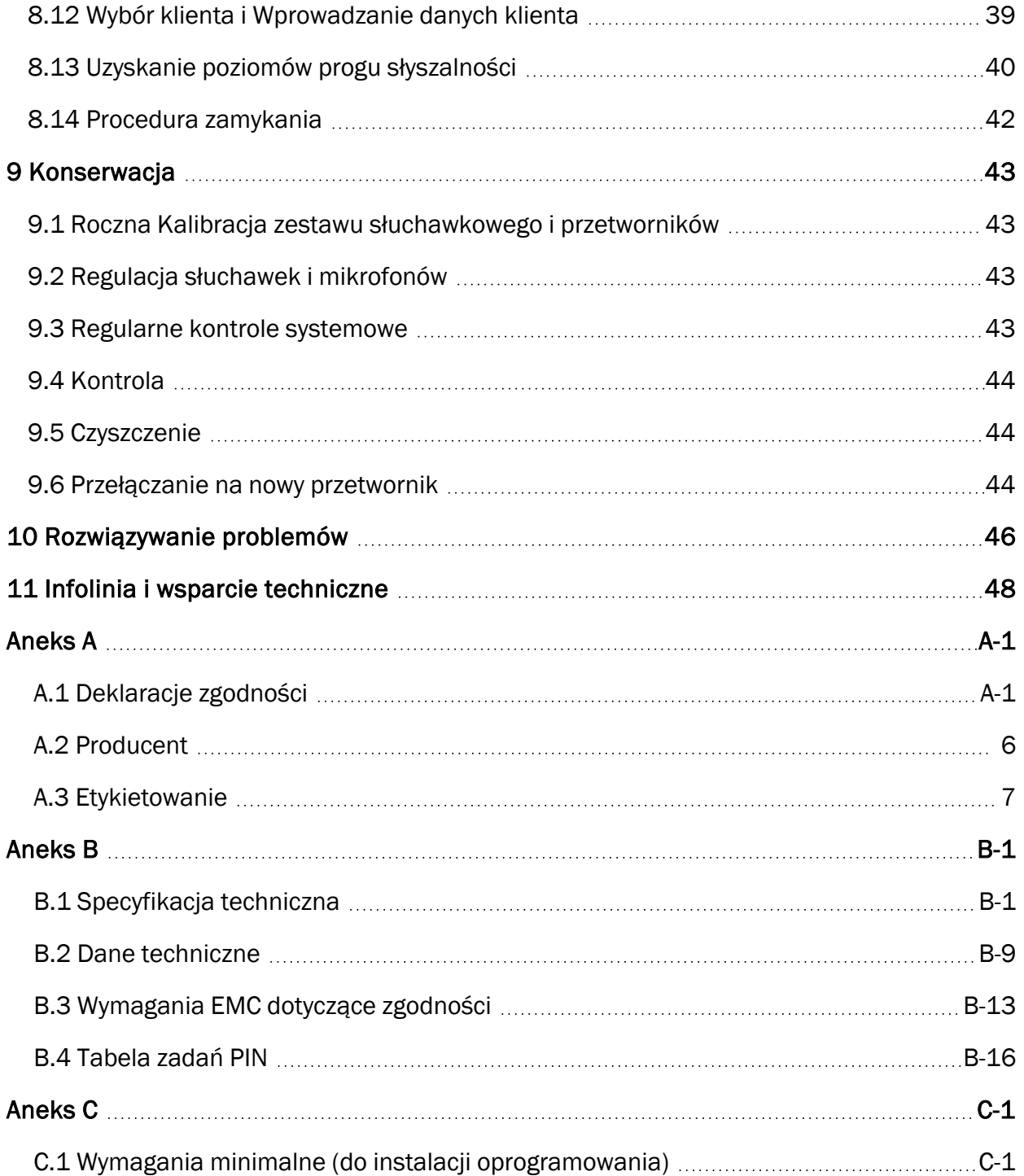

## <span id="page-4-0"></span>1 Wprowadzenie

Niniejszy dokument ma na celu dostarczenie wskazówek na temat konfigurowania Jednostki do dopasowania i HT (Hearing Instrument Test) oraz instalowania i konfigurowania oprogramowania. Zawiera również podstawowe informacje na temat środków bezpieczeństwa, konserwacji i kalibracji.

Jednostki dopasowania, PFU, PFU+, Primus Pro, 2000-1 Fitting Unit i Primus Ice. Proszę odnieść się do Skróty i terminy dla definicji tych jednostek.

Do wersji 4.2 oprogramowanie wydawane było pod nazwą Primus. Wydanie następujące po Primusie 4.2 otrzymuje nazwę Measure i numer wersji 6.0.

W zależności od zakupionych licencji, niektóre z modułów opisanych w niniejszym dokumencie mogą nie być dostępne w twojej wersji oprogramowania. Proszę skontaktować się z dystrybutorem, aby uzyskać więcej informacji na temat licencji.

Ten dokument nie jest kompletnym źródłem informacji. Szczegółowe informacje można znaleźć w pliku pomocy po zainstalowaniu oprogra mowania.

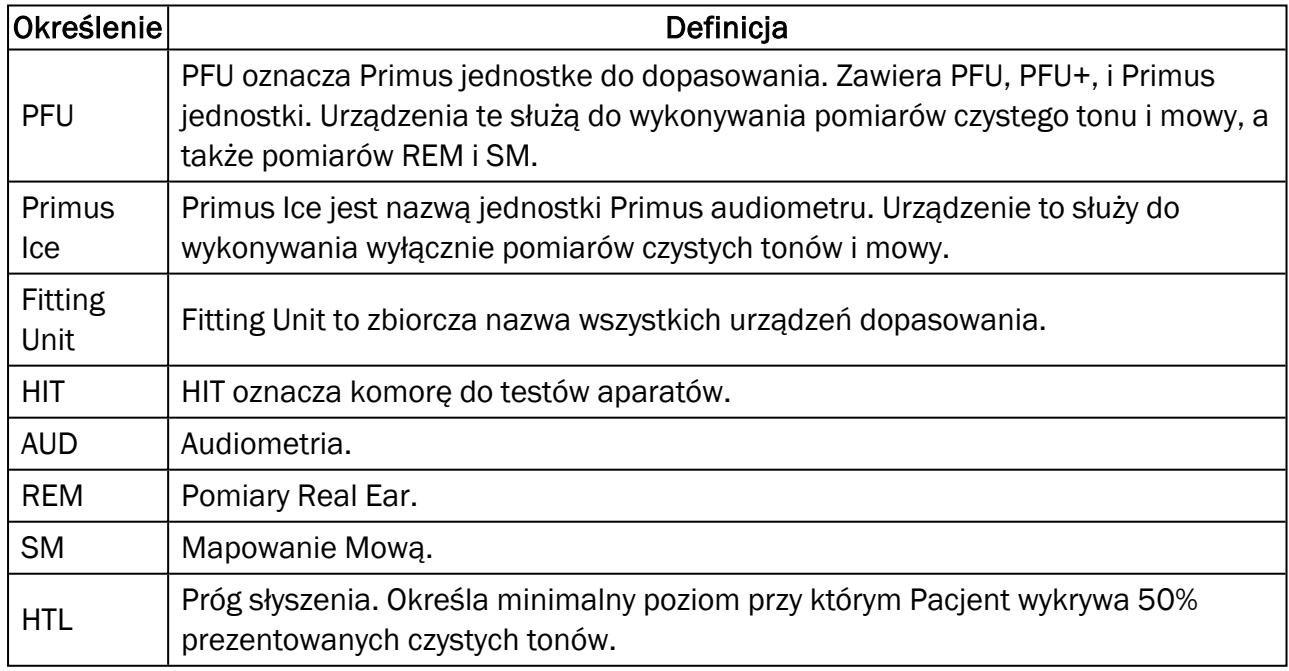

## <span id="page-4-1"></span>2 Skróty i Warunki korzystania

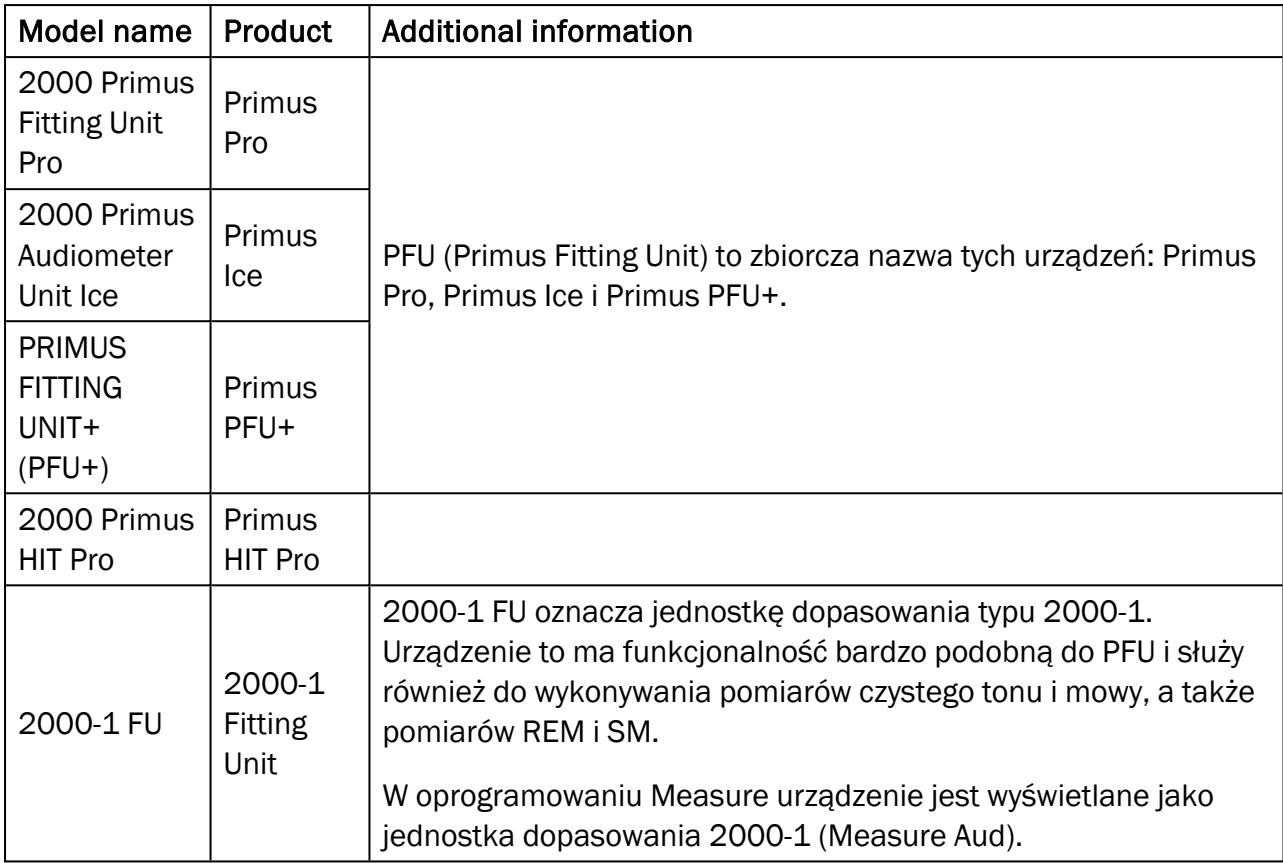

## <span id="page-6-0"></span>3 Używane symbole

Następujące symbole są używane w niniejszym dokumencie i / lub na etykiecie na urządzeniu.

#### Etykiety na urządzeniu do dopasowania i HIT box

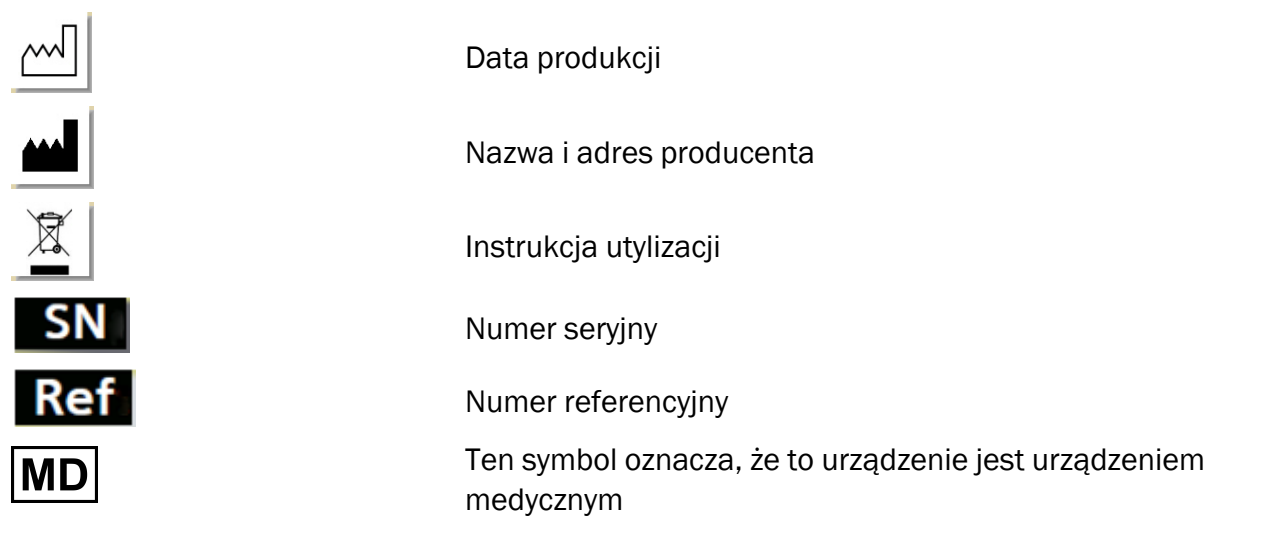

#### Etykieta na urządzeniu do dopasowania

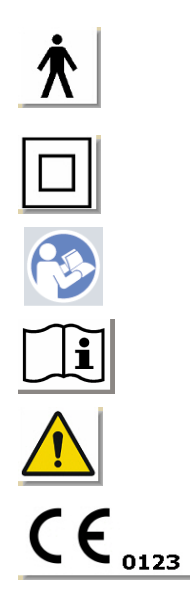

Zastosowano częśsi typu B. Zastosowane części dla Pacjenta, które nie przewodzą prądu mogą być natychmiast odłączone od Pacjenta.

Sprzęt klasy II

Postępuj zgodnie z instrukcją obsługi

Instrukcja obsługi

Ogólne ostrzeżenia

CE - oznaczenie

#### Etykiety na urządzeniu do dopasowania i HIT box

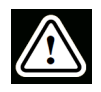

Uwaga, proszę przeczytać instrukcję użytkowania i podręcznik użytkownika

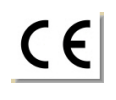

**CE** 

## <span id="page-8-0"></span>4 Zgodność ze standardami

Klasyfikacja zgodnie z załącznikiem IX do dyrektywy UE w sprawie wyrobów medycznych (MDD) 93/42 / EWG:

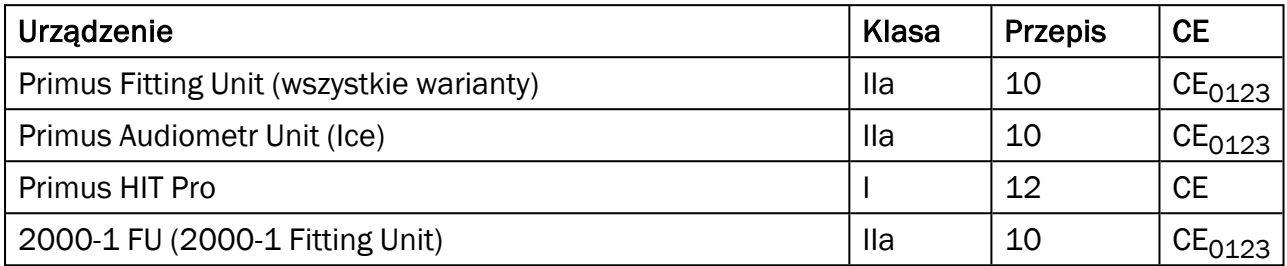

Klasyfikacja zgodnie z załącznikiem VIII do rozporządzenia UE w sprawie wyrobów medycznych MDR (UE) 2017/745:

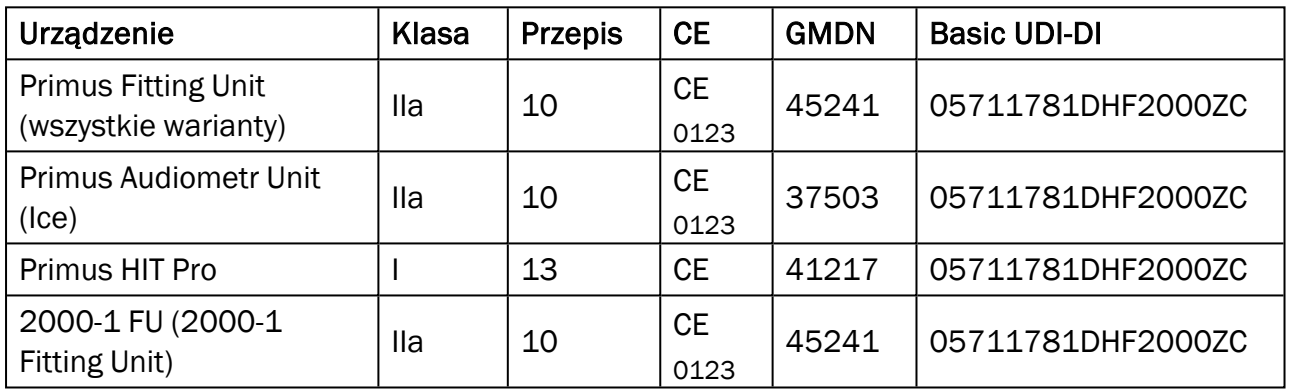

Wszystkie urządzenia Auditdata omówione w tym podręczniku, w tym wymienione akcesoria i odpowiednie zastosowane części, są zgodne z dyrektywą Rady RoHS-II / 2011/65 / UE.

System dopasowania jest zgodny z następującymi normami:

#### Bezpieczeństwa:

- IEC 60601-1:2005+A1:2012 CSV, klasa 2, typ B
- IEC 61010-1:2010 dla HIT Unit

#### EMC:

• IEC 60601-1-2:2014+A1:2020 CSV

#### Audiometr:

- Ton:IEC 60645-1:2017 / ANSI S3.6:2018 Typ 1
- Mowa: IEC 60645-1:2017 / ANSI S3.6:2018 Typ A lub A-E

#### Pomiar Rzeczywistego Ucha (REM):

• IEC 61669:2015 i część z ANSI S3.46:2013

#### Testowanie aparatów słuchowych (HIT):

- IEC 60118-7:2005
- IEC 60118-15:2012
- ANSI S3.22:2009

#### Medyczny sprzęt elektryczny

<sup>l</sup> EN 60601-1-6:2010+A1:2013+A2:2020

#### Oprogramowanie urządzenia medycznego

• IEC 62304:2006+A1:2015

#### Urządzenia medyczne

- IEC 62366-1:2015
- EN ISO 14971:2019
- EN ISO 13485:2016

## <span id="page-10-0"></span>5 Przeznaczenie / Wskazania do stosowania

Urządzenie do Dopasowania jest przeznaczone do użytku przez profesjonalistów, takich jak audiolog, protetyk słuchu lub przeszkolonego lekarza. Urządzenia muszą być używane tylko zgodnie z ich przeznaczeniem, jak określono w niniejszym dokumencie poniżej.

Audiometryczne badanie powinno odbywać się w cichym otoczeniu i należy dołożyć starań w celu zapewnienia optymalnych warunków testowych i bezpieczeństwa klienta podczas badań.

#### 2000-1 Fitting Unit, PFU i Primus Ice

- 2000-1 Fitting Unit/PFU/Primus Ice jest przeznaczona do wykonywania testów słuchowych.
- 2000-1 Fitting Unit/PFU/Primus Ice z określonymi dodatkami jest przeznaczona do nieciągłych, nieinwazyjnych testów przewodnictwa powietrznego i opcjonalnie kostnego a także audiometrii słownej w cichym otoczeniu.
- 2000-1 Fitting Unit/PFU/Primus Ice jest przeznaczona do stosowania zarówno u dzieci jak i dorosłych.
- 2000-1 Fitting Unit/PFU/Primus Ice nie jest wskazane jako jedyny środek diagnostyki.

#### Tylko 2000-1 Fitting Unit/PFU

- 2000-1 Fitting Unit/PFU jest przeznaczona do nieciągłych pomiarów ucha rzeczywistego przy błonie bębenkowej za pomocą nieinwazyjnej metody umieszczenia sondy w zewnętrznym kanale słuchowym w cichym otoczeniu.
- Ostatecznie, 2000-1 Fitting Unit/PFU może być stosowany do prezentowania symulacji aparatu słuchowego poprzez słuchawki bądź głośniki i przy użyciu plików dźwiękowych.

#### HIT

- Urządzenie do testowania aparatów HIT jest przeznaczone do użytku przez profesjonalistów, takich jak audiolog, protetyk słuchu lub przeszkolonego technika.
- Urządzenie do testowania aparatu słuchowego (HIT) służy do doprowadzania dźwięku do aparatu słuchowego w zamkniętej komorze testowej i uzyskiwania sygnału akustycznego aparatu słuchowego we wnęce sprzęgacza wyposażonej w mikrofon.
- Urządzenie do testowania aparatu słuchowego (HIT) jest przeznaczona do użytku razem z oprogramowaniem w celu zapewnienia obiektywnego wskazania właściwości aparatu słuchowego. Wizualizacja uzyskanego sygnału z mikrofonu sprzęgacza dostępna jest wyłącznie w aplikacji.
- Urządzenie do testowania aparatów HIT jest przeznaczona do technicznej kontroli jakości aparatów słuchowych bez zaangażowania klientów.

## <span id="page-11-0"></span>6 Zasady bezpieczeństwa

<span id="page-11-1"></span>**A** PRZECZYTAJ INFORMACJE NA TEMAT BEZPIECZEŃSTWA W CAŁOŚCI PRZED UŻYCIEM SYSTEMU DO DOPASOWANIA!

#### 6.1 Zastosowane części

- <sup>l</sup> Słuchawki / przycisk odpowiedzi Pacjenta możliwe do stosowania z nieuszkodzoną skórą pacjenta. Czas użytkowania jest krótki czas trwania i mniej niż 24 godziny.
- Części, które mają kontakt z klientem (czyli przetworniki, przycisk odpowiedzi i zestaw sond mikrofonów pomiarowych) powinny być zdezynfekowane przed kolejnym użyciem.

#### <span id="page-11-2"></span>6.2 Jednostka dopasowania

- Części takie jak wkładki z pianki na słuchawki lub rurki sondy do pomiaru rzeczywistego ucha nie są przeznaczone do ponownego wykorzystania. Usuwaj takie elementy w sposób higieniczny po każdej sesji z klientem.
- Nie należy używać mikrofonu do rozmów zwrotnych w obszarach, w których istnieje ryzyko wystąpienia sprzężenia akustycznego.
- Dostarczone słuchawki nie mogą być używane z innymi urządzeniami. Słuchawki z innych urządzeń nie mogą być używane w systemie.
- Podłącz tylko takie słuchawki i inne urządzenia zewnętrzne, które są zatwierdzone do połączenia z systemem.
- Pomiary sondą muszą być wykonywane wyłącznie przez wykwalifikowanych specjalistów.
- Unikaj wystawiania klienta lub innych osób na niepotrzebnie wysoki poziom ciśnienia akustycznego, gdyż może on być szkodliwy dla słuchu.
- <sup>l</sup> Przed nałożeniem słuchawek lub sond mikrofonów, sprawdź błonę bębenkową pacjenta, kanał słuchowy, małżowinę uszną i jej okolice przed widocznymi zmianami lub innymi rodzajami infekcji. Nie używaj słuchawek lub słuchawek wewnętrznych jeśli istnieją jakiekolwiek przeciwwskazania.
- Usuń wszelkie bariery przed założeniem słuchawek pacjentowi, takie jak biżuteria lub włosy pacjenta zanim przystąpisz do testów.
- Podczas pomiaru rzeczywistego ucha, dokładnie ustaw rurkę sondy tak, aby nie dotknąć błony bębenkowej.
- Wyposażenie dodatkowe podłączone do analogowych i cyfrowych interfejsów muszą być zgodne z odpowiednimi normami zharmonizowanymi na szczeblu krajowym (IEC 60950 dla urządzeń do przetwarzania danych, IEC 60065 dla urządzeń wideo, IEC 61010-1 dla urządzeń laboratoryjnych i IEC 60601-1 3<sup>ciej</sup> dla sprzętu medycznego). Ponadto wszystkie konfiguracje powinny być zgodne z elektrycznym systemem medycznym wg IEC 60601-1 3 ciej .
- Każdy, kto podłącza dodatkowe urządzenia do wejść / wyjść sygnałowych konfiguruje elektryczny system medyczny, i dlatego, odpowiedzialny jest zgodność z wymaganiami normy IEC 60601-1 3<sup>ciej</sup>. Jeśli masz wątpliwości, skontaktuj się z działem obsługi technicznej lub lokalnym przedstawicielem.
- W celu spełnienia wymogów ELEKTRYCZNEGO SYSTEMU MEDYCZNEGO wg IEC 60601-1 3<sup>ciej</sup> audiometr, części urządzeń i akcesoriów, z wyjątkiem określonych części typu B, muszą być umieszczone poza ŚRODOWISKIEM PACJENTA,tj. nie bliżej niż ok. 1,5 m / 5 stóp.
- Korzystanie z wyposażenia dodatkowego, które nie spełnia równoważnych wymagań bezpieczeństwa tego urządzenia może prowadzić do obniżenia poziomu bezpieczeństwa powstałego systemu. Uwzględnienie odnoszące się do wyboru obejmuje:
	- korzystanie z akcesoriów w pobliżu pacienta.
	- Dowodów, że certyfikacja bezpieczeństwa akcesorium zostało wykonane.
	- · Zgodnie z właściwą normą IEC 60601-1 3<sup>ciej</sup>.

#### <span id="page-12-0"></span>6.3 Jednostka dopasowania i HIT

#### 6.3.1 Konserwacja i czyszczenie

- Nie należy modyfikować urządzenia bez zgody producenta.
- Utrzymuj wysoki poziomu higieny i czyść elementy wielokrotnego użycia, które stykają się z klientami po każdym użyciu. Zobacz instrukcje czyszczenia poniżej.
- Do czyszczeniar uządzenia stosuj miękką szmatkę zwilżoną bardzo oszczędnie łagodnym roztworem dezynfekującym, takim jak np.: alkohol izopropylowy. Nie pozwół aby roztwór dezynfekujący dostał się do urządzenia poniważ może to uszkodzić wewnętrzne elementy.
- Nie używaj acetonu lub parafiny / nafty -na nich opartych lub innych żrących rozpuszczalników do czyszczenia urządzenia i jego akcesoriów. Stosowanie takich substancji może być szkodliwe dla urządzenia i może prowadzić do wadliwego działania.
- Słuchawki, zestaw sond mikrofonów, kable, złącza ani żadne inne elementy elektryczne nie są wodoodporne. Zobacz Instrukcję [czyszczenia](#page-43-1) dla bezpiecznego uytkowania.

#### 6.3.2 Użycie

- System z dołączonymi akcesoriami może być obsługiwany tylko przez wykwalifikowany personel.
- Urządzenie to przeznaczone jest tylko jako uzupełnienie oceny klienta. Musi on być stosowany w połączeniu z oceną klinicznych oznak i objawów.
- Zasilanie główne powinno być łatwo dostępne dla podłączania / odłączania.
- l Jeżeli komputer jest zgodny z IEC60950 lub z IEC 60601-1 3 ciej , użyj kabla USB, aby podłączyć się do systemu. Nie dotykaj złącza USB od komputera i pacjenta w tym samym czasie, gdy jest używany komputer zatwierdzony z IEC 60950.
- Urządzenie powinno być podłączone bezpośrednio do komputera, a nie do koncentratora USB.
- Nie wolno używać uszkodzonego urządzenia. Jeśli podejrzewasz awarię urządzenia, skontaktuj się z serwisem autoryzowanym przez producenta do kontroli urządzeń.
- Regularnie, to jest co najmniej raz w tygodniu, należy przeprowadzić kontrolę wzrokową systemu dopasowania, HIT i jego akcesoriów czy widoczne są jakieś uszkodzenia. Nie wolno używać uszkodzonych słuchawek i akcesoriów dołączonych do urządzenia. Podczas

użytkowania, oceń wyniki badań i przeprowadzić kontrolę systemu, jeśli wyniki o okażą się nierzetelne.

- Podczas korzystania urządzenia z wewnętrznymi słuchawkami lub zestawem sond, należy pamiętać, że zastosowane piankowe końcówki i sondy powinny by utylizowane według normalnych procedu kontroli zakażeń.
- W przypadku nieodwracalnego uszkodzenia urządzenia, zutylizuj go przez zatwierdzony zakładu utylizacji niebezpiecznych materiałów, zgodnie z przepisami RoHS (ograniczenie użycia substancji niebezpiecznych) i WEEE (Odpady elektryczne i Sprzęt Elektroniczny), lub zwróć go do producenta.
- Nie wolno podłączać nie-medycznego sprztu, chyba że stanowi on część systemu medycznego. Istnieje niebezpieczeństwo, że prąd płynący w urządzeniu może przekroczyć bezpieczne wartości i w konsekwencji stać się zgrożeniem dla klienta i personelu.
- Urządzenie to powinno znajdować się w środowisku, zgodnie ze specyfikacją eksploatacji, tak aby temperatura i wilgotność powietrza nie wzrosła powyżej niebezpiecznych poziomów. Patrz dla dozwolonej temperatury, wilgotności i ciśnienia powietrza.
- Nie wystawiać urządzenia na działanie wilgoci. Ekstremalnie duża wilgoć może spowodować awarię urządzenia lub jego nieprawidłowe działanie.
- Urządzenia muszą być używane tylko zgodnie z ich przeznaczeniem.
- <sup>l</sup> Wszystkie badania muszą być prowadzone w kabinie dźwięku lub z zaaprobowanym do tego celu pomieszczeniu z niskim poziomem hałasu otoczenia.
- Podczas testu należy unikać nadmiernych ruchów, ponieważ mogą zakłócać pomiar i mogą powodować nieprawidłowe wyniki pomiaru.
- Słuchawki i przetworniki dostarczone z systemem i mikrofony sprzęgacza i referencyjny dostrczone z HIT Box nie są przeznaczone do kalibracji przez użytkowników. Skontaktuj się z lokalnym dystrybutorem dla rocznego serwisu i kalibracji.
- Nie ciągnij za kabel słuchawek. Aby odłączyć słuchawki lub inne akcesoria z urządzenia, pociągnij za wtyczkę.
- Operator powinien zadbać, aby nigdy nie dotykać w tym samym czasie niemedycznych części systemu i klienta.
- NIEBEZPIECZEŃSTWO WYBUCHU: Nie wolno używać urządzenia w pobliżu łatwopalnych substancji.
- NIEBEZPIECZEŃSTWO PORAŻENIA PRĄDEM: nie należy samodzielnie demontować urządzenia. Urządzenie nie zawiera elementów wewnątrz, które mogą być serwisowane przez użytkownika.
- Ostrożnie poprowadź wszystkie kable, aby zmniejszyć ryzyko zaplątania lub uduszenia.
- Jednostkę dopasowania można zamontować na ścianie, pod stołem lub umieścić na płaskiej stabilnej powierzchni. (Jeśli uważasz za bardziej praktyczne, możesz jednostkę dopasowania umieścić wewnątrz komory badań audiometrycznych). HIT urządzenie należy umieścić na stabilnej powierzchni.
- Nie należy umieszczać systemu na/lub w pobliżu urządzeń, które generują silne pole magnetyczne lub elektryczne, ponieważ może to spowodować nieprawidłowe działanie urządzenia.
- Przenośne urządzenia do komunikacji radiowej (w tym urządzenia peryferyjne, takie jak kable antenowe i anteny zewnętrzne) muszą być użyte nie bliżej niż 30 cm (12 cali) od

dowolnej części systemu, w tym kabli określonych przez producenta. W innym przypadku może dojść do pogorszenia działania tego sprzętu.

- Przechowuj urządzenia mobilne, takie jak telefony komórkowe, w odległości co najmniej 1 m, aby uniknąć interferencji.
- Jeśli wielowlotowe listwy zasilające są w użyciu:
	- muszą one spełniać normę elektrycznego sprzętu medycznego IEC 60601-1 3<sup>cieja</sup>
	- ch prąd nie może być przekroczony
- Kable powinny być zmieniane tylko przez odpowiednio wykwalifikowany personel.
- Wszelkie urządzenia zewnętrzne powinny być połączone w taki sposób, aby podłączona Jednostka do Dopasowania nadal spełniała wymogi bezpieczeństwa w IEC60601-1 3<sup>ciej</sup>.
- Przewody i okablowanie pomiędzy elementami systemu muszą być chronione przed uszkodzeniami mechanicznymi.
- Jeśli komputer jest w użyciu i nie jest zgodny z IEC 60950 i IEC 60601-1 3<sup>ciej</sup>, użyj optycznego połączenia USB typu OPTICIS M2-100-03 z typem zasilania Friwo FW7662M/05 albo typem Friwo FW8002M/05 lub optycznego złącza USB Typ IF-TOOLS; ISOUSB-BOX-PLUS; Art. Nr: 14000.
- Używać tylko z zasilaczem, który jest dostarczany wraz z systemem typ Friwo FW7362M/15 albo typ Friwo FW8030M/15.
- Wszelkie poważne incydenty, które miały miejsce w związku z urządzeniem, należy zgłaszać producentowi i właściwemu organowi państwa członkowskiego, w którym użytkownik i / lub pacjent mają siedzibę.

#### <span id="page-14-0"></span>6.4 HIT komora do testów aparatów słuchowych

• Urządzenie do pomiaru aparatów HIT jest sprzętem laboratoryjnym i nie może mieć kontaktu z pacjentem. Aparat używany w jednostce HIT może nie być podłączony do HIT urządzenia i pacjenta w tym samym czasie.

#### <span id="page-14-1"></span>6.5 Przeciwwskazania

- Pacjenci, którzy nie mogą współpracować z powodu młodego wieku lub innych chorób, nie mogą poddać się czystej audiometrii tonalnej lub mowy. Mogą wymagać przeprowadzenia testu słuchowego innymi metodami.
- Pacjent powinien być zapytany o jakiekolwiek narażenie na głośny hałas w ciągu ostatnich 24 godzin, ponieważ może to spowodować chwilową utratę słuchu. Jeśli odpowiedź brzmi "tak", może okazać się konieczne ponowne testowanie słuchu po 24 h po narażeniu na głośny hałas.
- Audiometria jest poprzedzona badaniem otoskopowym. Nadmiar wosku może zostać usunięty przed wykonaniem audiometrii. Tą czynność powinna wykonać osoba z kwalifikacjami I kompetencjami.

## <span id="page-15-1"></span><span id="page-15-0"></span>7 Środki ostrożności

#### 7.1 Zasady działania

#### 7.1.1 Audiometria

• Prezentacja czystaego tonu i sygnału mowy dla określenia progu i testów nadprogowych w zakresie od 125 Hz do 16 kHz, i różnych poziomów intensywności aby ocenić poziom słuchu klienta.

#### 7.1.2 Pomiar Real Ear

• Należy również zwrócić uwagę na normę REM IEC 61669 wymienioną w [rozdziale](#page-8-0) 4. Oprócz specyfikacji technicznych, terminów i definicji, zawiera ona również dodatkowe pomocne zalecenia dotyczące konfiguracji testu - takie jak lokalizacja pacjenta i testera lub lokalizacja referencyjnego pola i punktu pomiarowego.

Prezentacja czystego tonu sinusoidalnego albo złożonych bodźców w zakresie od 125 Hz do 16 kHz, dla pomiaru w bębenka za pomocą elastycznej sondy włożonej do kanału słuchowego. Pomiar może się odbywać z lub bez założonego aparatu słuchowego.

#### 7.1.3 Komora do testowania aparatów (HIT)

• Przedstawienie czysty dźwięk sinusoidy lub złożone bodźce przez głośnik i układ teleloop w zakresie od 125 Hz do 16 kHz. Pomiar i kontrola jakości aparatów słuchowych w specjalnej komorze testowej aparatu słuchowego.

#### <span id="page-15-2"></span>7.2 Dokładność pomiaru

Jeśli dokładność pomiaru urządzenia nie wydaje się rozsądna, sprawdź urządzenie co do jego właściwej funkcjonalności. Dane pomiarowe i prezentacja sygnału, w tym stabilności, dokładności i tolerancji wyświetlane w sekcji [Specyfikacje](#page-55-0) Techniczne.

Niedokładne pomiary mogą być spowodowane przez takie czynniki, jak:

- Nadmierny hałas otoczenia w środowisku testowym
- Nadmierne ruchy przez klienta lub operatora
- Okluzja ucha zewnętrznego przez włosy lub biżuterię lub niedrożność przewodu słuchowego przez przedmioty lub woskowinę
- Nieprawidłowe umieszczenie słuchawki, sondy mikrofonu lub głośników wolnego pola
- Niepoprawne słuchawki, głośniki lub sondy mikrofonu, lub elementy takie jak kable, gąbki na słuchawki, itp.
- Awaria słuchawki lub urządzenia

<span id="page-16-0"></span>**A**OSTRZEŻENIE! Korzystanie z urządzenia w sposób inny niż opisany w niniejszym dokumencie może spowodować nieprawidłowe wyniki lub szkody.

#### 7.3 EMC (kompatybilność elektromagnetyczna) Środki ostrożności

System nadaje się do stosowania we wszystkich obiektach innych niż domowe, ale może być stosowany w domach i miejscach bezpośrednio podłączonych do publicznej sieci zasilającej niskiego napięcia, która zasila budynki wykorzystywane do celów domowych, jeśli zostanie wyświetlone następujące ostrzeżenie:

OSTRZEŻENIE! Ten system jest przeznaczony wyłącznie do użytku w profesjonalnym środowisku medycznym i może zakłócać lub być zakłócany przez pobliski sprzęt, dlatego może być konieczne podjęcie środków łagodzących, takich jak zmiana orientacji, przemieszczanie lub osłanianie lokalizacji.

Zainstaluj i używaj systemu zgodnie z informacjami EMC, ostrzeżeniami i zaleceniami, aby zapobiec zdarzeniom niepożądanym dla pacjenta i operatora z powodu zakłóceń elektromagnetycznych przez oczekiwany okres użytkowania.

OSTRZEŻENIE! Niezastosowanie się do środków ostrożności wymienionych w tej sekcji może spowodować pojawienie się niepożądanego słyszalnego hałasu lub niewłaściwego sygnału wyjściowego na zestawie słuchawkowym pacjentów, a zatem możliwość złej reakcji klienta.

OSTRZEŻENIE! Nie należy umieszczać systemu na urządzeniu, które generuje silne pole magnetyczne lub elektryczne, ani w jego pobliżu, ponieważ może to spowodować nieprawidłowe działanie i zakłócać zamierzone użytkowanie urządzenia.

ZALECENIE: Aby zmniejszyć częstotliwość wstrząsów elektrycznych poprzez ESD, podłogi powinny być drewniane, betonowe lub ceramiczne. Jeśli podłogi są pokryte materiałem syntetycznym, wilgotność względna powinna wynosić co najmniej 30%.

ZALECENIE: Jakość zasilania sieciowego powinna być typowa dla środowiska komercyjnego lub szpitalnego.

OSTRZEŻENIE! Należy unikać korzystania z tego sprzętu w sąsiedztwie lub ułożonego na innym sprzęcie, ponieważ może to spowodować nieprawidłowe działanie. Jeśli takie użycie jest konieczne, sprzęt i inne urządzenia powinny być obserwowane, aby sprawdzić, czy działają normalnie.

OSTRZEŻENIE! Korzystanie z akcesoriów, przetworników i kabli innych niż określone lub dostarczone przez producenta tego urządzenia może spowodować wzrost emisji elektromagnetycznych lub obniżenie odporności elektromagnetycznej tego urządzenia i spowodować nieprawidłowe działanie.

OSTRZEŻENIE !: Przenośne urządzenia komunikacyjne RF (w tym urządzenia peryferyjne, takie jak kable antenowe i anteny zewnętrzne) powinny być używane nie bliżej niż 30 cm (12 cali) od dowolnej części systemu, w tym kabli określonych przez producenta. W przeciwnym razie może dojść do pogorszenia wydajności tego urządzenia.

Aby uzyskać więcej informacji na temat zgodności systemu z normą EMC EN60601-1-2, znajduje się w [Załączniku](#page-67-0) B.

## <span id="page-18-0"></span>8 Instalacja i konfiguracja

Ta procedura instalacyjna zakłada przeprowadzenie pełnej instalacji. Pomiń nieistotne elementy, jeśli nie zamierzasz instalować wszystkich modułów.

Należy przestrzegać wymagań bezpieczeństwa określonych w tym dokumencie, zarówno podczas instalacji, użytkowania systemu do dopasowania i oprzyrządowania.

<span id="page-18-1"></span>Nie należy podłączać urządzeń zewnętrzne, chyba że są one k.ompatybilne z systemem do dopasowania.

#### 8.1 Konfiguracja sprzętu

Uwaga: W jednostce nie ma żadnych części, które mogą być serwisowane przez Klienta. Nie należy demontować ani modyfikować jednostki!

#### 8.1.1 Opakowanie i rozpakowanie

#### Inspekcja Zewnętrzn

Chociaż części systemu audiometru zostały dokładnie przetestowane, sprawdzone i zapakowane do wysyłki, po otrzymaniu urządzenia należy natychmiast sprawdzić zewnętrzną powierzchnię opakowania pod kątem jakichkolwiek oznak uszkodzeń. Jeśli zaobserwujesz jakiekolwiek uszkodzenia, powiadom swojego przewoźnika.

#### Rozpakowanie

Ostrożnie wyjmij części systemu audiometru z opakowania transportowego. Jeżeli zaobserwujesz jakiekolwiek uszkodzenia mechaniczne, należy natychmiast powiadomić przewoźnika, aby możliwe było złożenie stosownej reklamacji. Pamiętaj, aby zachować cały materiał opakowaniowy, aby rzeczoznawca mógł go również sprawdzić. Gdy tylko przewoźnik zakończy kontrolę, powiadom swojego przedstawiciela Auditdata.

Jeśli przyrząd musi zostać zwrócony do dostawcy, należy go dokładnie zapakować (jeśli to możliwe, do oryginalnego opakowania) i zwrócić dostawcy na własny koszt w celu niezbędnej regulacji.

#### Zawartość Paczki

Sprawdź dokładnie, czy otrzymałeś wszystkie części systemu zgodnie z dowodem dostawy.

Jeśli brakuje jakiejkolwiek części systemu lub dostawa nie jest zgodna z zamówieniem, należy natychmiast powiadomić przedstawiciela Auditdata.

#### 8.1.2 Procedura konfiguracji jednostki do dopasowania

1. Rozpakuj System Dopasowania i sprawdź, czy wszystkie zamówione części (jak wskazano w dowodzie dostawy) są dołączone. Jeśli czegoś brakuje, należy natychmiast

skontaktować się z producentem w celu wsparcia.

2. Podłącz odpowiednią złączkę do złącza zasilania.

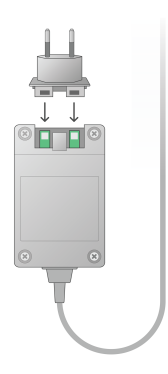

- 3. Jednostkę dopasowania można zamontować na ścianie, pod stołem lub umieścić na płaskiej stabilnej powierzchni. (Jeśli uważasz za bardziej praktyczne, możesz jednostkę dopasowania umieścić wewnątrz komory badań audiometrycznych).
- 4. Podłącz kabel USB do wejścia oznaczonego USB na jednostce HIT.
- 5. Podłącz drugi koniec wtyczki USB do pustego gniazda w komputerze operatora.
- 6. Podłącz zasilacz do wejścia DC.
- 7. Na drugim końcu, podłącz wtyczkę do gniazdka.
- 8. Wtyki dla poszczególnych przetworników są w określonych kolorach, i powinny być podłączone do złącza oznaczonego tym samym kolorem w jednostce dopasowania. Nazwa złącza jest wskazana obok oznaczenia koloru na obudowie urządzenia (patrz tabela pod zdjęciem).

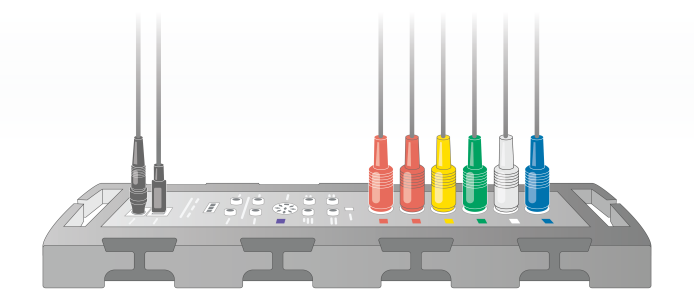

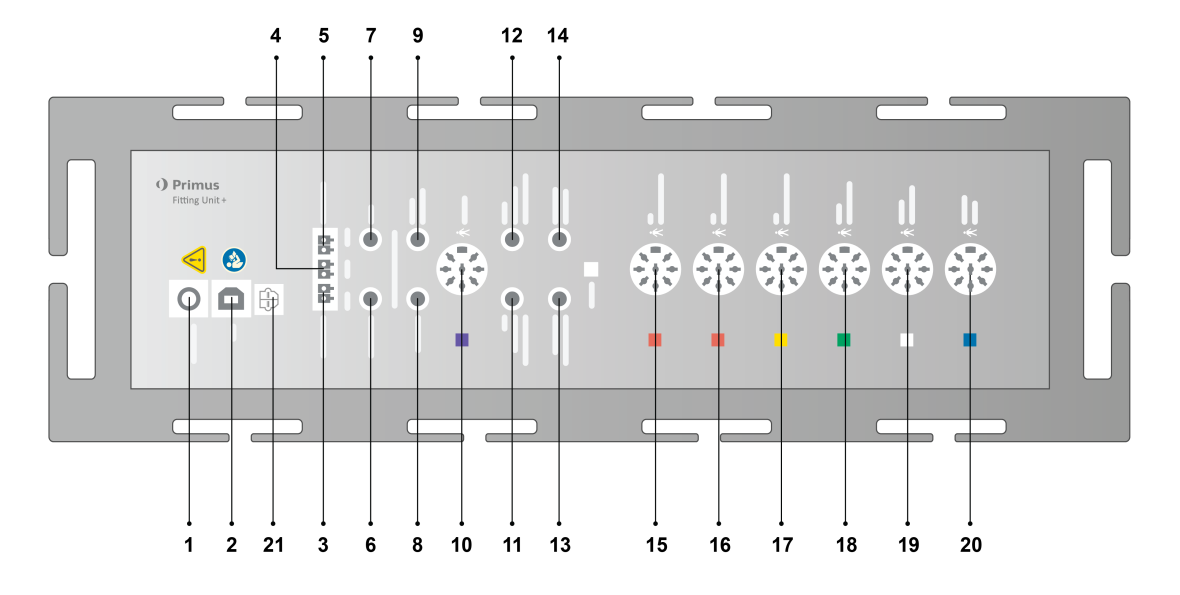

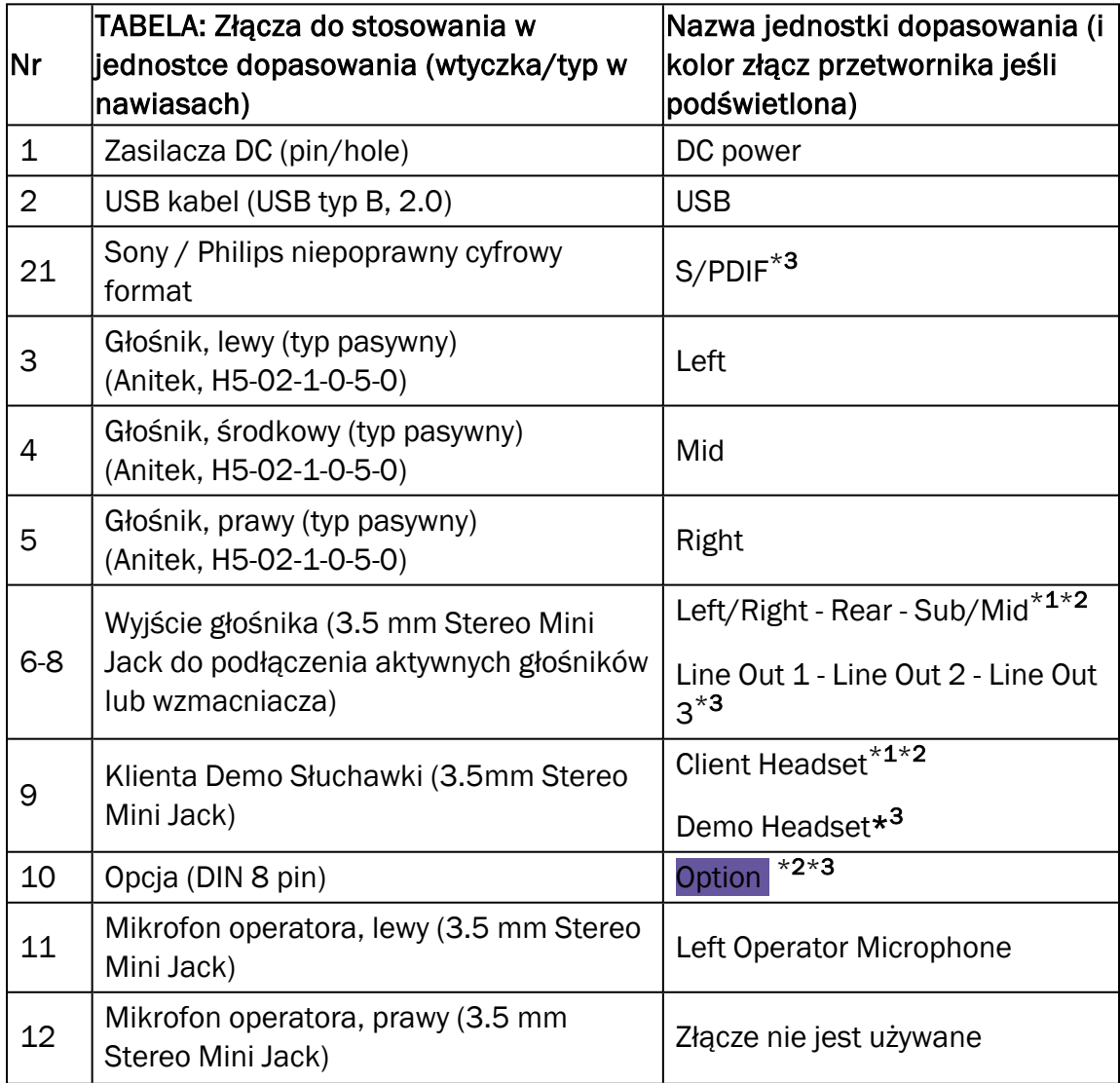

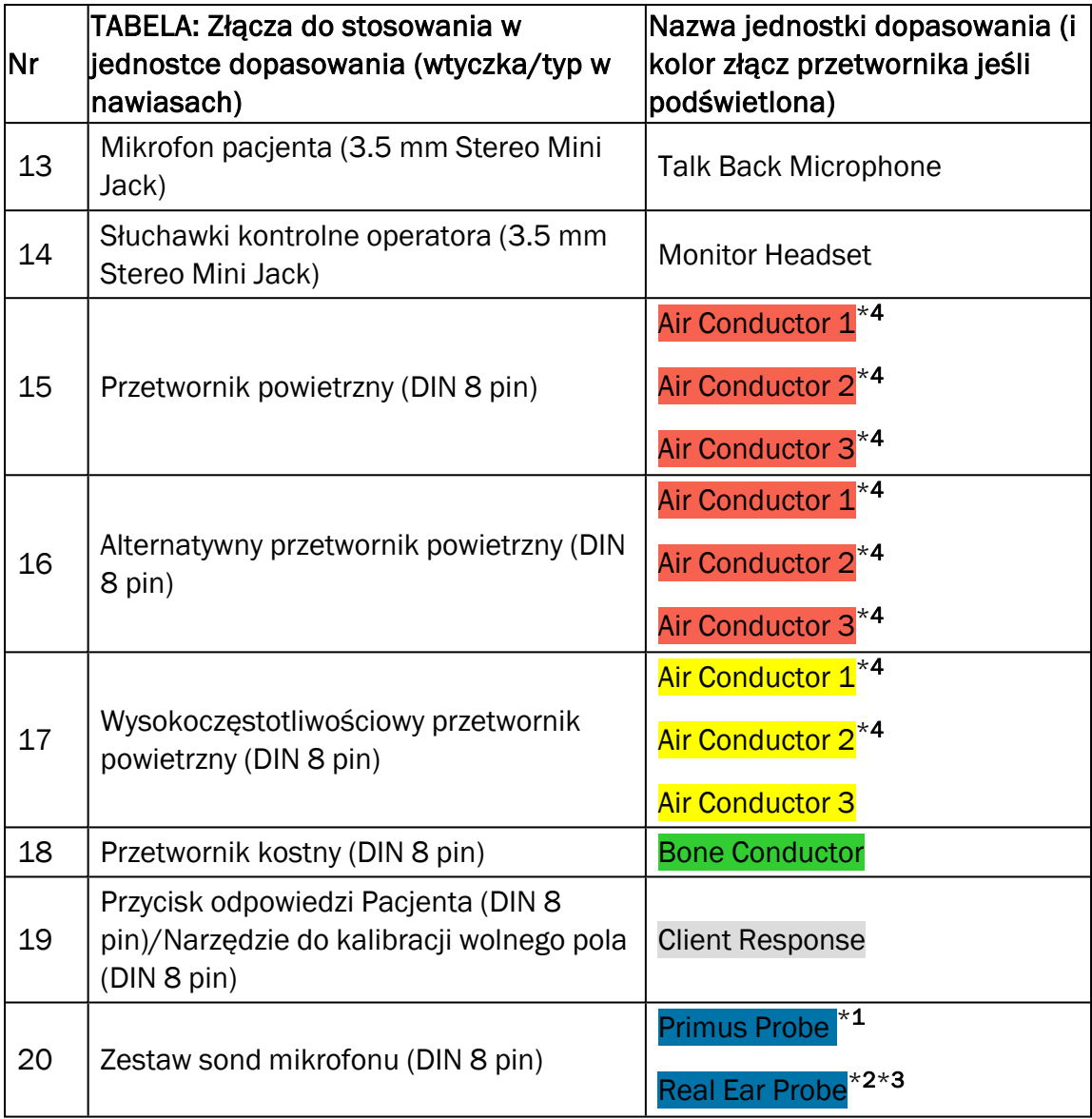

\*<sup>1</sup> Ta wtyczka/gniazdo dostępna tylko w urządzeniu PFU.

\*<sup>2</sup> Ta wtyczka/gniazdo dostępna tylko w urządzeniu PFU+

\*<sup>3</sup> Ta wtyczka/gniazdo dostępna tylko w urządzeniu Primus Pro.

\*<sup>4</sup> Częstotliwość powyżej 8 kHz będzie niedostępna.

#### 2000-1 Fitting Unit

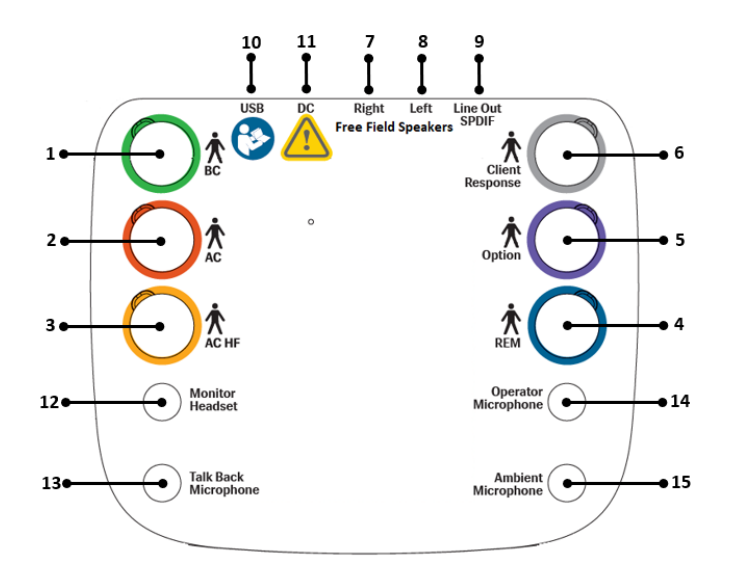

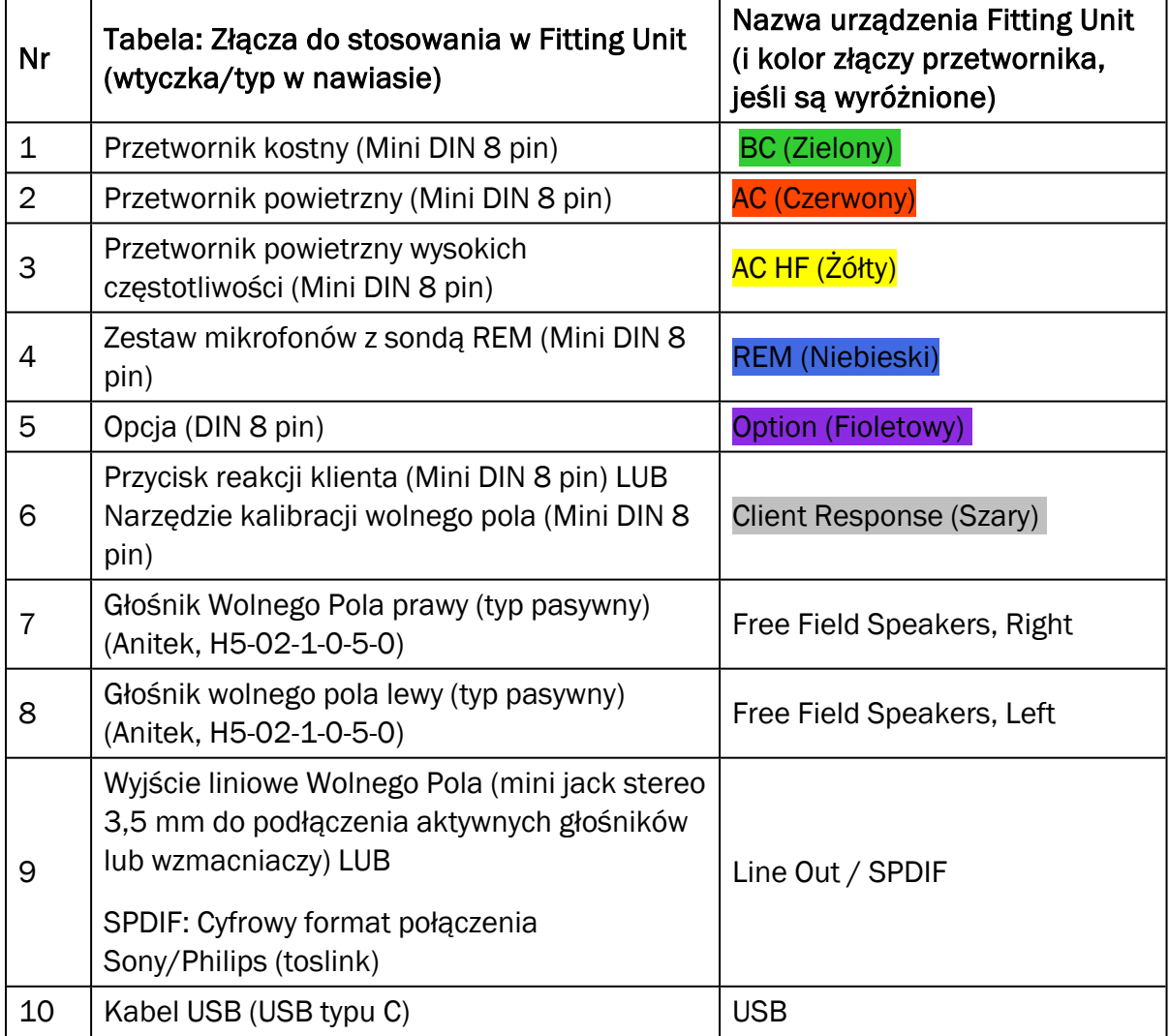

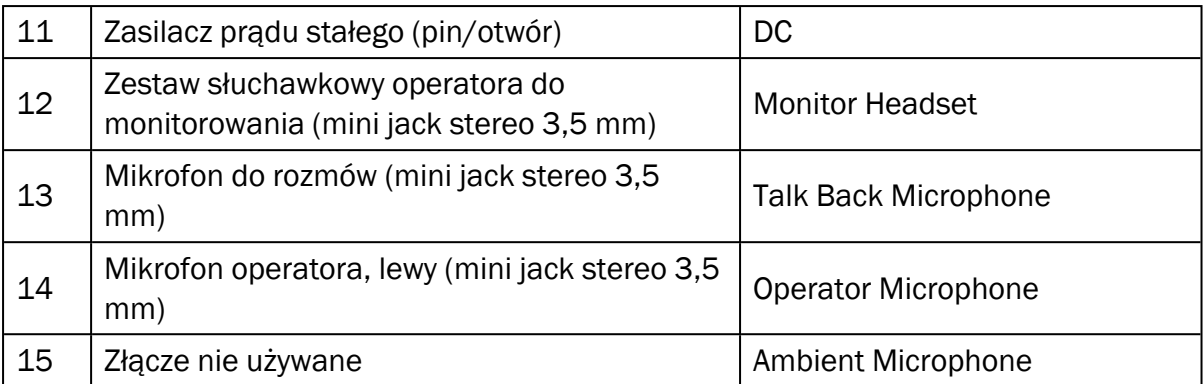

#### Primus Ice

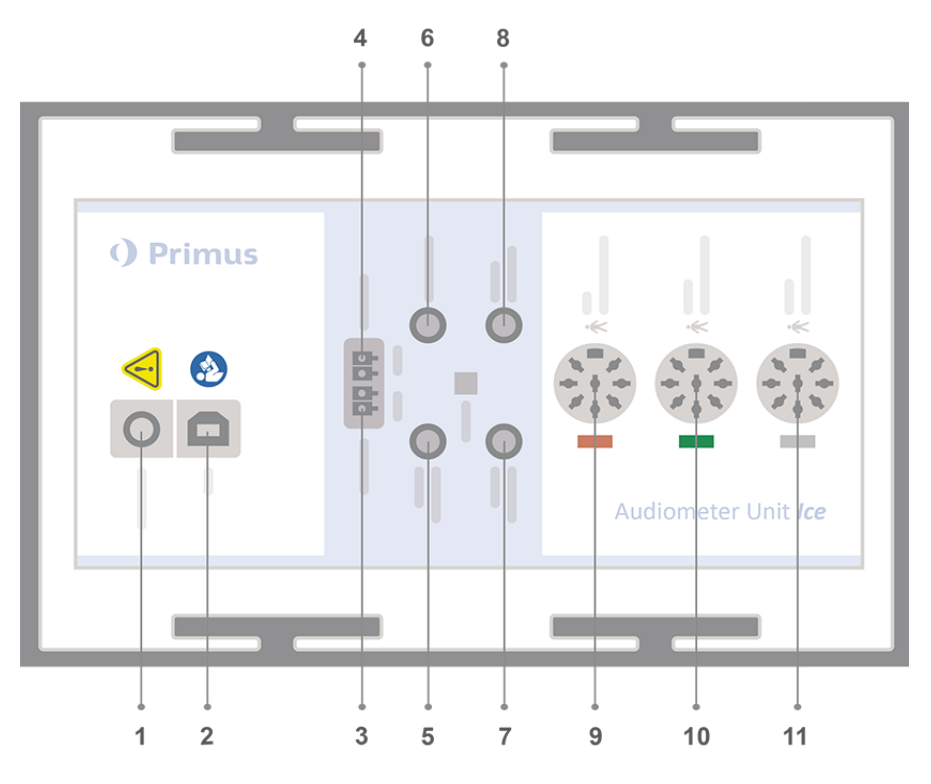

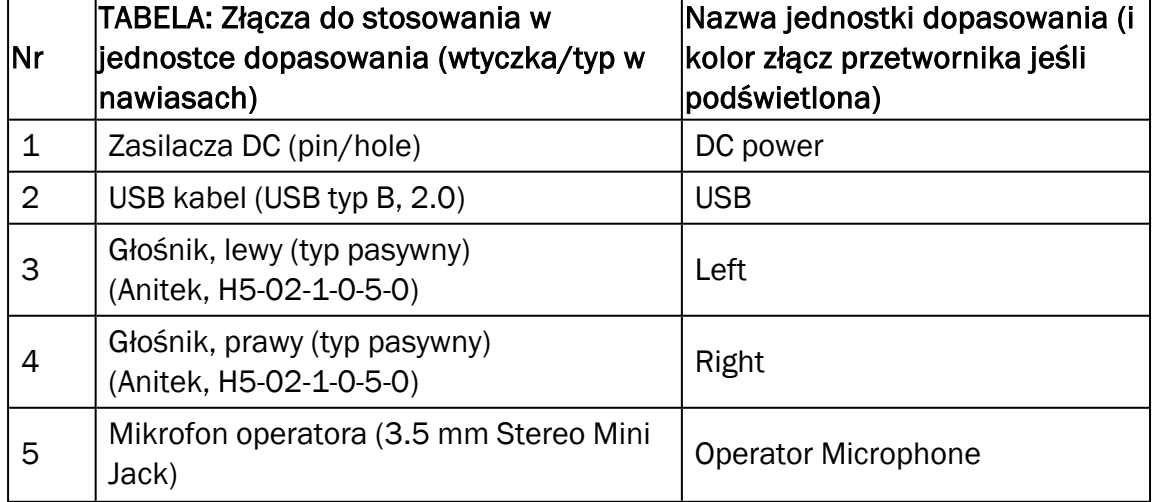

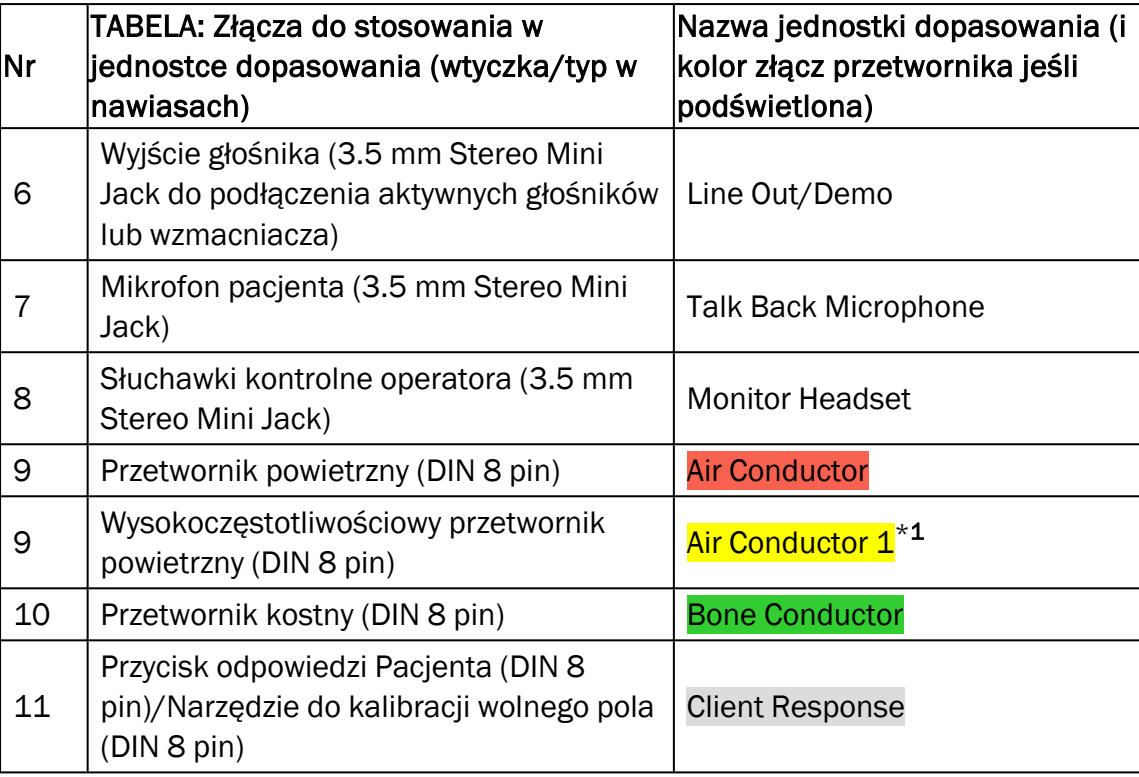

\*<sup>1</sup> Częstotliwość powyżej 8 kHz będzie niedostępna.

- 9. Podłącz głośniki do wtyków głośnikowych.
- 10. *Opcjonalnie*: Podłącz mikrofon operatora, słuchawki i dodatkowe głosniki wolnego pola do odpowiednich gniazd (patrz lista powyżej).
- 11. Upewnij się, że wszystkie kable są poprowadzone i zamocowane odpowiednio, aby uniknąć zagrożenia (np. splątanie) dla personelu i klientów.
- 12. Zamknij jednostkę dopasowania dostarczoną pokrywką.

Uwaga: Urządzenie nie posiada fizycznego interfejsu użytkownika (poza świetlnym wskaźnikiem wł/wył lamp, który jest widoczny przez pokrywę). Niniejszym, w celu ochrony przed kurzem i przypadkowym rozłączeniem elementów wewnątrz, należy zamykać pokrywę podczas użytkowania.

#### 8.1.3 HIT procedura konfiguracji urządzenia

- 1. HIT urządzenie należy umieścić na stabilnej powierzchni.
- 2. Podłącz kabel USB do wejścia oznaczonego USB na jednostce HIT. Podłącz drugi koniec wtyczki USB do pustego gniazda w komputerze operatora. Podłącz zasilacz do wejścia DC, jeżeli badania prowadzące są do 16 kHz.
- 3. Aby regulować ustawienia aparatu słuchowego przy pomocy HI-PRO lub NOAHlink ™, podłącz HI-PRO lub NOAHlink ™ do odpowiedniego gniazda WEWNĘTRZNEGO HI za pomocą kabli (jak pokazano na rysunku poniżej).

HIT Box HIT Pro

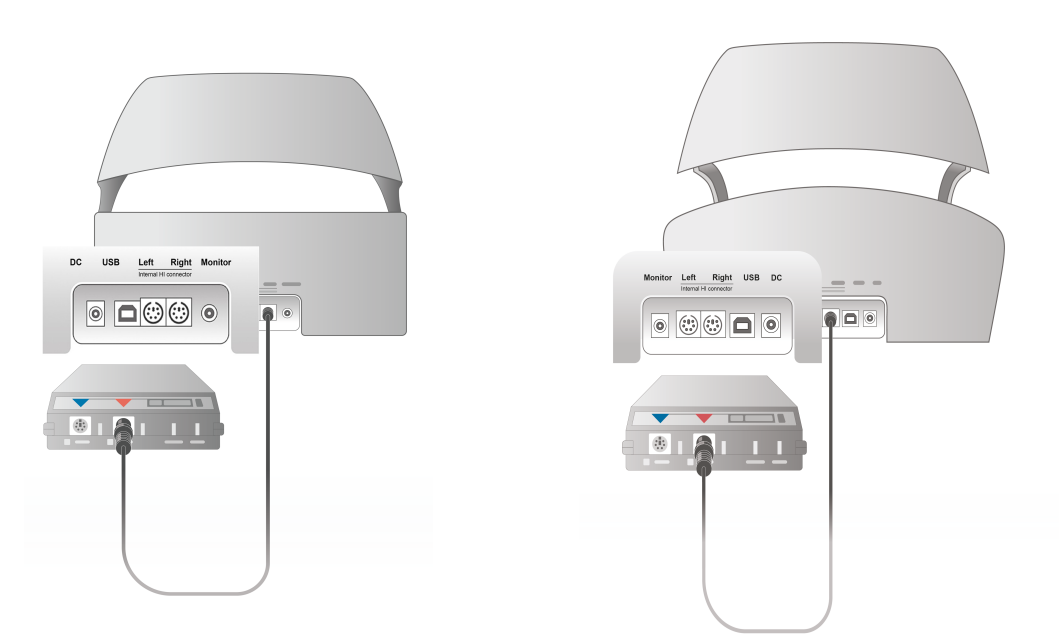

4. Podłącz aparat słuchowy do gniazda programowania aby rozpocząć programowanie przy pomocy HI-PRO lub NOAHlink ™.

Uwaga: Można również podłączyć HI-PRO lub NOAHlink ™ bezpośrednio do komputera operatora. Wtyczka do programowania aparatów słuchowych prowadzi bezpośrednio do HI-PRO.

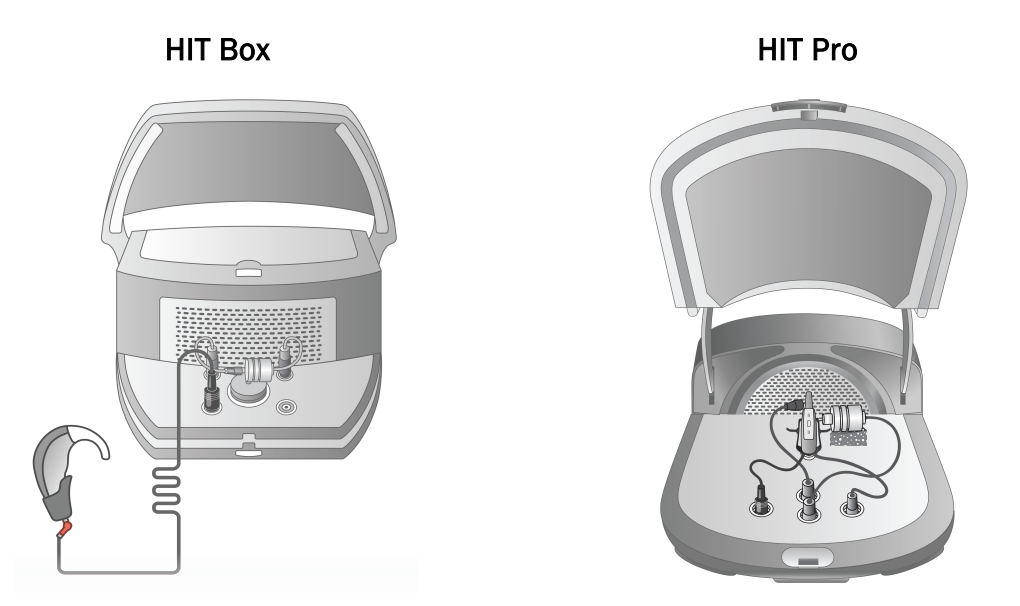

5. *Opcjonalnie*: Podłącz słuchawki kontrolne do wejścia słuchawek kontrolnych.

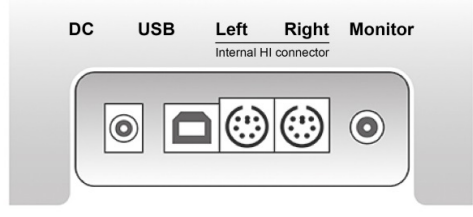

HIT Box HIT Pro

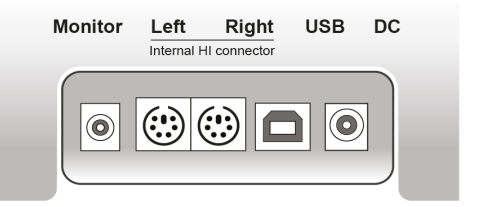

6. Podłącz mikrofon referencyjny, sprzęgacz i adapter baterii do wtyków, jak pokazano poniżej. Można również umieścić niezbędne gąbki przewidziane do obsługi aparatu słuchowego. Informacje znajdziesz w rozdziale 9.2, Konfiguracja i edycja do aparatów słuchowych w podręczniku użytkownika.

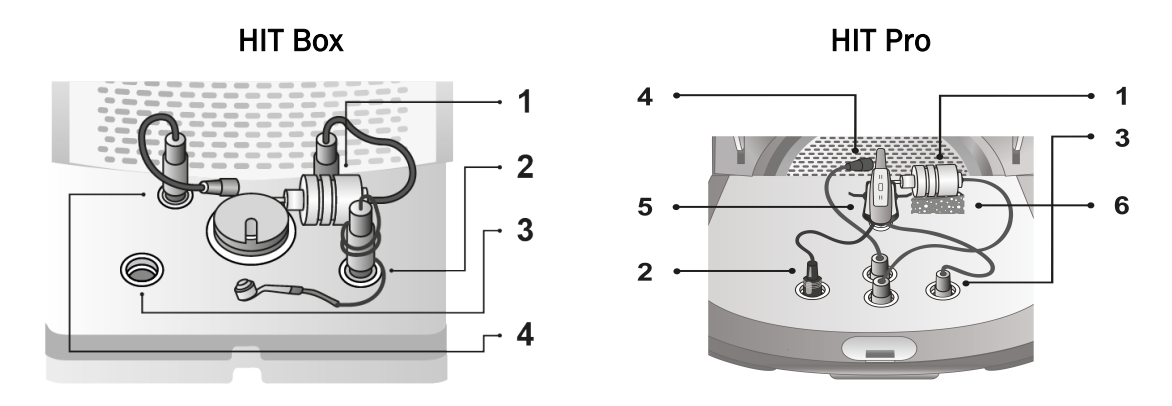

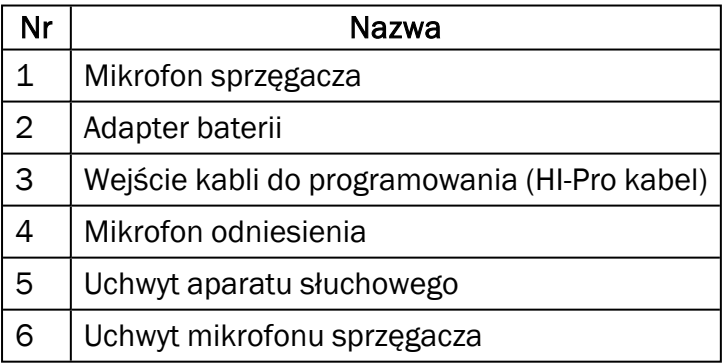

#### <span id="page-26-0"></span>8.2 Instalacja oprogramowania

#### 8.2.1 Wymagania wstępne

Przynajmniej wersja 4.7 (lub wyższa), powinna być zainstalowana, jeśli używasz Noah.

#### 8.2.2 Procedura instalacji

Otrzymałeś oprogramowanie Systemu Dopasowania na przenośnej pamięci USB. Włóż przenośną pamięć USB do złącza USB.

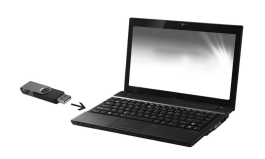

Instalacja powinna się rozpocząć teraz automatycznie. Postępuj zgodnie z instrukcjami na ekranie.

Instalacja powinna się rozpocząć teraz automatycznie, postępuj zgodnie z krokami:

- 1. Otwórz Eksploratora Windows i znajdź pamięci USB.
- 2. Zlokalizuj plik setup\_x.x.x.x.exe i kliknij go dwukrotnie.
- 3. Program instalacyjny teraz poprowadzi cię przez procedurę instalacji.
- 4. Postępuj zgodnie z instrukcjami na ekranie.

Uwaga: Począwszy od wersji 2.1.0.0, trzeba będzie zainstalować dodatkowy sterownik dla modułu wideo otoskopia. Podczas instalacji oprogramowania, zostaniesz poproszony o zezwolenie na instalację tych sterowników. Musisz kliknąć przycisk Install w innym razie instalacja zostanie anulowana.

#### 8.2.3 Aktualizacje

<span id="page-27-0"></span>Kiedy nowa wersja oprogramowania jest dostępna, możesz ją pobrać z Internetu. Otwórz główną stronę Auditdata A/S', [www.auditdata.com](http://www.auditdata.com/) z sekcji Wsparcie.

#### 8.3 Instalowanie Twojej licencji

Przy pierwszym uruchomieniu aplikacji pojawi się zawiadomienie o korzystaniu z nielicencjonowanej kopii programu. Jeśli masz już licencję od producenta, przeprowadź następujące kroki, aby aktywować licencję:

- 1. W oknie dialogowym licencyji kliknij przycisk Pokaż informacje licencji.
- 2. W oknie dialogowym informacje o licencji > Karta Licencji, masz dwie opcje Importuj i Wprowadź kod.

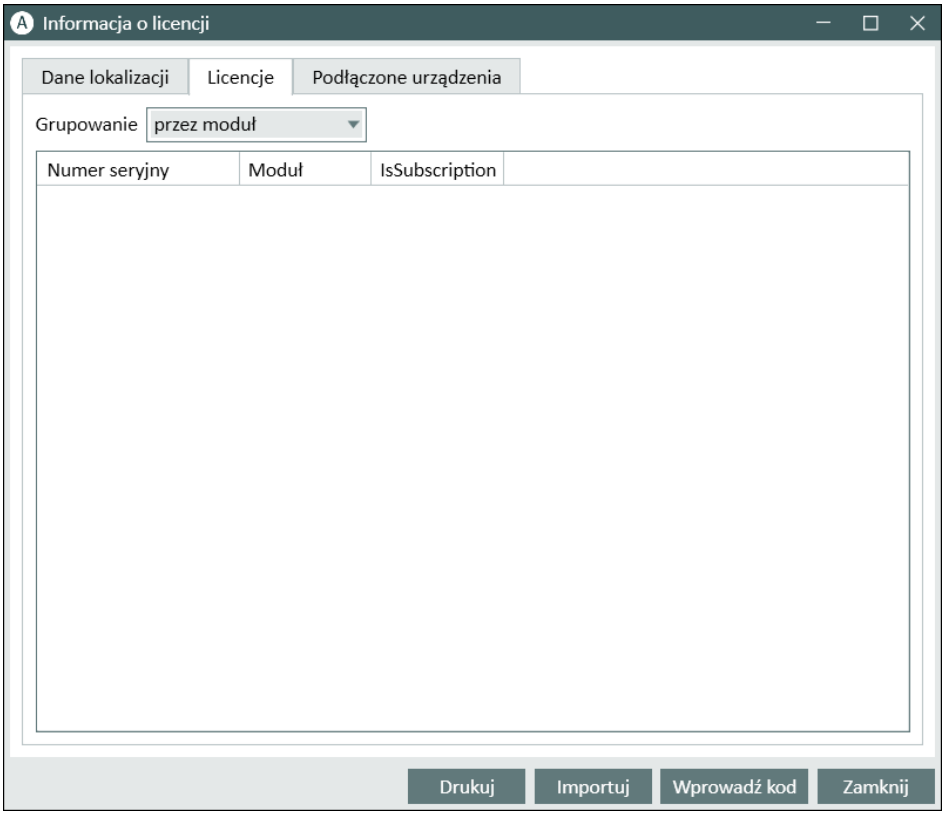

- 3. Kliknij Importuj aby przejść do lokalizacji pliku licencji a następnie kliknij Otwórz.
- 4. Jeśli masz wydrukowany kod licencji, kliknij Wprowadź kod i wprowadź klucz kodu. Następnie kliknij Ok.
- 5. Po ponownym uruchomieniu aplikacji, instalacja licencji zostanie zakończona.

#### 8.3.1 Kalibracja i Regulacja

Po zakończeniu instalacji oprogramowania i konfiguracji sprzętu, przejdź do kalibracji głośników wolnego pola (jeśli istnieją) i dokonanaj wstępnych regulacji dołączonych mikrofonów i słuchawek. Po kalibracji i regulacji, system jest gotowy do użycia.

<span id="page-28-0"></span>Informacje o podłączonych urządzeniach i kalibracjach zostaną wyświetlone na odpowiedniej karcie w oknie dialogowym Informacje o licencji.

#### 8.4 Konfiguracja definicji testowych

Definicje testów to wstępnie skonfigurowane pomiary oparte na typach testów dostępnych w systemie. Możesz je zlokalizować przez otwarcie Narzędzia, a następnie kliknięcie Definicje Testów.

Użyj przycisków Dodaj, Edytuj i Usuń, aby skonfigurować definicje testów dla głównych modułów, a mianowicie: Audiometria, Pomiar Real Ear, Mapowanie Mową i HIT.

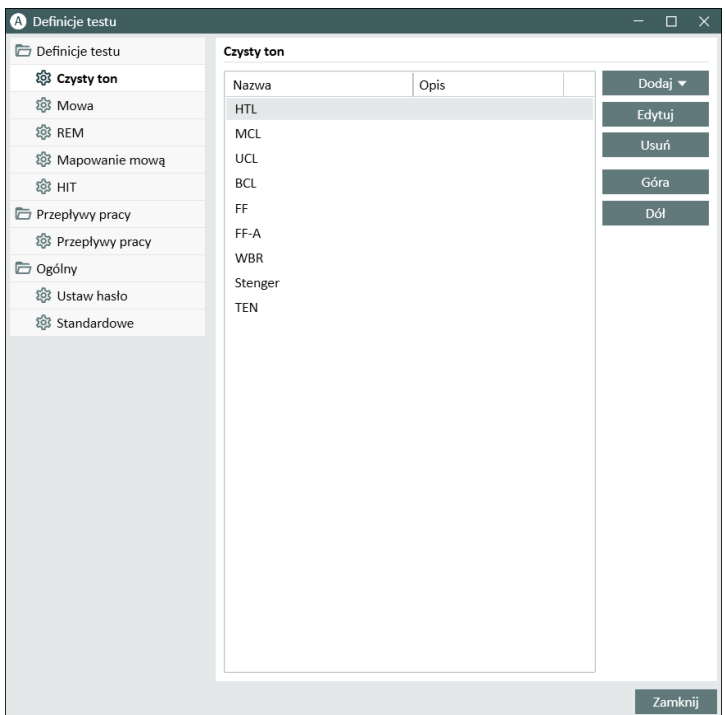

Możesz tworzyć i nazywać nowe niestandardowe definicje testów dla każdego pomiaru, konfigurując typ sygnału, poziom, przetwornik, bodziec maskujący dla każdego testu.

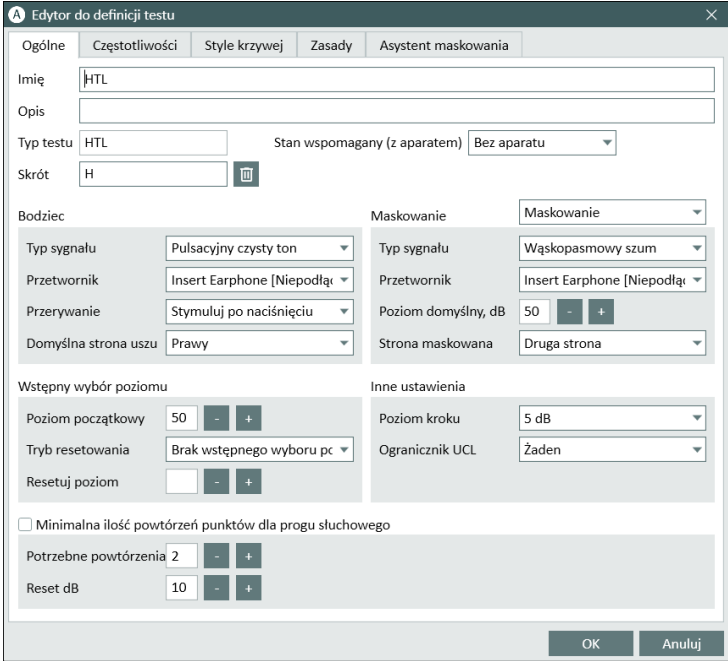

Możliwe jest również określenie kryteriów kompletności poprzez sprawdzenie, czy wybrane częstotliwości są mierzone podczas testów.

Włącz kryteria spójności, aby sprawdzić, czy progi AC i BC muszą być maskowane. Sprawdź także czy progi poziomów są zgodne z następującą zasadą: UCL> MCL> AC> = BC.

#### Auditdata Measure Solutions

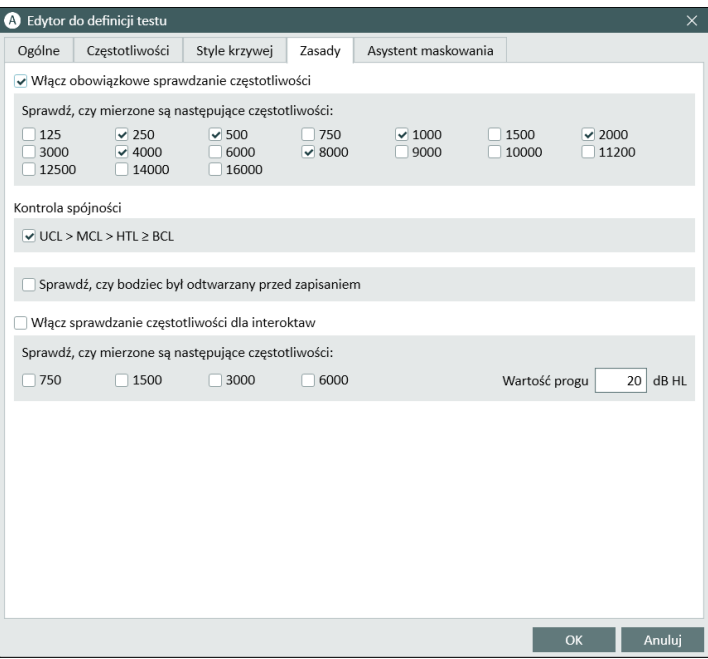

<span id="page-30-0"></span>Więcej informacji na temat konfigurowania różnych modułów można znaleźć w Pomocy systemu.

#### 8.5 Konfigurowanie typów wizyt

Zapoznaj się z listami Typów wizyt. Sama lista Typów wizyt jest dostępna tuż pod zakładką Klient.

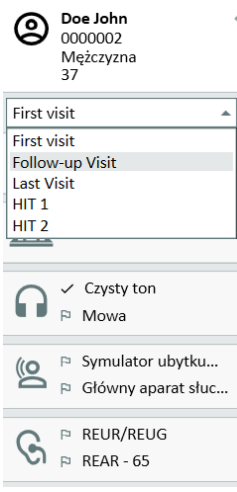

Aplikacja jest dostarczana z zestawem predefiniowanych wizyt. Można go dodawać, edytować i usuwać. Aby to zrobić, otwórz menu Narzędzia, kliknij polecenie Ustawienia, a następnie Schemat w sekcji Ogólne i użyj przycisków Dodaj / Usuń / Edytuj, jeśli potrzeba.

Jeśli nie chcesz korzystać z niektórych modułów, można je wyłączyć, usuwając zaznaczenie pola wyboru Włącz moduł przy tytule. Moduły te nie będą teraz wyświetlane na liście na ekranie głównym.

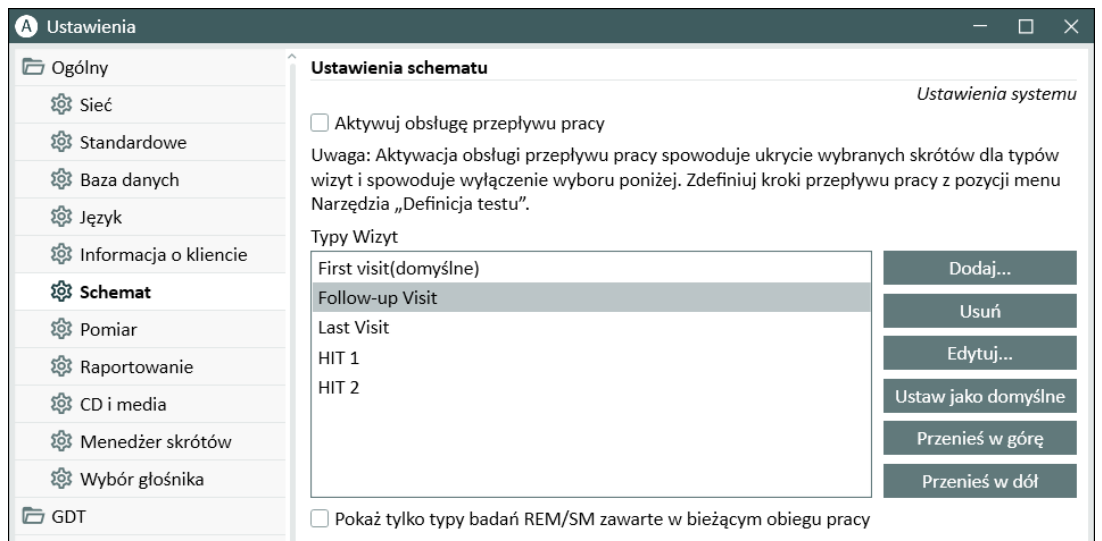

Każda grupa składa się z istotnych zadań, które można wybrać przy użyciu przycisków strzałek, aby dodać je do Twojego Schematu zadań. Po wybraniu wszystkich wymaganych zadań, użyj przycisku W górę i W dół aby zmienić kolejność wybranych zadań.

W głównym oknie aplikacji, grupy zadaniowe są reprezentowane przez zakładki znajdujące się tuż pod listą zadań.

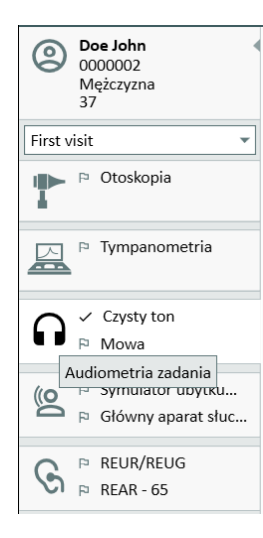

#### <span id="page-31-0"></span>8.6 Aktywacja obsługi przepływu pracy

ystem zawiera narzędzie do obsługi przepływu pracy, które krok po kroku przeprowadzi Cię przez niezbędne pomiary. Celem jest zapewnienie możliwości śledzenia zdefiniowanych przez firmę protokołów testowych i otwarcia poszczególnych kroków testowych w ich wstępnie zdefiniowanej konfiguracji. Dla każdego kroku przepływu pracy można zdefiniować typ pomiaru, bodziec, poziom, częstotliwości itp. Możliwe jest ustawienie każdego kroku przepływu pracy jako opcjonalnego lub obowiązkowego kroku.

W zależności od potrzeb możesz zdefiniować dowolną liczbę przepływów pracy. Jednak w danym momencie można aktywować tylko jeden przepływ pracy.

Aby włączyć obsługę przepływu pracy, przejdź do Narzędzia i wybierz Ustawienia, w którym kliknij kartę Przepływ pracy. Zaznacz odpowiednie pole wyboru, aby włączyć obsługę przepływu pracy.

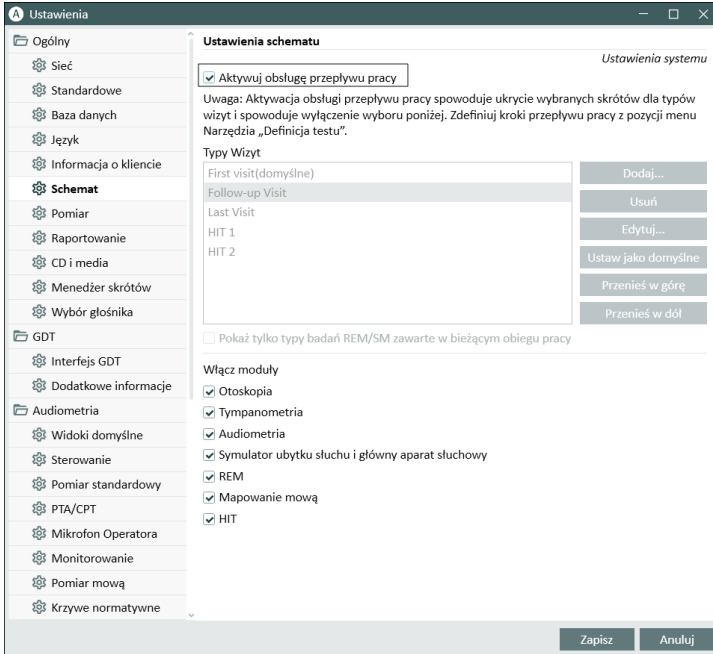

Uwaga: Aktywacja obsługi przepływu pracy wyłącza typy funkcji wizyt w interfejsie użytkownika.

Aby skonfigurować przepływy pracy, przejdź do Narzędzia -> Definicja testu. Wybierz pozycję przepływu pracy z listy i kliknij Edytuj, aby ją otworzyć. Użyj przycisków w prawym panelu, aby dodać nowe przepływy pracy, edytować istniejące lub usunąć dowolny przepływ pracy z listy.

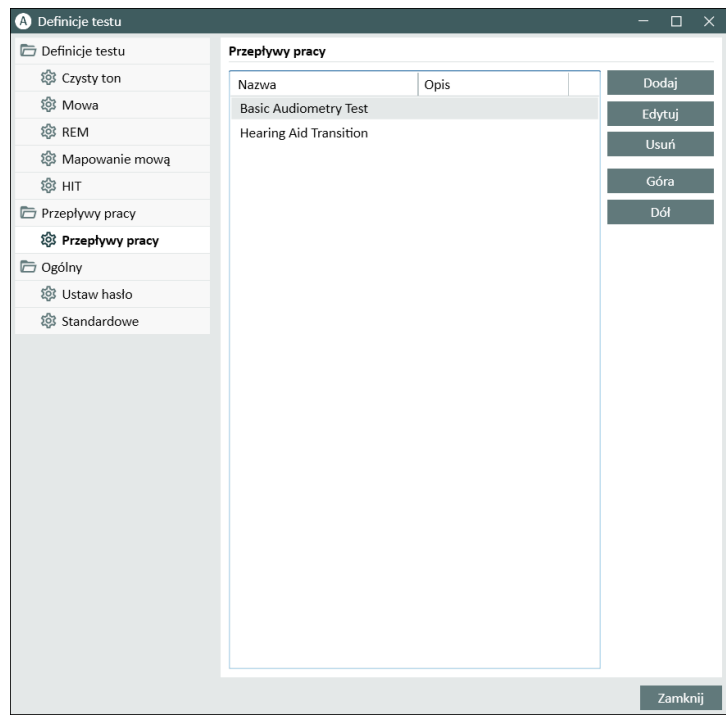

Aby zdefiniować kroki w przepływie pracy, kliknij przycisk Edytuj, aby otworzyć okno konfiguracji.

W miarę dodawania kroków należy określić typ testu, ustawić jego przewidywany czas trwania i ustawić krok testowy jako obowiązkowy lub opcjonalny.

Uwaga: Uwaga: Istnieją trzy konkretne typy kroków, które wyświetlają audiologowi wiadomości: monit o wpisanie notatki, otwarcie zewnętrznego pliku (strony internetowej lub prezentację), o nazwie Wyświetl wiadomość, Monituj użytkownika o dodanie notatki i Otwórz zewnętrzny link.

Po ponownym uruchomieniu można znaleźć przepływ pracy w górnym panelu aplikacji.

Po włączeniu obsługi przepływu pracy kliknij przycisk Start, aby rozpocząć. Pierwszy etap przepływu pracy zostanie podświetlony, a po jego kliknięciu zostaniesz przekierowany do odpowiedniego modułu i otworzy się wstępnie skonfigurowany test. Każdy krok jest zabarwiony zgodnie ze swoim stanem:

- Żółty Niekompletny
- Zielony Gotowe
- Czerwony Pominięty
- Ciemnoszary Aktywny krok
- Jasnoszary Nie wykonano

Przepływ pracy: Basic Audiometry Test Koniec Następny krok \*Pure Tone (A... > \*Pure Tone (BC) > SRT

Jeśli kryteria dla typu testu nie zostaną spełnione, aplikacja powiadomi Cię o próbie przejścia do następnego kroku. Możesz zobaczyć, które kryteria nie zostały spełnione i wprowadzić wymagane zmiany w pomiarze.

<span id="page-33-0"></span>Musisz podać powód, dla którego kryteria nie mogą być spełnione lub zmienić test, aby spełnić wymagania kryteriów.

#### 8.7 Aktywacja przetworników

Przetworniki używane z Fitting Unit należy aktywować przed użyciem. Aby rozpocząć aktywację:

- 1. Uruchom aplikację.
- 2. Włóż wtyczkę przetwornika do odpowiedniego gniazda.
- 3. W wyskakującym oknie kliknij Aktywuj.
- <span id="page-33-1"></span>4. Twój przetwornik jest teraz aktywowany.

#### 8.8 Podłączanie przetworników do kabiny dźwiękowej

Aby podłączyć przetwornik do kabiny dźwiękowej, wykonaj następujące czynności:

- 1. Uruchom aplikację i podłącz przetwornik do jednostki dopasowania.
- 2. Odłącz przetwornik. Nie uruchamiaj ponownie jednostki dopasowania.
- 3. Podłącz kabel kabiny dźwiękowej do tego samego wtyku, który był używany do przetwornika.
- 4. System wyświetli okno dialogowe z danymi z ostatnio podłączonego przetwornika.
- 5. Sprawdź, czy podłączony przetwornik jest poprawnym.
- <span id="page-34-0"></span>6. Możesz teraz podłączyć przetwornik do kabiny dźwiękowej.

#### 8.9 KALIBRACJA GŁOŚNIKÓW WOLNEGO POLA - Kalibracja Wolnego Pola

Głośniki Wolnego Pola muszą być kalibrowane przed każdym audiometrycznym testem.

Kalibracja głośników wolnego polh jest ważna tylko dla dokładnej odległości od ucha klienta, dla którego są one kalibrowane. Dlatego głosniki wolnego pola powinny być kalibrowane, jeżeli ich dokładna pozycja została zmieniona o.d ostatniej kalibracji.

Dla następującej procedury przyjmuje się, że podłączone kolumny są wysokiej jakości, w szczególności w odniesieniu do liniowości i maksymalnego ciśnienia dźwięku.

#### Sposób postępowania

- 1. Umieść głośniki w polu swobodnym w odległości nie dalej niż 1 m,a kąt głośników, np.45° lub 0°w kierunku ucha klienta w trakcie testów. Środek głosnika powinien być na tej samej wysokości co kanał słuchowy. Uwaga: kalibracja musi być powtórzona, jeśli klient został przeniesiony z oryginalnej odległości dla, której została ona wcześniej wykonana.
- 2. W przypadku aktywnych głośników, upewnij się, że głośność jest ustawiona na maksimum. Uwaga: Niektóre aktywne głośniki ustawione na maksimum mogą ze względu na ich czułość wytwarzać szum zniekształceń. W tym przypadku, spróbuj zmniejszyć głośność (jeśli max. poziom może być osiągnięty) aż do znalezienia poziomu, max. poziom wyjściowy może być jeszcze osiągnięty i hałas z systemu głośnikowego jest dopuszczalny.
- 3. Otwórz program Fitting System, przejdź do Narzędzia > Ustawienia > Ogólne > Wybór głośników i wybierz odpowiedni głośnik dla czystego tonu, mowy, REM i SM zgodnie z ustawieniami.

Uwaga: Aby uzyskać dostęp do tej funkcji, wymagane jest hasło.

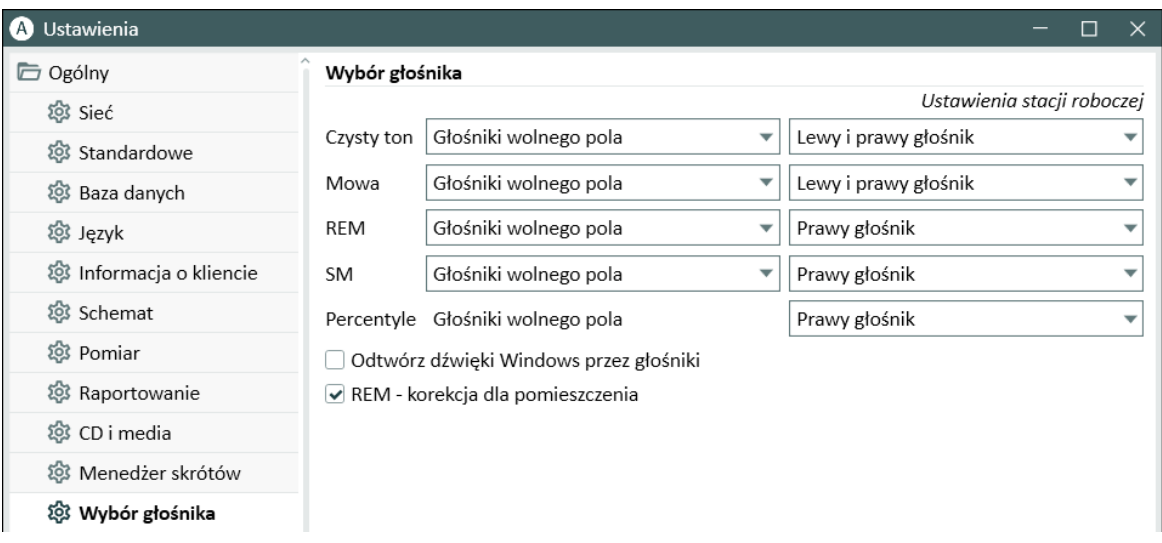

- 4. Kliknij Zapisz aby potwierdzić wprowadzone ustawienia.
- 5. Wybierz Kalibracja pola dżwiękowego z Menu Narzędzia
- 6. W oknie dialogowym Kalibracja Głośników Wolnego Pola, wprowadź nazwę technika, który przeprowadza kalibrację, wybierz moduł, który chcesz skalibrować, i metodę kalibracji:
- 7. Jeśli wybrałeś zewnętrzny miernik SPL, w następnym oknie Ustawień wybierz prawy, lewy lub środkowy Głośnik, który chcesz skalibrować. Uwaga: W przypadku korzystania z, Audiometr Primus Ice, należy skalibrować wybierając opcję zewnętrznego miernika SPL.

Należy również sprawdzić czy zostało zaznaczone pole na dole okna - kalibracja wysokich częstotliwości.

Uwaga: Opcja kalibracji wysokiej częstotliwości jest dostępna tylko wtedy, gdy wybrano moduł audiometrii tonalnej.

Jeśli korzystasz z wbudowanego mikrofonu, wybierz z lewa lub z prawa Sonda Mikrofonu robe-mic do pomiaru poziomu.

Uwaga: Mikrofony sondy REM muszą być skalibrowane przed dokonaniem kalibrowacji głośników wolnego pola.

Jeśli używasz narzędzia do kalibracji wolnego pola, poziomy będą mierzone za pomocą mikrofonu do kalibracji wolnego pola.

Uwaga: Podczas korzystania z jednostki Primus Ice, dla kalibracji należy wybrać zewnętrzny miernik SPL lub narzędzie do kalibracji wolnego pola.

- 8. Ustaw poziom, przy którym chcesz skalibrować.
- 9. Wybierz sygnał Szum mowy- ILTASS do kalibracji karty dźwiękowej.
- 10. Umieść miernik SPL, mikrofon kalibracyjnywolnego pola lub sondę Real Ear w dokładnej lokalizacji, w której będzie zlokalizowane ucho pacjenta.
- 11. Należy przestrzegać wskazówek zawartych w górnej części okna Ustawienia, a następnie kliknij przycisk Start. (Pojawi się ostrzeżenie, jeśli jakieś wybrane urządzenie nie jest podłączone i włączone).

Jeśli używasz miernika SPL, trzeba będzie ręcznie ustawić poziom, przy użyciu wartości korekcyjnej widocznej na obrazku poniżej. Jeśli chcesz dodać 2 dB do poziomu, po prostu naciśnij +1 dwukrotnie. Kiedy już poziom będzie w porządku, kliknij przycisk Dalej.

- 12. JPodczas korzystania z narzędzia "Wbudowany mikrofon" lub narzędzia do kalibracji wolnego pola i wybrano więcej niż jeden głośnik, procedura będzie kontynuowana automatycznie dla innych głośników. Jeśli jedna lub więcej częstotliwości nie mogą być skalibrowane, pojawi się ostrzeżenie. Pod koniec kalibracji zostanie wyświetlony raport, pokazując nieskalibrowane częstotliwości lub poziomy.
- 13. Kliknij przycisk OK, aby zapisać kalibrację i wyjść z okna dialogowego kalibracji głośnika.
- 14. Za pomocą oznaczeń lub mocowań upewnij się, że głośniki zostaną umieszczone podczas dokładnie w tej samej pozycji co lokalizacjia klienta w czasie badań.

Można importować i eksportować dane kalibracji w formacie XML za pomocą przycisków Importuj i Eksportuj. Po kliknięciu przycisku Importuj, zlokalizuj zapisany plik XML kalibracji na komputerze i kliknij przycisk Otwórz. Następnie przejdź do kalibracji. Aby wyeksportować dane kalibracji, kliknij przycisk Eksportuj i zapisz plik XML na komputerze lokalnym.

Użyj przycisku Drukuj Raport, aby wydrukować raport kalibracji.

## 8.10 Dodawanie zewnętrznych plików dźwiękowych do audiometrii słownej i mapowania mowy

Aby dodać nowy folde plików multimedialnych:

- 1. W CD i Folderze Plików Multimedialnych, kliknij przycisk Dodaj by dodać nowy folder z własnymi plikami dźwiękowymi (wav, ogg, wma) lub pobrać z "Chmury". Zostanie otwarte okno Folderu Niestandardowych Plików Audio.
- 2. Określ Nazwa zew nętrznego folderu.
	- Jeśli planujesz korzystać z materiałów mowy z chmury, aktywuj odpowiednią opcję.
- 3. Wybierz ścieżka folderu, w którym znajduje się folder zewnętrzny.
- 4. Wybierz CD schemat który odpowiada Twoim plikom dźwiękowym i kliknij przycisk Kalibruj.
- 5. Wybierz ścieżkę lub specjalny dźwięk, który będzie kalibrował Twoje pliki dźwiękowe.

6. Skalibruj wybrane pliki, a następnie kliknij przycisk Zapisz, a następnie OK, aby zapisać ponownie.

Kalibracja niedawno skalibrowanych plików będzie używana do wszystkich zewnętrznych plików dźwiękowych w mapowaniu mowy i modułów audiometrii słownej.

Uwaga: Tylko jedna wartość kalibracji stosuje się do wszystkich zewnętrznych plików dźwiękowych i ma zastosowanie do wszystkich przetworników.

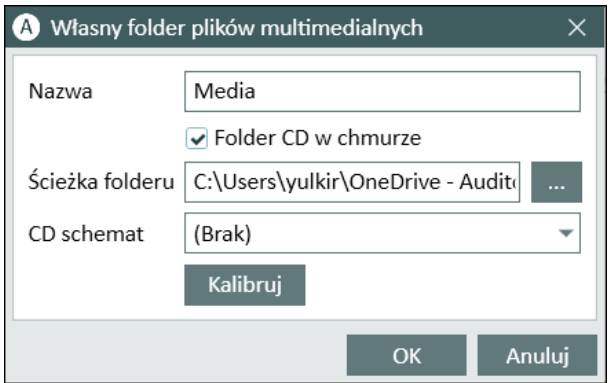

## 8.11 Kalibracja materiałów mowy zawartych na nośnikach CD

Aby ustawić poziom wyjściowy dla materiału mowy:

- 1. Wybierz polecenie Ustawienia z menu Narzędzia.
- 2. W oknie dialogowym Ustawienia, wybierz CD i media z Ogólny Foldera.
- 3. W Ustawieniach CD i media, kliknij Kalibruj CD... by otworzyć Okno dialogowe kalibracji.
- 4. Dopasuj wartość korekcji CD do poprawnej wartości jeśli CD zawiera takie wartości korekcji.

Wartość w polu "CD Offset" ma wpływ tylko na głośniki wolnego pola, ale nie na przetworniki. Zwiększy lub zmniejszy wspólny poziom wyjściowy odniesienia dla głośników pola akustycznego zgodnie z wprowadzoną wartością. Zmiana wartości przesunięcia nie wpływa na wyświetlany poziom miernika VU.

WAŻNA UWAGA: Wymaganą wartość przesunięcia CD należy uzyskać tylko w połączeniu z odpowiednim sprzętem do kalibracji (miernik poziomu dźwięku) do pomiaru poziomu wyjściowego głośnika pola akustycznego.

UWAGA: Należy stosować wyłącznie nagrany materiał mowy o określonym związku z sygnałem kalibracyjnym.

5. Wybierz ścieżkę kalibracji na płycie CD i kliknij Rozpocnij kalibracje.

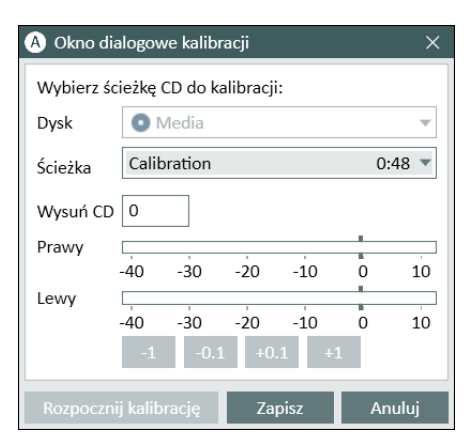

- 6. Podczas kalibracji ustaw poziom tak by miernik VU wskazywał 0 za pomocą przycisków "+" i "-".
- 7. Kliknij przycisk Zapisz, aby zapisać ustawienia i zamknąć okno dialogowe.

## 8.12 Wybór klienta i Wprowadzanie danych klienta

Jeżeli dane klienta mogą być zapisywane w bazie danych Noah, nazwa klienta pojawi się w przeglądarce Noah.

Aby uruchomić program jako moduł Noah, wybierz w Noah Pacjenta a następnie kliknij oprogramowanie na liście modułów.

Aplikacja otworzy się wyświetlając dane klienta w oknie głównym oprogramowania.

Jeśli potrzebujesz stworzyć nowego klienta w Noah, zwyczajnie dodaj go w aplikacji Noah i wypełnij potrzebne dane Należy pamiętać, że pola oznaczone kolorem pomarańczowym są obowiązkowe.

Jeśli aplikacja została uruchomiona na poza systemem Noah, musisz najpierw wprowadzić dane klienta. Otwórz menu Narzędzia, kliknij polecenie Klient informacje, a następnie wypełnij dane klienta.

Po kliknięciu OK, nazwa klienta, data urodzenia i inne dane będą wyświetlane w górnym pasku tytułowym. Aby wybrać, które informacje mają być wyświetlane na pasku tytułu, przejdź do Ustawienia > Ogólny > Informacja o kliencie i wybierz odpowiednie pola wyboru.

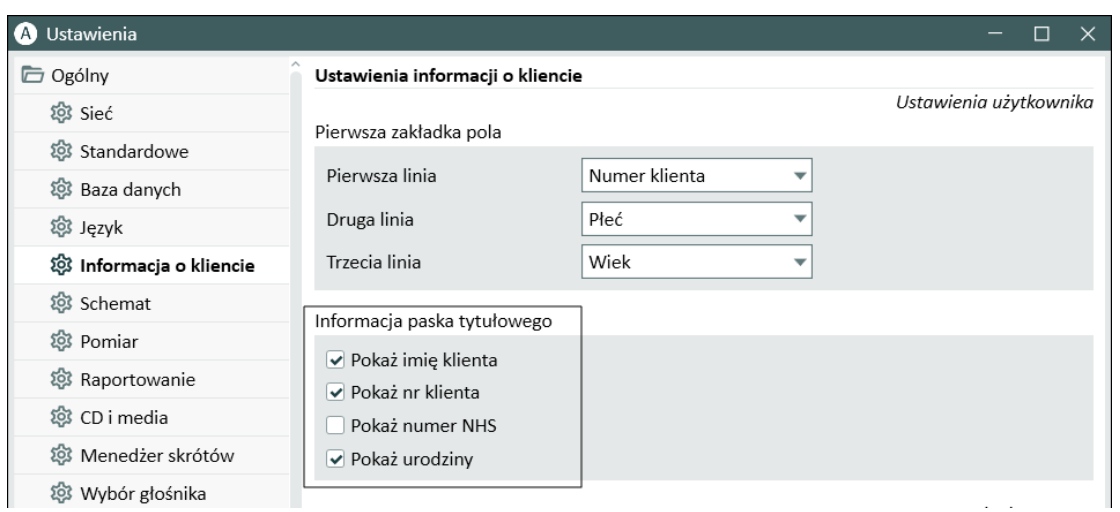

Alternatywnie, można importować dane klienta, które zostały wcześniej wyeksportowane z aplikacji: otwórz menu Plik, kliknij polecenie Importuj sesję a następnie określ lokalizację pliku XML z danymi klienta.

# 8.13 Uzyskanie poziomów progu słyszalności

Przed przystąpieniem do wykonywania pomiarów audiometrycznych z klientem, należy upewnić się, co następuje:

#### Dla klienta:

- 1. Klient wygodnie siedzi w kabinie do badań słuchu.
- 2. Odpowiednie zestawy słuchawkowe do badan są podłączone do odpowiednich gniazd.
- 3. Przycisk odpowiedzi klienta jest podłączony do gniazda Client Response w jednostce do dopasowania.
- 4. Opcjonalnie, m tikrofon dla klientaalk-back jest podłączony do złącza TALK BACK MICROPHONE wt. jednostce do dopasowania.

#### Dla operatora:

- 1. Opcjonalnie zestaw słuchawkowy z mikrofonem monitora można podłączyć do złącza jednostki dopasowania MONITOR HEADSET do rozmów z Pacjentem.
- 2. Ewentualnie, oddzielny mikrofon jest podłączony do gniazda lewy / prawy MIKROFON OPERATORA do monitorowania rozmów.

Kliknij ikonę na zakładce Audiometria zadania w aplikacji, aby otworzyć pierwszą stronę audiometrii.

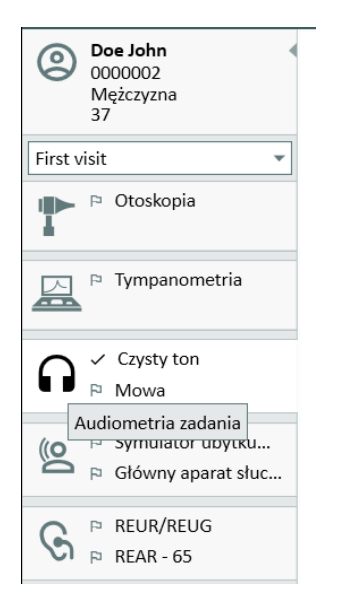

Kiknij przycisk Pomiar czystym tonem w panelu Audiometrii głównego ekranu by otworzyć okno Pomiar czystym tonem.

Upewnij się czy HTL został wybrany w Rodzaje testów w panelu w lewym narożniku okna.

Aby wybrać typ testu HTL, wystarczy go kliknąć. Alternatywnie, możesz nacisnąćklawisz T na klawiaturze.

Sprawdź ustawienia na panelu Sterowanie pomiarem poniżej audiogramów:

- 1. Wybierz ucho poprzez niebieski  $\binom{2}{1}$ lub czerwony przycisk ucha  $\binom{6}{1}$ . Alternatywnie, można użyć klawisza L na klawiaturze dla lewego ucha, i klawisza R dla prawego uchu.
- 2. Ustaw częstotliwość i amplitudę za pomocą przycisków "+" i "-". Alternatywnie, użyj strzałek w lewo / prawo i góra / dół na klawiaturze.
- 3. Skonfiguruj niezbędne ustawienia maskowania.
- 4. Kliknij Mikrofon Operatora i Mikrofon Klienta przyciski poniżej ikon uszu—F2 i F3 klawisze na klawiaturze—aby aktywować funkcje. Jeśli potrzebujesz dostosowaćo pziomy mikrofonu Operatora, kliknij Ustawienia przycisk, aby otworzyć to menu ustawień.

Pełną listę skrótów klawiaturowych można znaleźć w pliku pomocy. Aby je otworzyć, należy przejść do menu Pomoc w aplikacji, a następnie kliknij Uzyskaj Pomoc, alternatywnie, naciśnij klawisz F1 na klawiaturze.

Kliknij Stymulacja przycisk, lub naciśnij klawisz spacji na klawiaturze, abyzaprezentować sygnał klientowi. Gdy klient jest w stanie usłyszeć sygnał o określonej częstotliwości i poziomie, sygnalizuje to przy pomocy przycisku odpowiedzi klienta. Gdy tak się stanie, kolor okienka poziomów częstotliwościquency zmieni się.

Kliknij ZapiszPrzycisk, olub S klawisz na klawiaturze, by zaznaczyć punkt audiogramu.

Zapoznaj się z plikiem pomocy dla szczegółowego opisu procedury.

Po uzyskaniu wszystkich wymaganych danych w obu uszach, kliknij przycisk Zapisz-przycisk jest aktywny, jeśli oprogramowanie jest otwarty jako moduł Noah, a potem Zamknij, aby zapisać dane pomiarowe.

Następnie dany element pojawi się w panelu Historia pomiarów w oknie głównym. Jeśli umieścisz kursor myszy nad elementem historii, odpowiedni podgląd audiogramu pojawi się w dużym formacie.

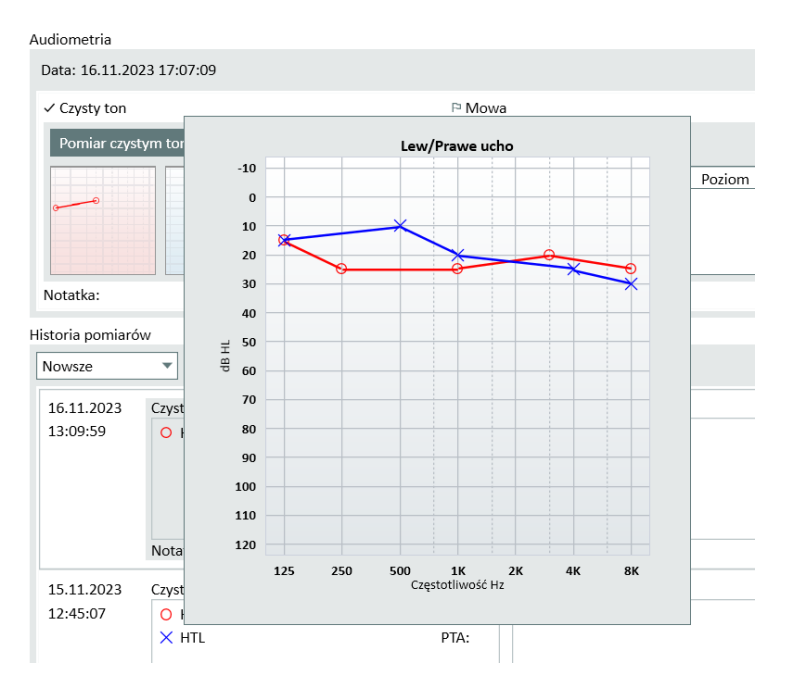

## 8.14 Procedura zamykania

#### Zamykanie aplikacji

Aby bezpiecznie zamknąć aplikację:

1. Wybierz Plik > Wyjście lub użyj Alt+F4. Jeśli wykonałeś jakikolwiek pomiar, system wyświetli ostrzeżenie:

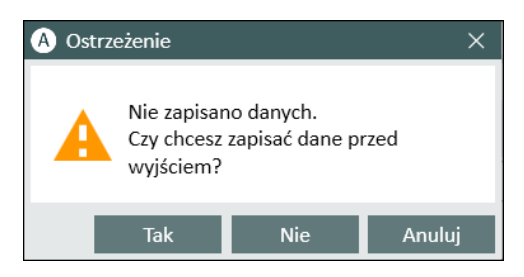

2. Kliknij Tak aby zapisać dane sesji i zamknąć aplikację. Kliknij Nie aby zamknąć aplikację bez zapisywania danych.

#### Odłączanie jednostek do dopasowania i HIT

Dla urządzenia korzystającego z kabla Opto-USB bez zasilacza DC: odłącz kabel USB od urządzenia i kabel USB od gniazda zasilania.

Dla urządzenia korzystającego z adaptera DC i nieoptycznego USB: odłącz kabel USB od urządzenia, a następnie odłącz zasilacz DC zarówno z urządzenia i gniazdka sieciowego.

Dla urządzenia wykorzystującego nieoptyczne złącze USB bez zasilacza DC: odłącz kabel USB od urządzenia.

Dla urządzenia korzystającego z kabla Opto-USB i zasilacza DC: odłącz kabel USB i kabel USB od gniazda sieciowego, a następnie DC Adapter od ut rządzenia i gniazdka sieciowego.

# 9 Konserwacja

## 9.1 Roczna Kalibracja zestawu słuchawkowego i przetworników

Słuchawki i przetworniki dostarczone z systemem i mikrofony sprzęgacza i referencyjny dostrczone z HIT Box nie są przeznaczone do kalibracji przez użytkowników. Skontaktuj się z lokalnym dystrybutorem dla rocznego serwisu i kalibracji.

## 9.2 Regulacja słuchawek i mikrofonów

Cała kalibracja urządzenia i przetworników dostarczanych wraz z systemem została wykonana przez producenta przed wysyłką. Akcesoria do systemu powinny być ponownie skalibrowane co rokrzez dostawcę lub ich wyznaczonych przedstawicieli dla zapewnienia integralności systemu.

W zależności od umowy licencyjnej, możesz mieć dostęp do wykonywania kalibracji lokalnie. W tym przypadku kilka dodatkowych opcji, takich jak kalibracja słuchawki, kalibracja REM i mikrofonu HIT, można wykonać oddzielnym narzędziem kalibracji.

## 9.3 Regularne kontrole systemowe

#### 9.3.1 Regulacja poziomu wejściowego audiometri słownej

Przed badaniem mowy, zaleca się, aby sprawdzić VU miernik dla odpowiedniego poziomu czułości. W tym celu należy odtworzyć sygnał kalibracji CD i wyregulować czułość wejścia do 0 dBVU.

#### 9.3.2 Kalibracja rurki sondy i mikrofonu odniesienia (w REM i SM)

Przed rozpoczęciem sesji pomiarowej rzeczywistego ucha lub przy wymianie rurki sondy na nową, zapewnij prawidłowe wykonywanie kalibracji sondy. Jeśli jest prawidłowo skalibrowany, powinieneś zobaczyć płaską krzywa pomiaru REUG z sondą w pozycji kalibracji.

#### 9.3.3 HIT box kalibracja

Regularnie (na przykład raz dziennie), sprawdzić właściwą czułość mikrofonu sprzęgacza i kalibrację. Postępuj się w sposób następujący:

- 1. Odkręcić korpus mikrofonu sprzęgacza, aby odsłonić membranę mikrofonu sprzęgacza.
- 2. Umieścić go blisko przed mikrofonem odniesienia nie stykając ich ze sobą.
- 3. Przeprowadzić pomiar OSPL90 powinieneś zobaczyć płaską linię na 90 dB.

## 9.4 Kontrola

Regularnie, to jest co najmniej raz w tygodniu, należy przeprowadzić kontrolę wzrokową systemu dopasowania, HIT i jego akcesoriów czy widoczne są jakieś uszkodzenia. Podczas użytkowania, oceń wyniki badań i przeprowadzić kontrolę systemu, jeśli wyniki o okażą się nierzetelne.

## 9.5 Czyszczenie

#### 9.5.1 Elementy jednorazowego użytku

 $\circledS$  Części takie jak wkładki z pianki na słuchawki lub rurki sondy do pomiaru rzeczywistego ucha nie są przeznaczone do ponownego wykorzystania. Usuwaj takie elementy w sposób higieniczny po każdej sesji z klientem.

#### 9.5.2 Elementy wielokrotnego użytku

Utrzymuj wysoki poziomu higieny i czyść elementy wielokrotnego użycia, które stykają się z klientami po każdym użyciu. Zobacz instrukcje czyszczenia poniżej.

#### 9.5.3 Instrukcja czyszczenia

- Do czyszczeniar uządzenia stosuj miękką szmatkę zwilżoną bardzo oszczędnie łagodnym roztworem dezynfekującym, takim jak np.: alkohol izopropylowy. Nie pozwół aby roztwór dezynfekujący dostał się do urządzenia poniważ może to uszkodzić wewnętrzne elementy.
- <sup>l</sup> Nie używaj Autoklawu, ciśnieniowej sterylizacji lub gazowej sterylizacji do sterylizacji urządzenia i jego części składowych.
- Nie mocz ani nie zanurzaj urządzenia w jakiejkolwiek cieczy.
- Nie używaj acetonu lub parafiny / nafty -na nich opartych lub innych żrących rozpuszczalników do czyszczenia urządzenia i jego akcesoriów. Stosowanie takich substancji może być szkodliwe dla urządzenia i może prowadzić do wadliwego działania.

# 9.6 Przełączanie na nowy przetwornik

Podczas konfigurowania nowego przetwornika należy upewnić się, że jest on rozpoznawany przez jednostkę dopasowującą. W tym celu należy postępować zgodnie z instrukcjami:

- 1. Podłącz urządzenie Fitting Unit do komputera za pomocą kabla USB.
- 2. Uruchom oprogramowanie.
- 3. Poczekaj, aż urządzenie zostanie zainicjowane i podłączone. Bieżący stan połączenia jest wyświetlany po prawej stronie paska stanu w dolnej części ekranu.
- 4. Odłącz stary przetwornik.
- 5. Podłącz nowy przetwornik do modułu dopasowującego.
- 6. W oprogramowaniu przejdź do Pomoc > Informacje o licencji > Podłączone urządzenia.
- 7. Sprawdź nazwę i numer seryjny nowego przetwornika.

Jeśli dane odpowiadają nowemu przetwornikowi, można rozpocząć normalne korzystanie z systemu.

Jeśli dane odpowiadają staremu przetwornikowi, przejdź do kolejnych kroków.

- 8. W oprogramowaniu przejdź do opcji Narzedzia > Odśwież dane przetwornika.
- 9. Wybierz potrzebny przetwornik i kliknij przycisk Odśwież dane przetwornika.
- 10. System poinformuje o zakończeniu procesu. Możesz zamknąć okno i rozpocząć normalne korzystanie z systemu.

# 10 Rozwiązywanie problemów

Jeśli masz jakieś problemy z instalacją lub uruchomieniem, zapoznaj się z tym przewodnikiem zanim skontaktujesz się ze wsparciem / gorąca linią.

Proszę sprawdzić, czy są spełnione następujące warunki instalacji:

- Oprogramowanie obsługuje systemy operacyjne Windows 8.1 (nie obsługuje wersji RT systemu Windows), Windows 10 i Windows 10 Anniversary Update, Windows 11.
- Prawa administratora w systemie Windows są wymagane, aby zainstalować oprogramowanie.
- Oprogramowanie wspiera Noah 4 lub wyższy.

Przed przystąpieniem do rozwiązywania problemów - prosimy o wykonanie następujących czynności:

- Odłącz kable USB i zasilacz (jeśli dostępne) od jednostki.
- Uruchom ponownie komputer.
- Podłącz jednostkę do komputera za pomocą kabla USB.
- Podłącz zasilanie do jednostki jeśli są dostępne.
- Upewnij się, że wszystkie dostępne zestawy słuchawkowe, głośniki i inne akcesoria są podłączone do jednostki.
- Uruchom oprogramowanie ponownie.
- Sprawdź czy jednostka jest prawidłowo podłączona:
	- W oprogramowaniu statu urządzeń powinien wskazywać podłączono.
	- Lampka zasilania na jednostce świeci się ciągłym światłem.

Jeżeli którykolwiek z powyższych etapów nie powiódł się, prosimy zapoznać się z poniższą tabelą dla rozwiązania problemu.

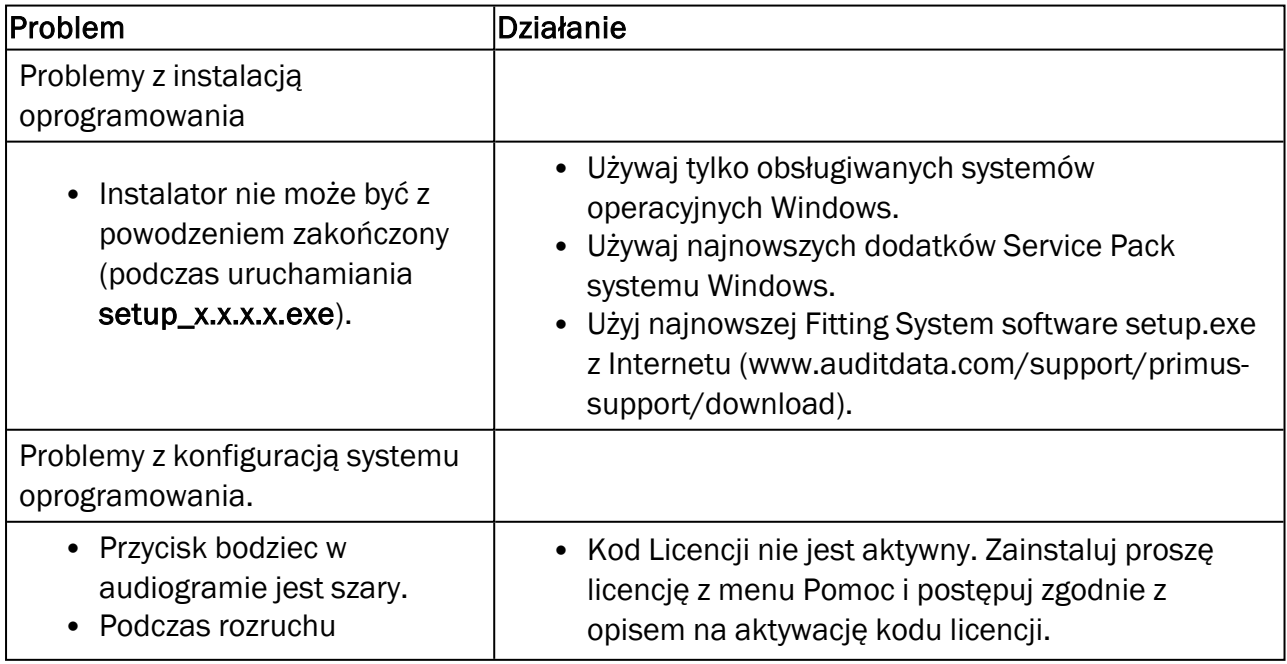

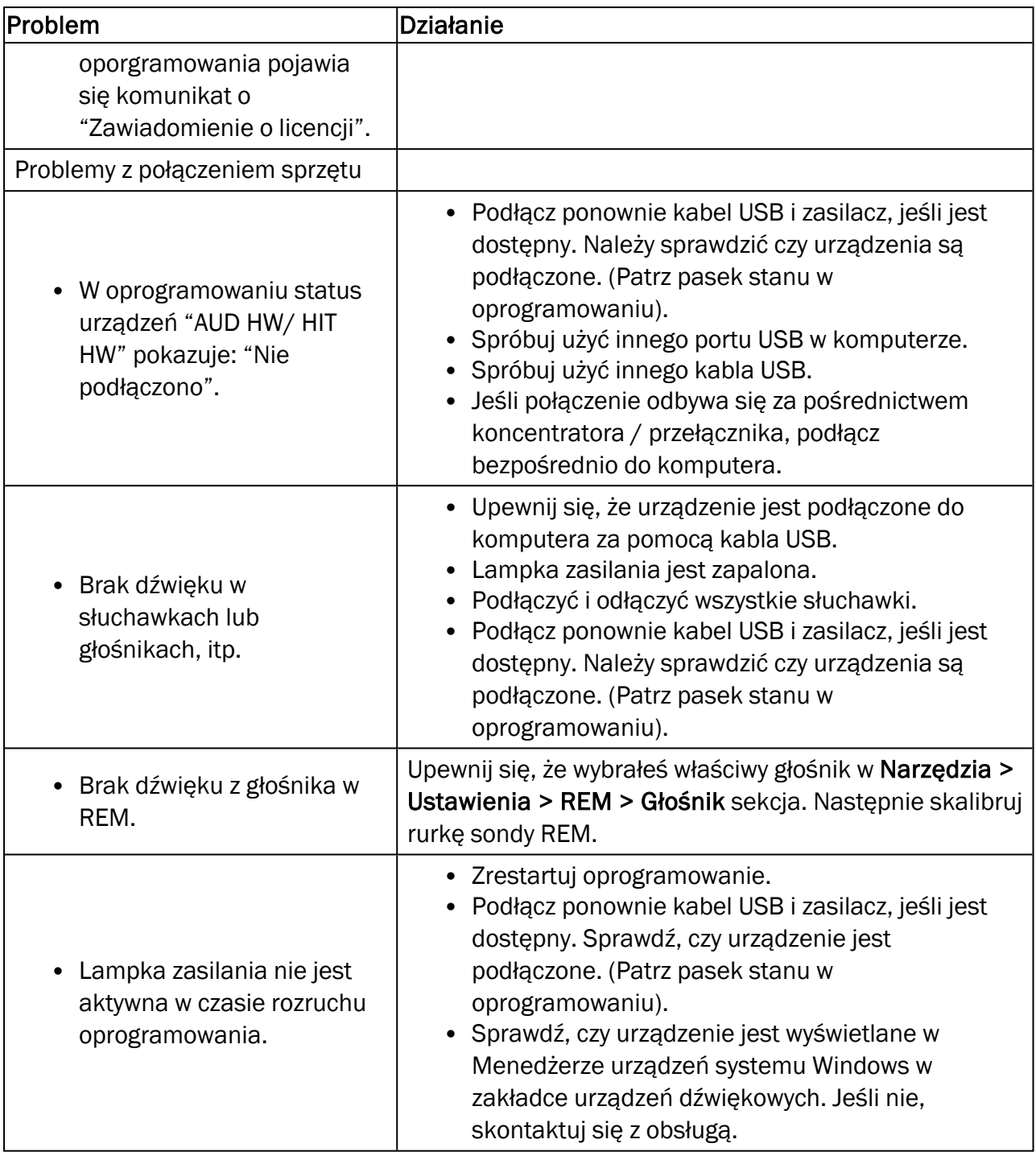

# 11 Infolinia i wsparcie techniczne

Auditdata A/S, Wildersgade 10B, 1408 Copenhagen, Denmark. Phone +45 70 20 31 24 support@auditdata.com

#### Wielka Brytania Odpowiedzialna osoba:

Auditdata Ltd., Staines-upon-Thames, UK. Phone +44 (0) 333 4444 212. support@auditdata.com

#### Australia Sponsor:

Daryl Staley-Jackson, 247 Creek Ridge Road, Glossodia, NSW, 2756, Australia. support@auditdata.com

#### USA:

Auditdata, LLC, 88 Glocker Way, #352 Pottstown, PA 19465. support@auditdata.com

# Aneks A

## A.1 Deklaracje zgodności

#### Primus Fitting Unit+ (PFU+)

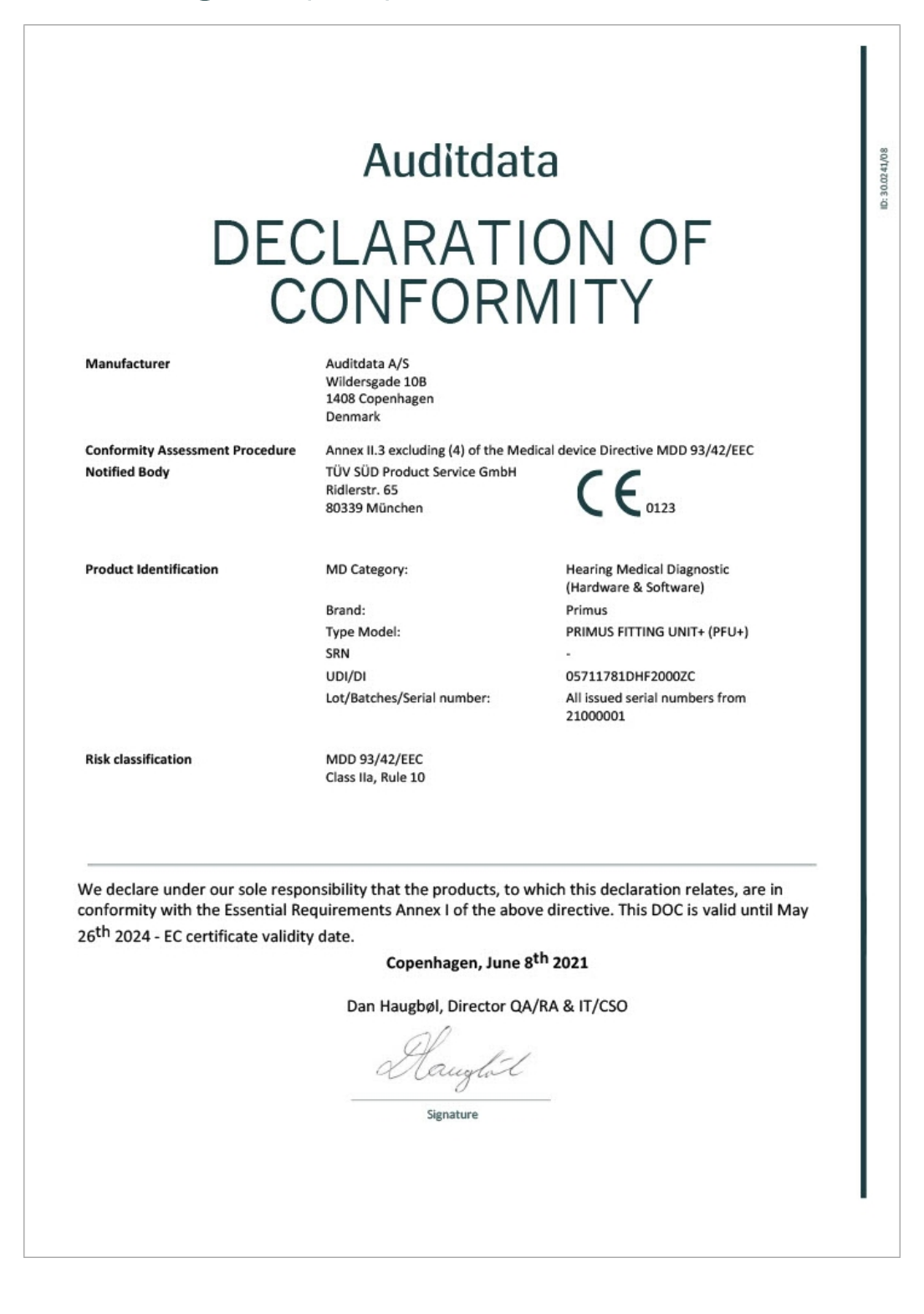

#### 2000 Primus HIT Pro

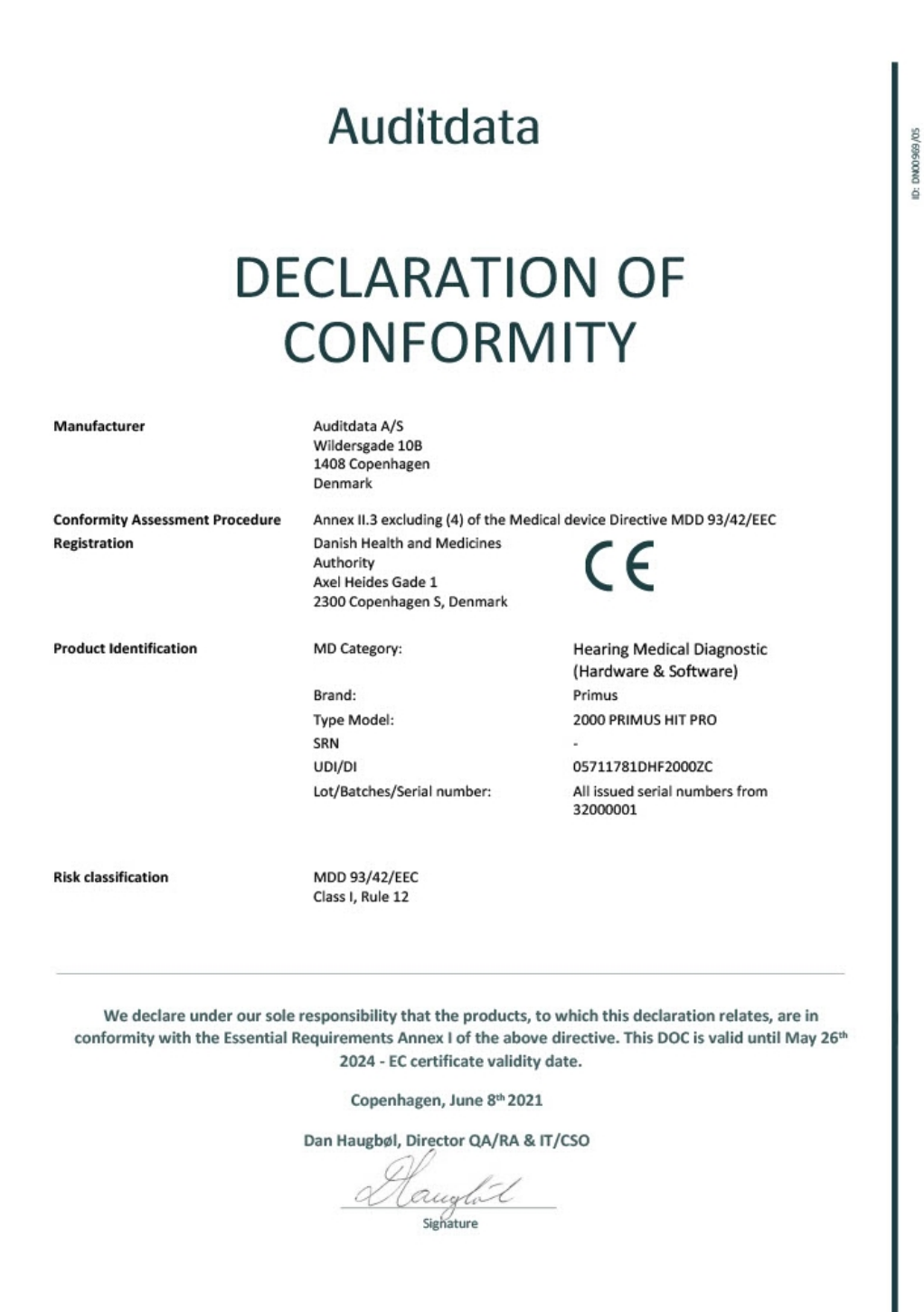

## 2000 Primus Fitting Unit Pro

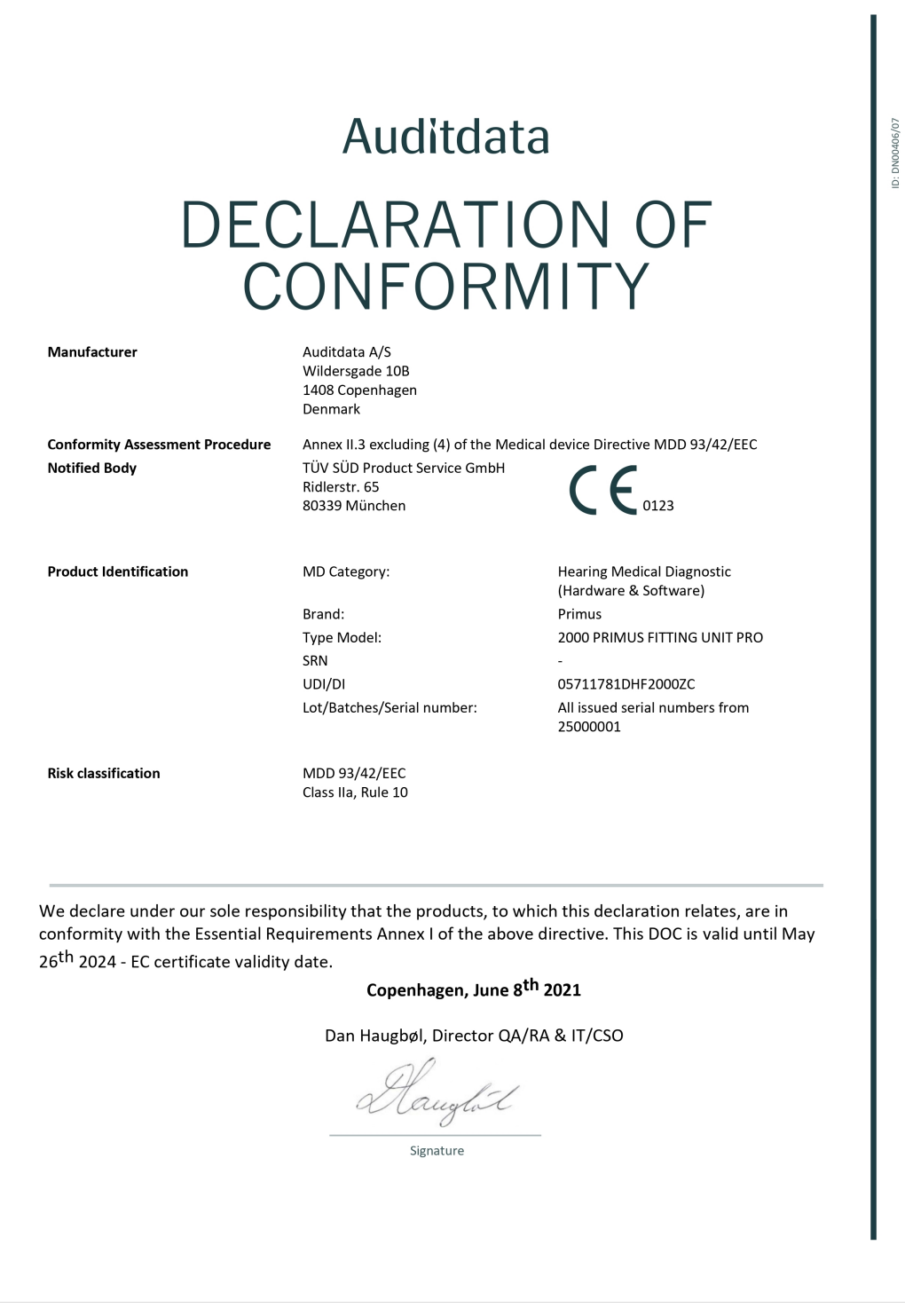

### 2000 Primus Audiometer Unit Ice

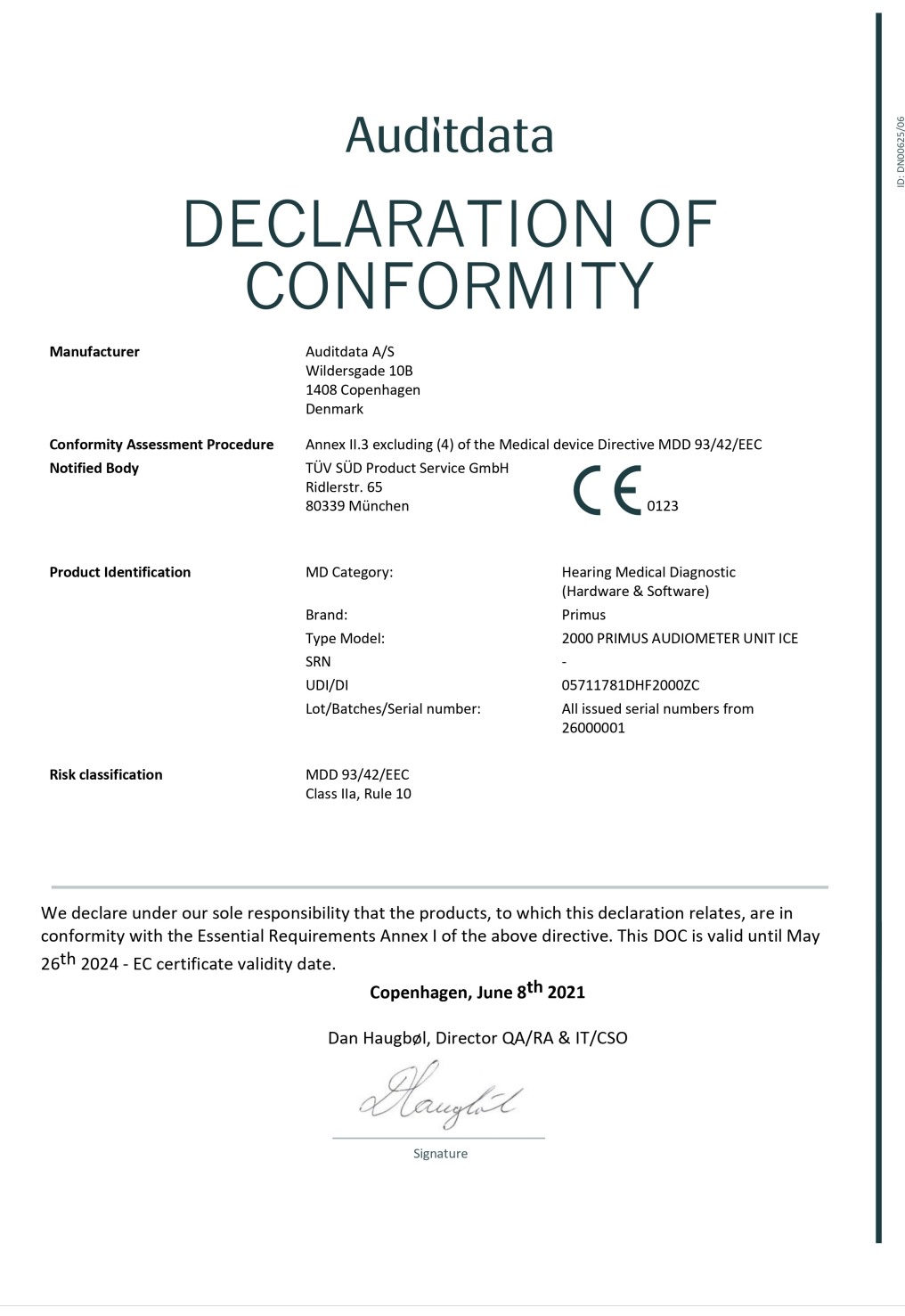

ID: DN02377/02

## 2000-1 Fitting Unit

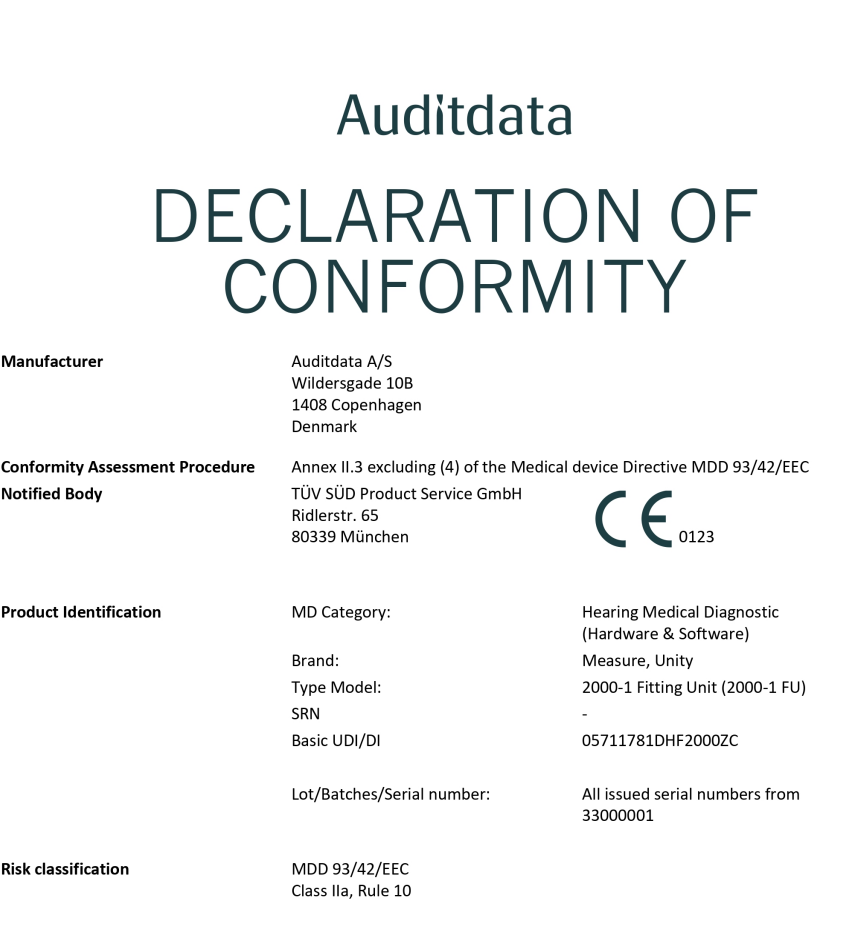

We declare under our sole responsibility that the products, to which this declaration relates, are in conformity with the Essential Requirements Annex I of the above directive. This DOC is valid until May  $26^{\mbox{th}}$  2024 - EC certificate validity date.

Copenhagen, October 2023

Denys Lebedev, Manager QA/RA

Signature

## A.2 Producent

System dopasowania jest produkowany i sprzedawany w UE przez:

Auditdata A/S

Wildersgade 10B 1408, Copenhagen Dania Phone: +45 70203124

[www.auditdata.com](https://www.auditdata.com/)

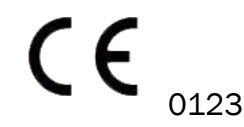

PRIMUS FITTING UNIT+ (PFU+) PRIMUS HIT PRO PRIMUS FITTING UNIT PRO PRIMUS AUDIOMETER UNIT ICE

2000-1 FITTING UNIT

# A.3 Etykietowanie

#### **Measure**

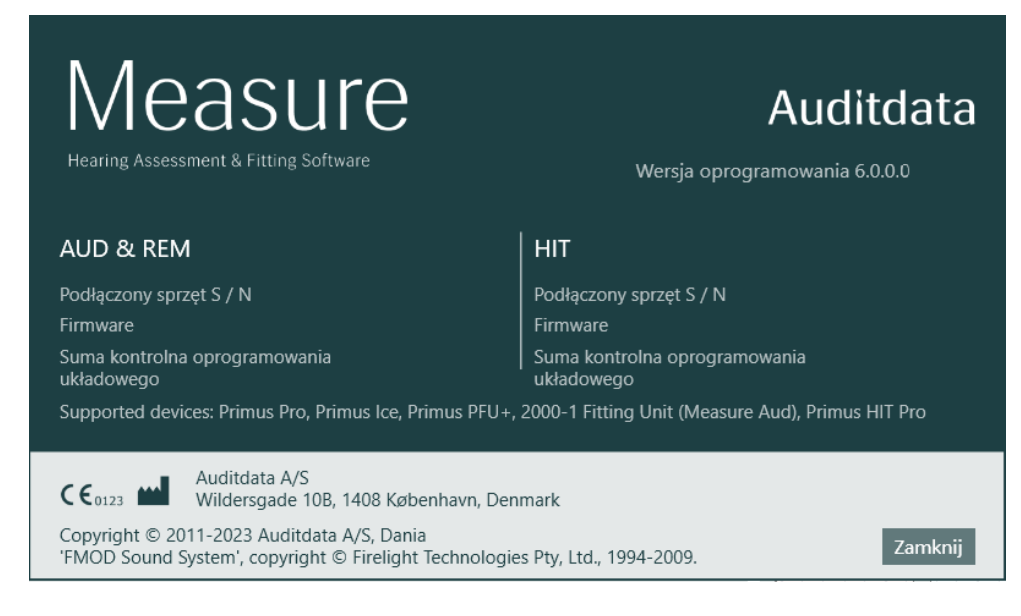

# Aneks B

## B.1 Specyfikacja techniczna

#### B.1.1 Jednostka dopasowania

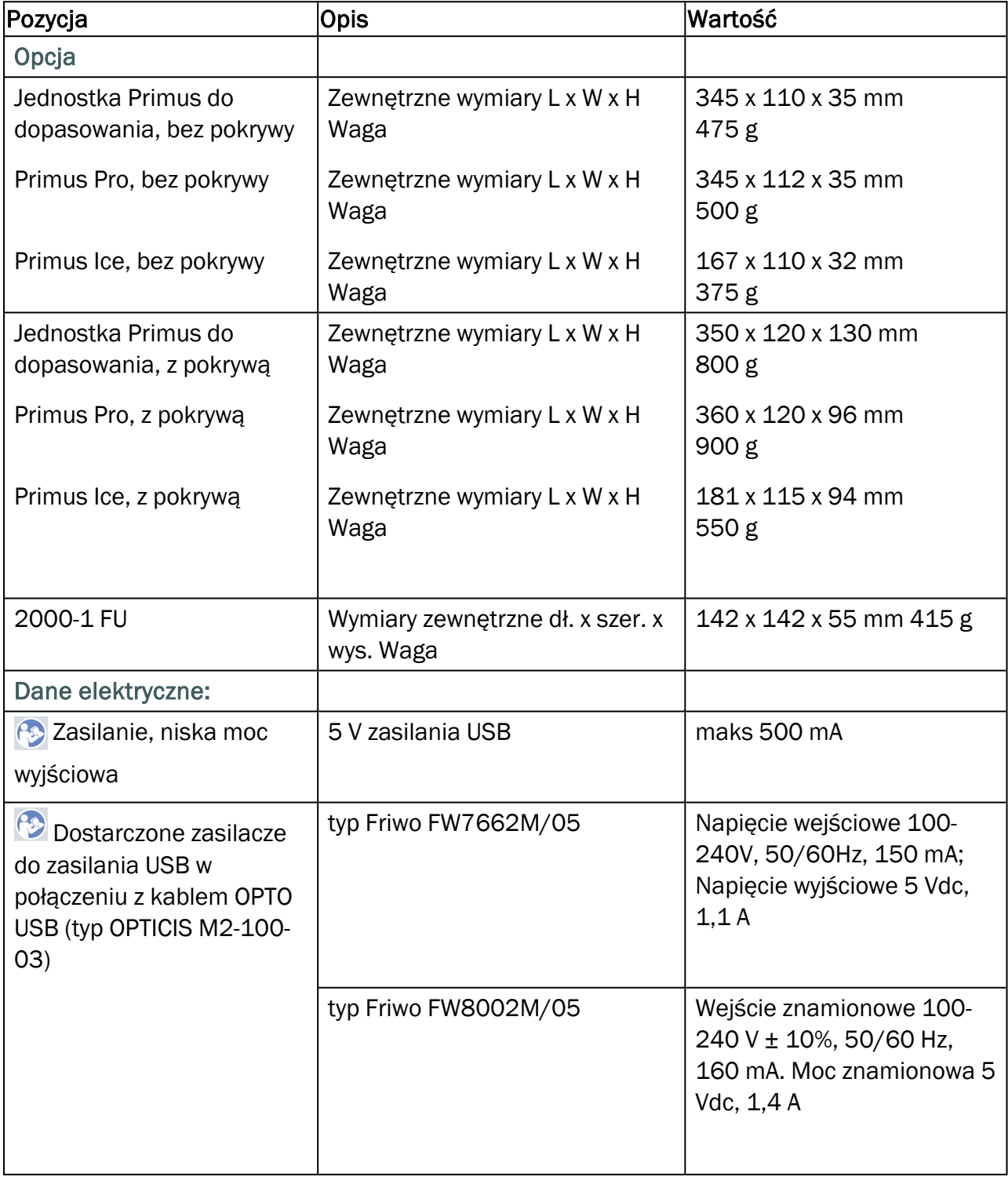

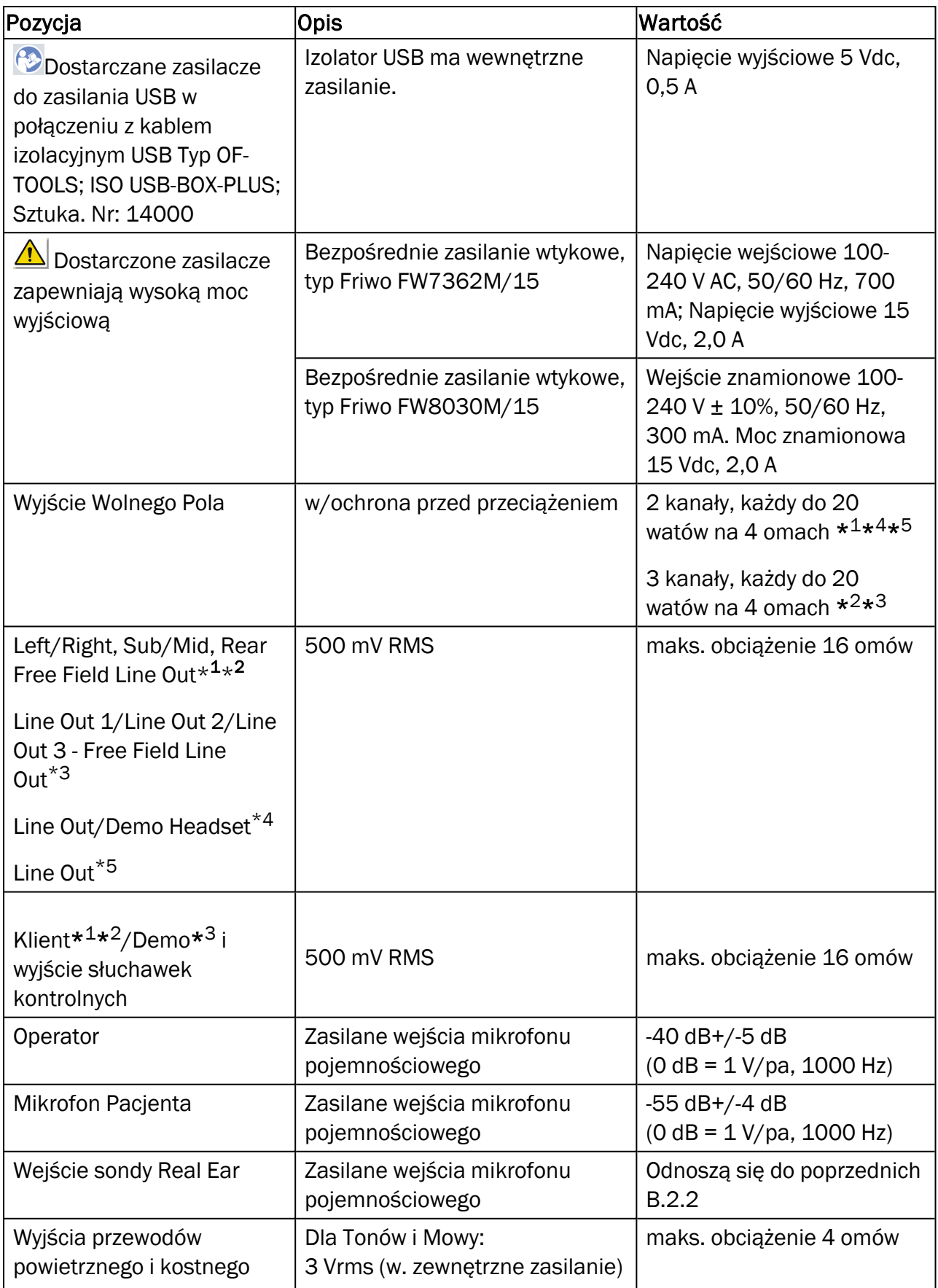

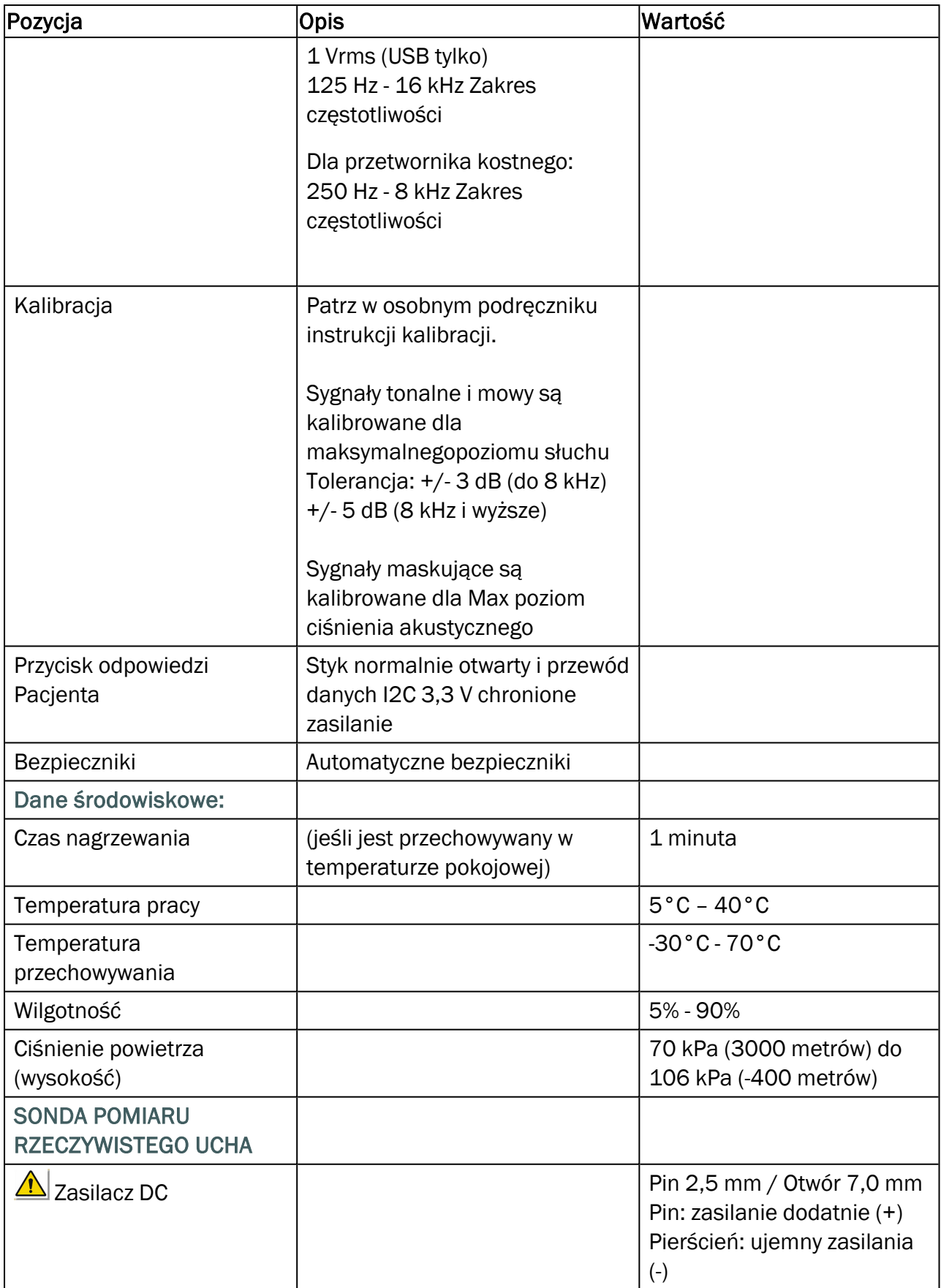

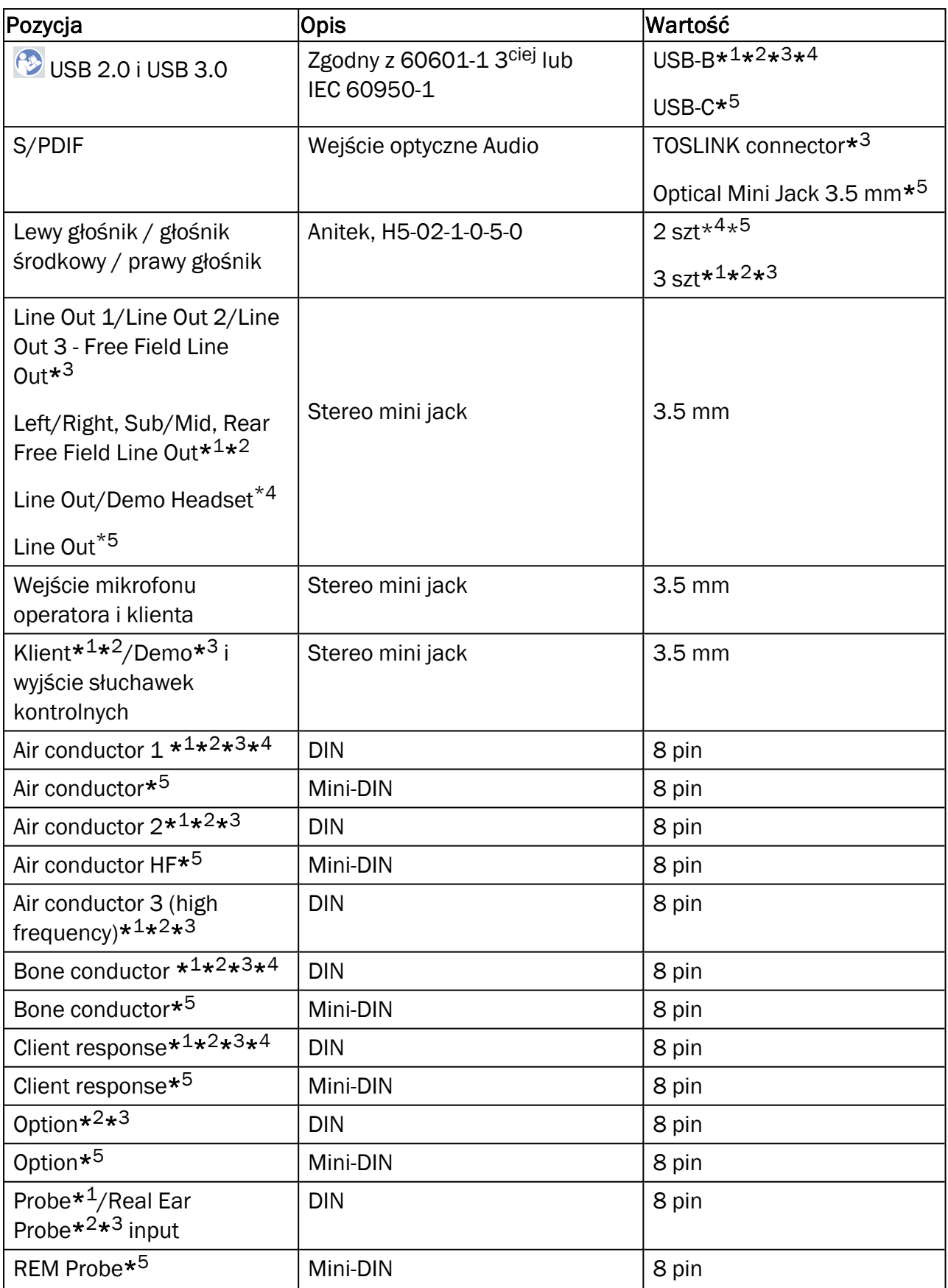

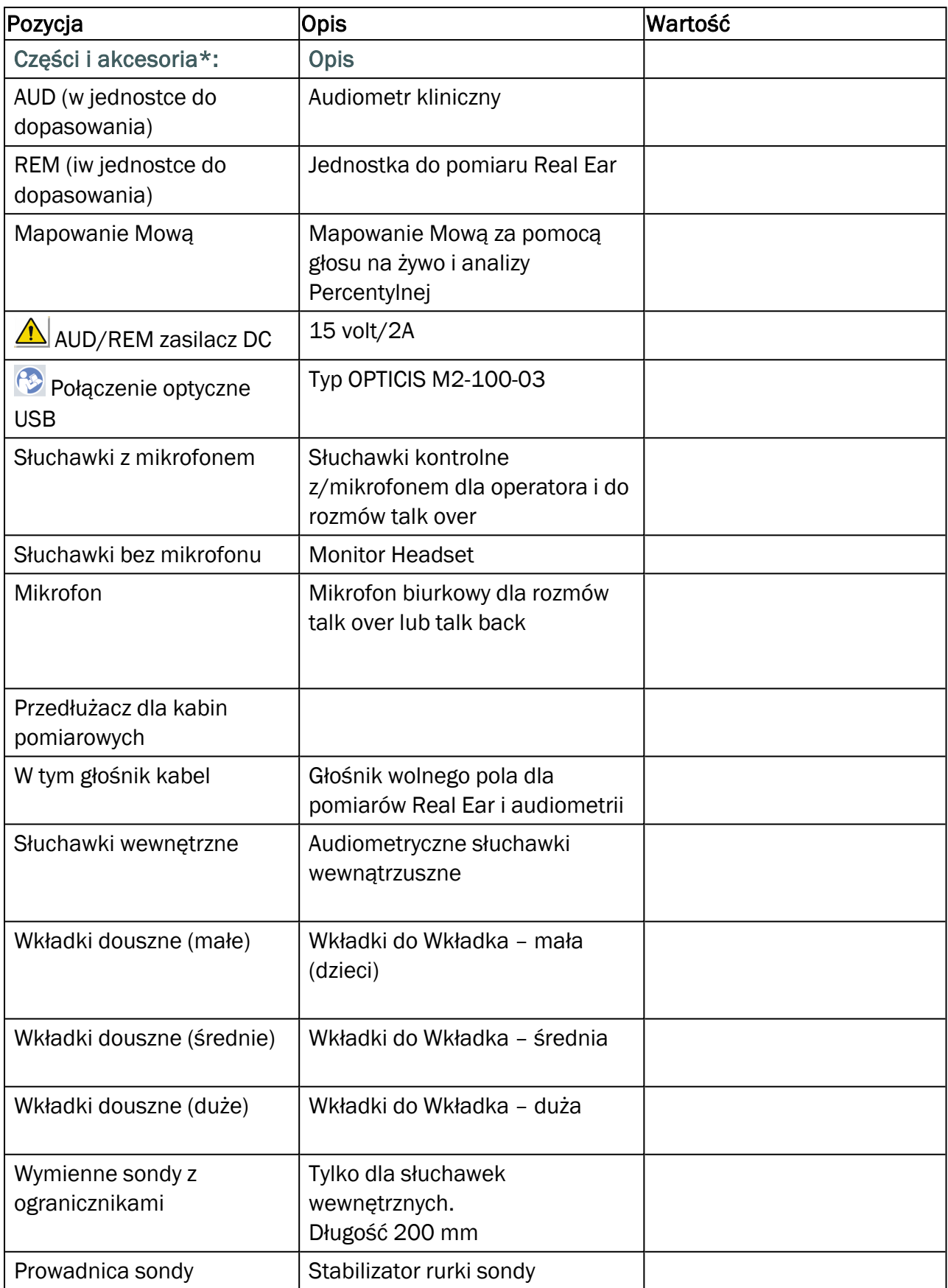

\* <sup>1</sup> Ta wtyczka/gniazdo dostępna tylko w urządzeniu PFU.

\* <sup>2</sup> Ta wtyczka/gniazdo dostępna tylko w urządzeniu PFU+.

- \* <sup>3</sup> Ta wtyczka/gniazdo dostępna tylko w urządzeniu Primus Pro.
- \* <sup>4</sup> Ta wtyczka/gniazdo dostępna tylko w urządzeniu Primus Ice.
- \* <sup>5</sup> Ta wtyczka/gniazdo dostępna tylko w urządzeniu 2000-1 Fitting Unit.

#### Zastosowane części Typ B

 $\bigwedge^{\bullet}$  Uwaga: Części te muszą być wymienione tylko na identyczne części dostarczone przez producenta.

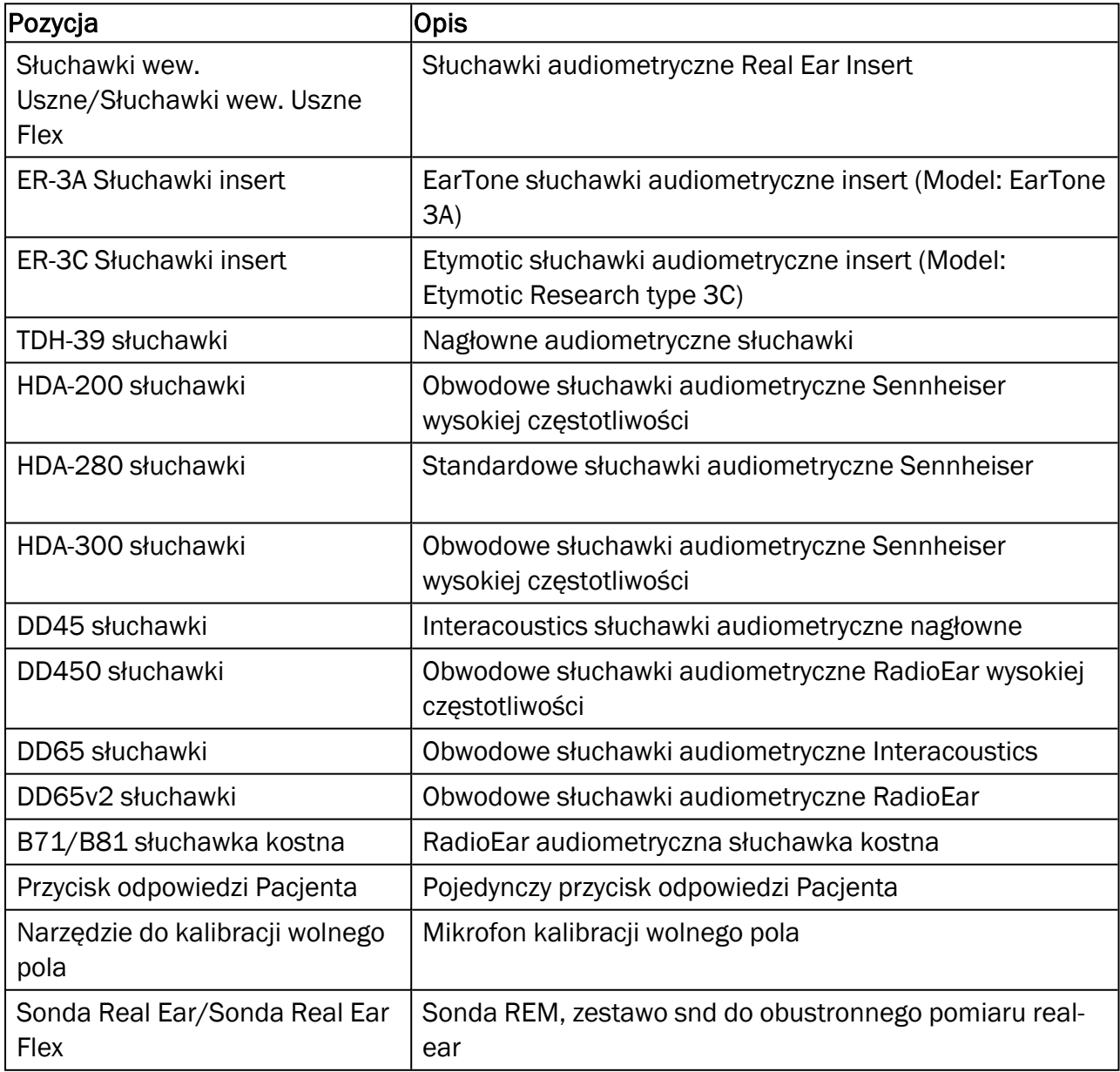

\*) Uwaga: Lista części i akcesoriów może ulec zmianie bez powiadomienia.

## B.1.2 HIT - Jednostka do testowania aparatów słuchowych

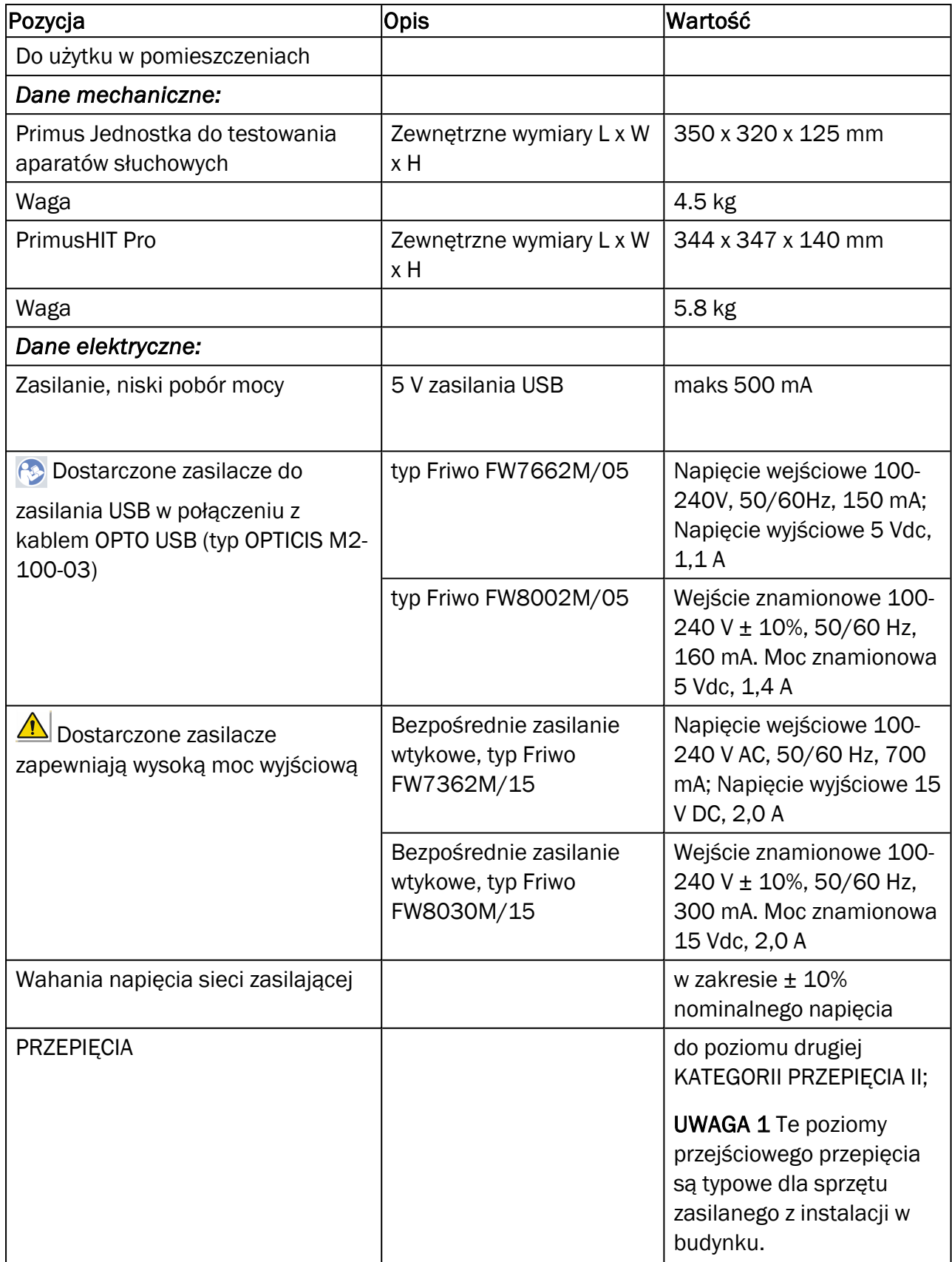

## Auditdata Measure Solutions

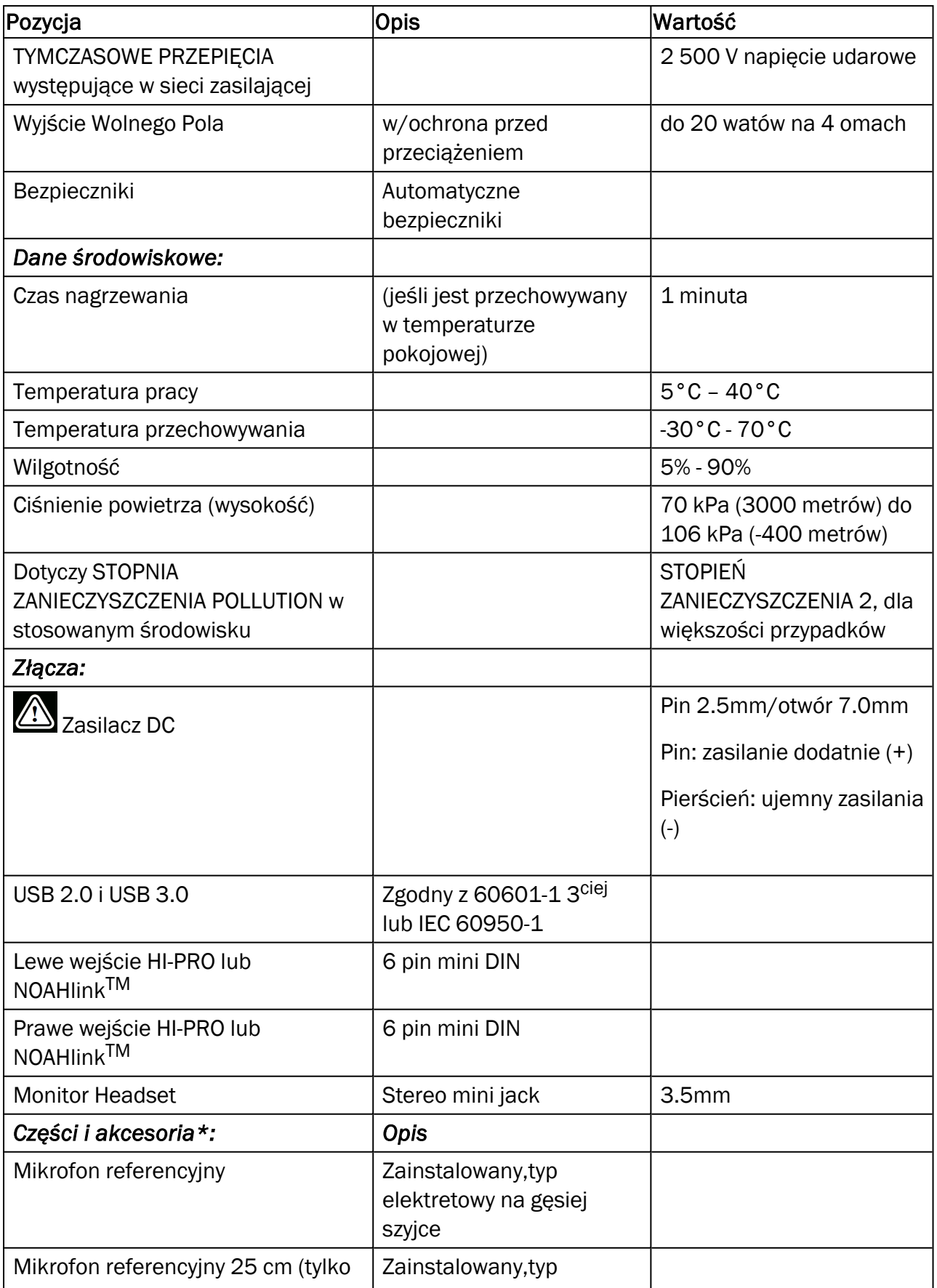

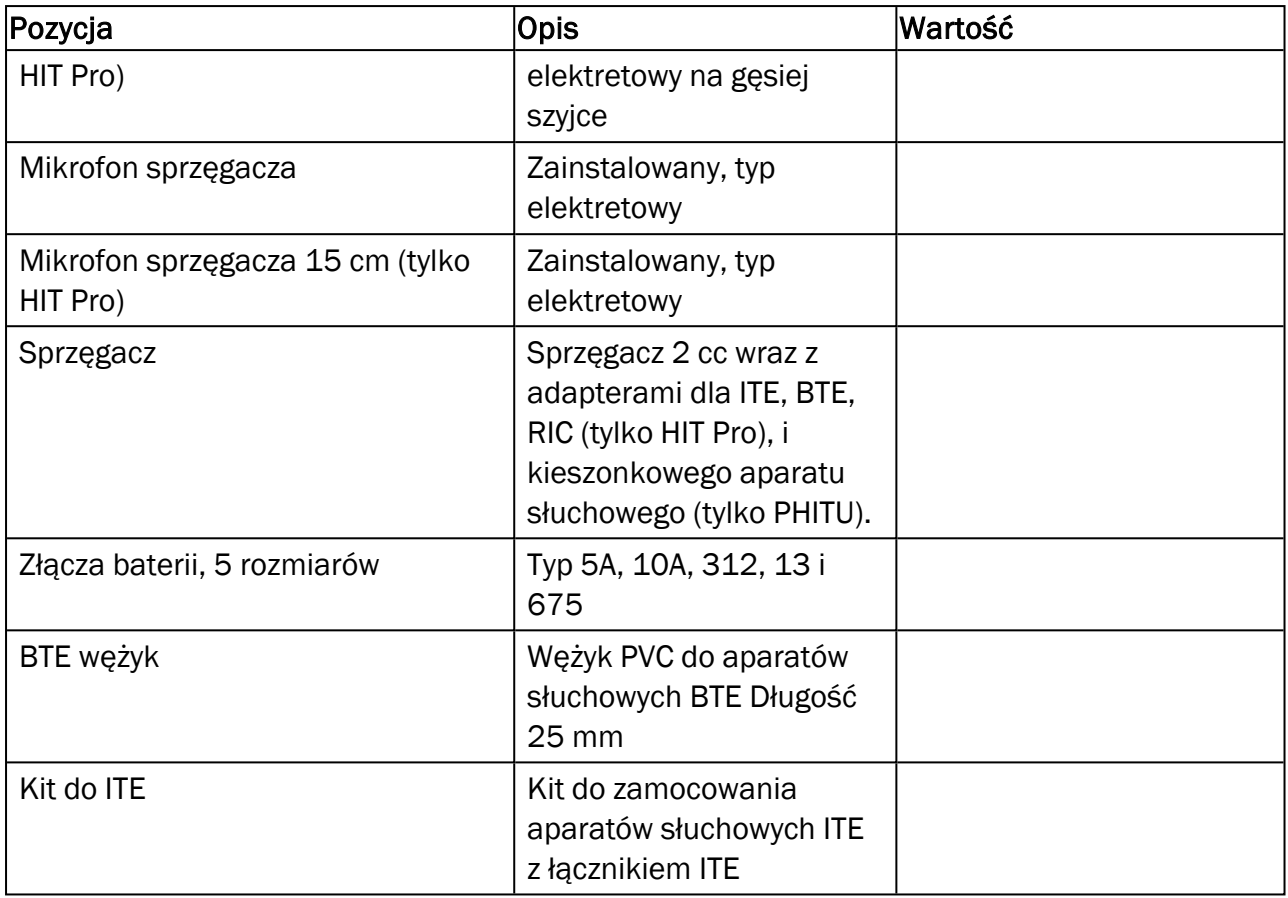

*\*) Uwaga:* Lista części i akcesoriów może ulec zmianie bez powiadomienia.

# B.2 Dane techniczne

#### B.2.1 AUD system

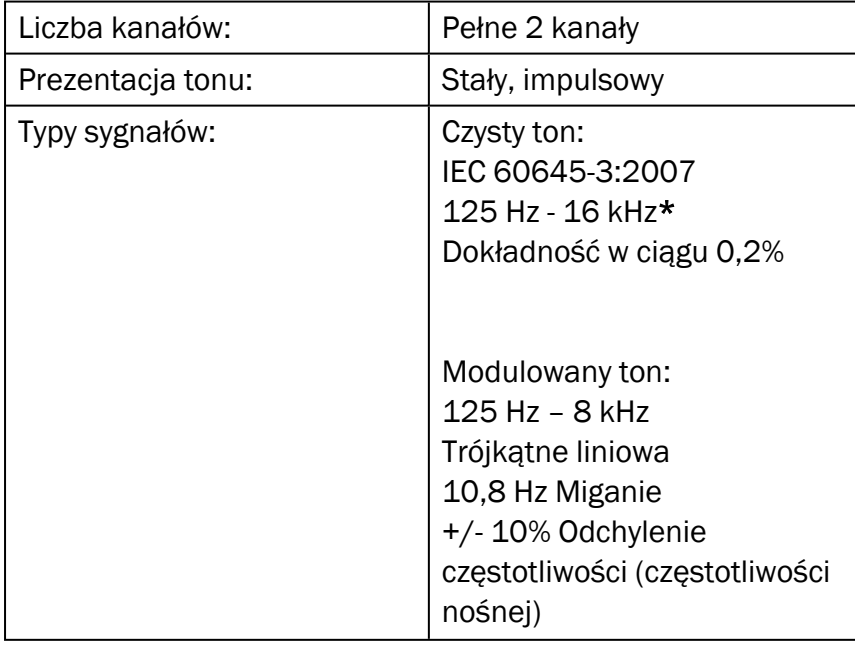

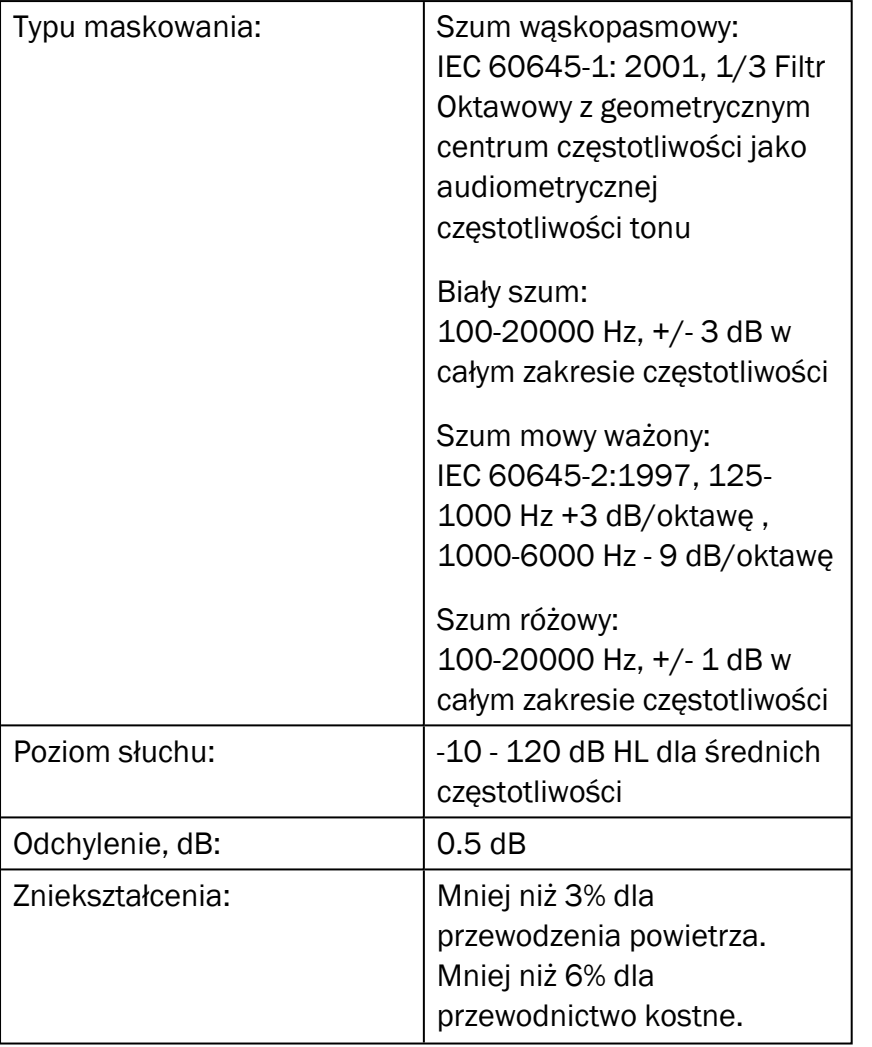

*\* Primus Ice obsługuje tylko zakres 125 Hz - 8 kHz.*

### B.2.2 REM system

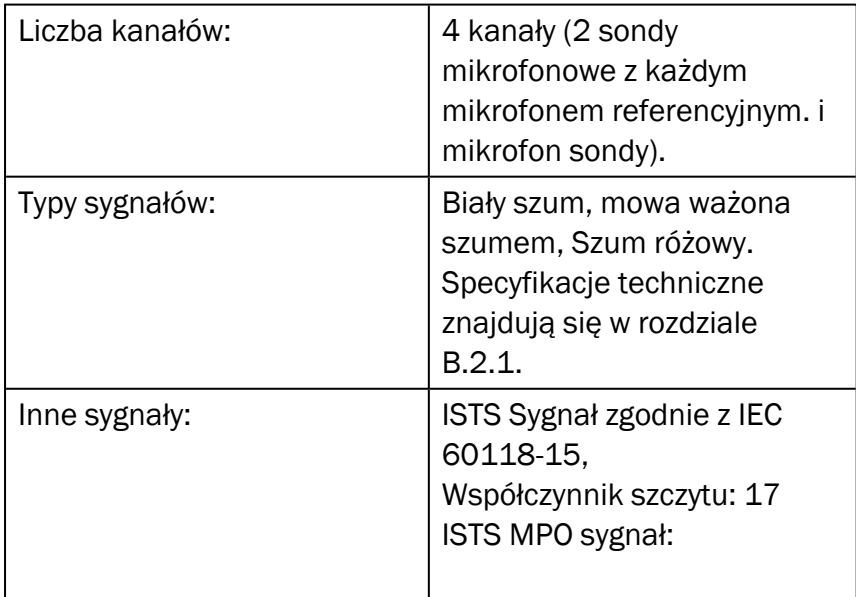

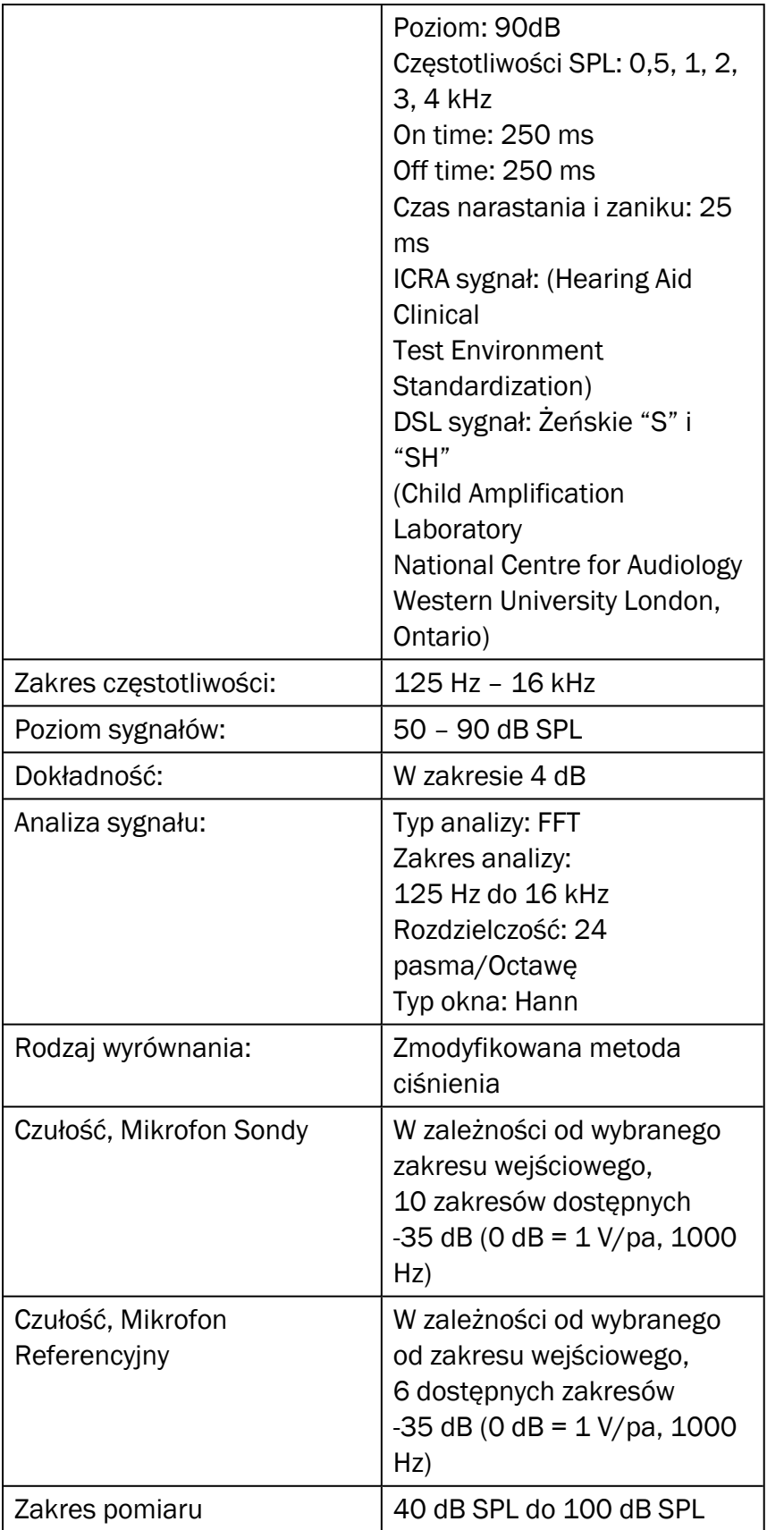

### B.2.3 system HIT

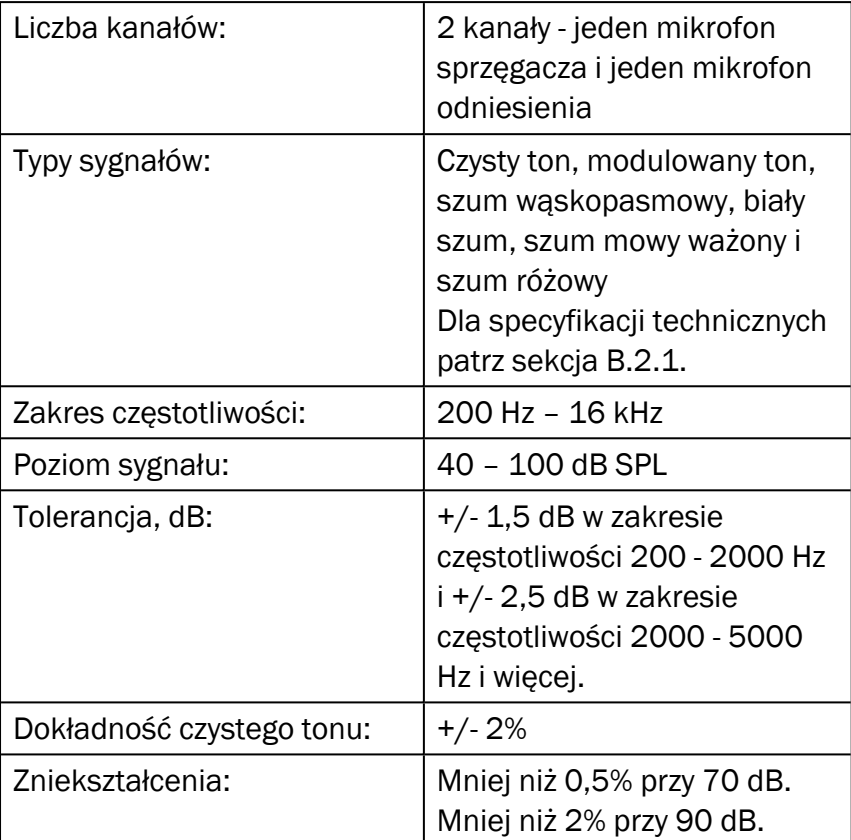

#### B.2.4 Słuchawki wew. Uszne/Słuchawki wew. Uszne Flex

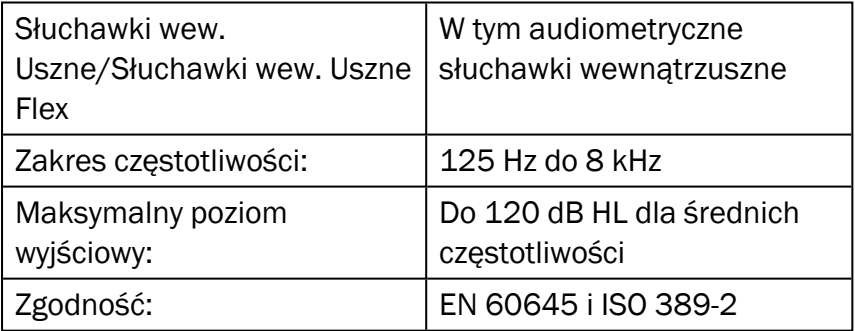

### B.2.5 Sonda Real Ear/Sonda Real Ear Flex

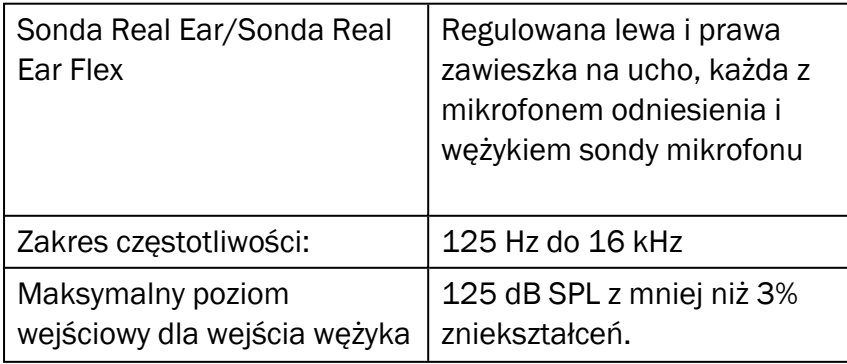

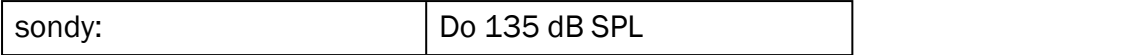

## B.3 Wymagania EMC dotyczące zgodności

## B.3.1 Klasyfikacja EMC, normy i metody badań

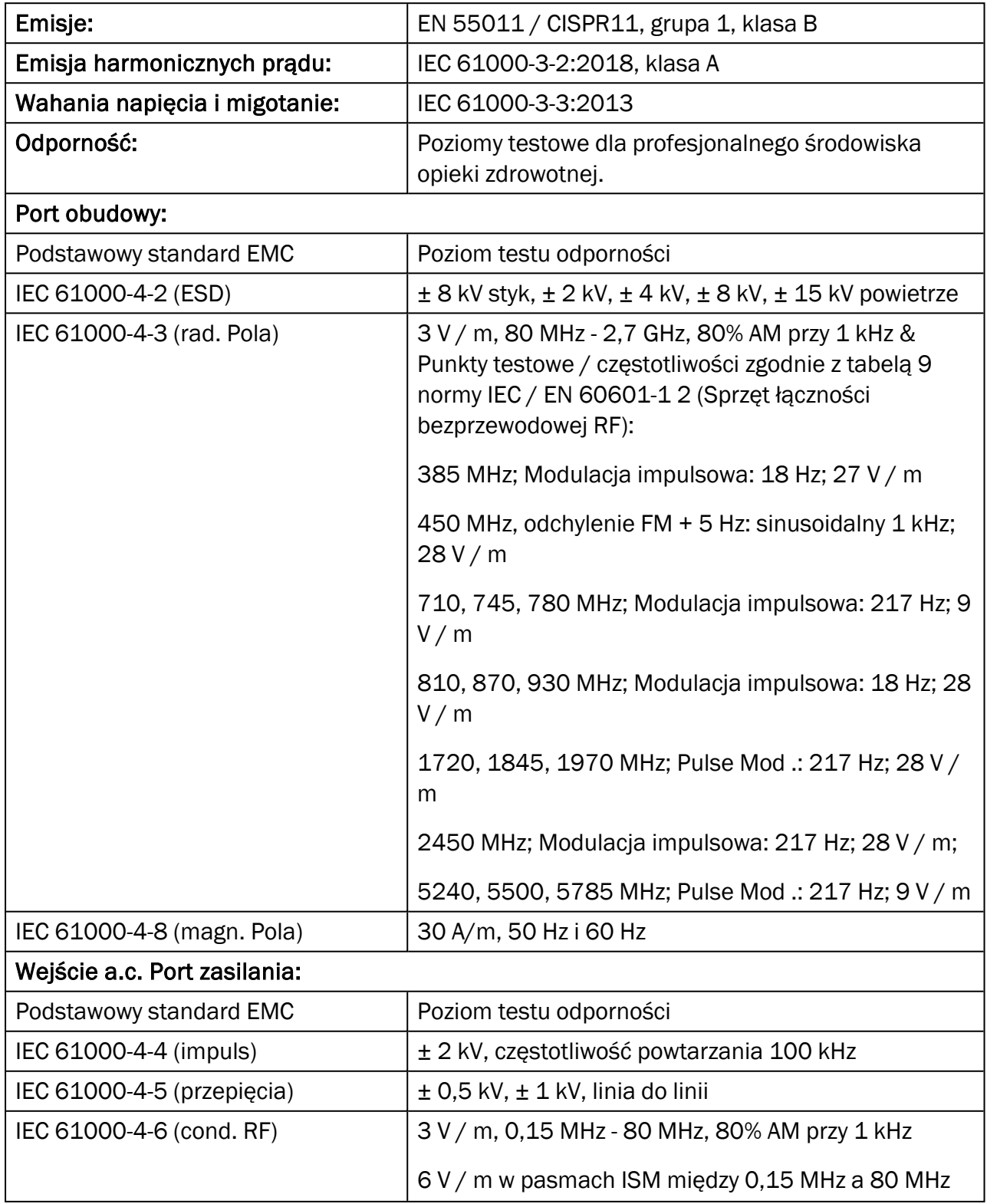

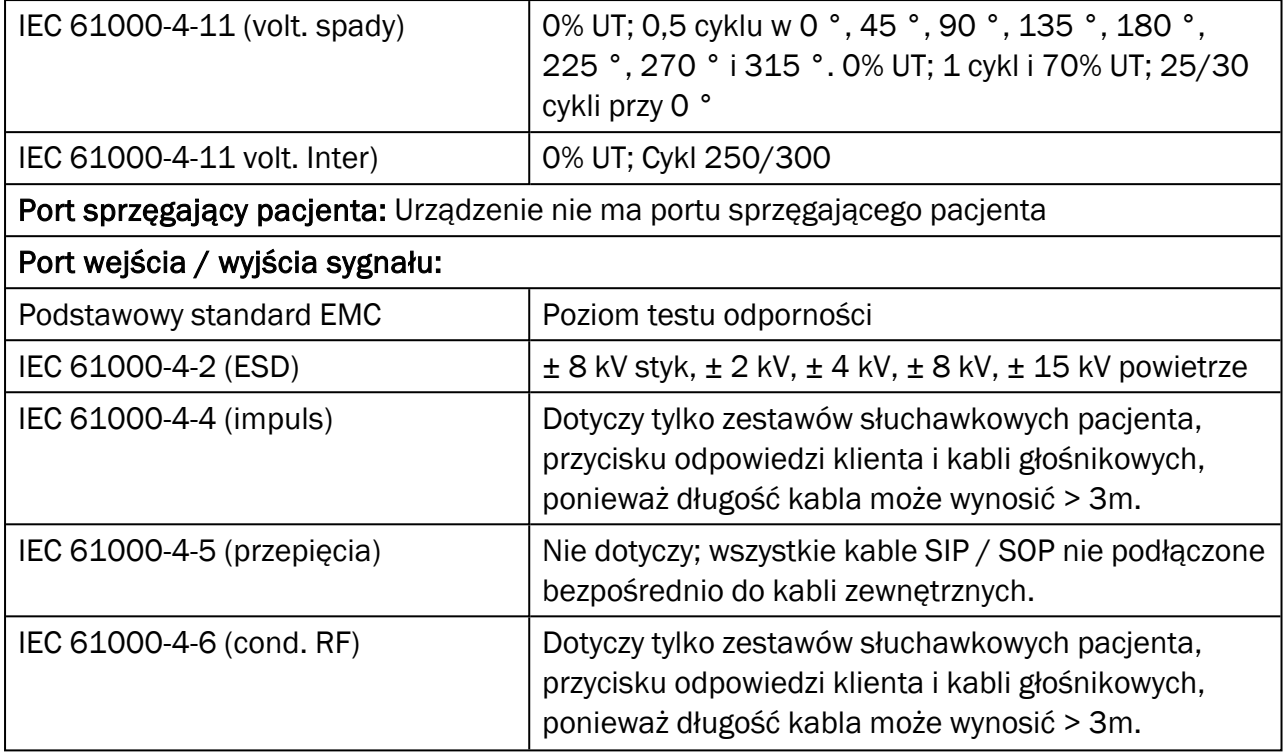

## B.3.2 Maksymalne dopuszczalne długości kabli akcesoriów

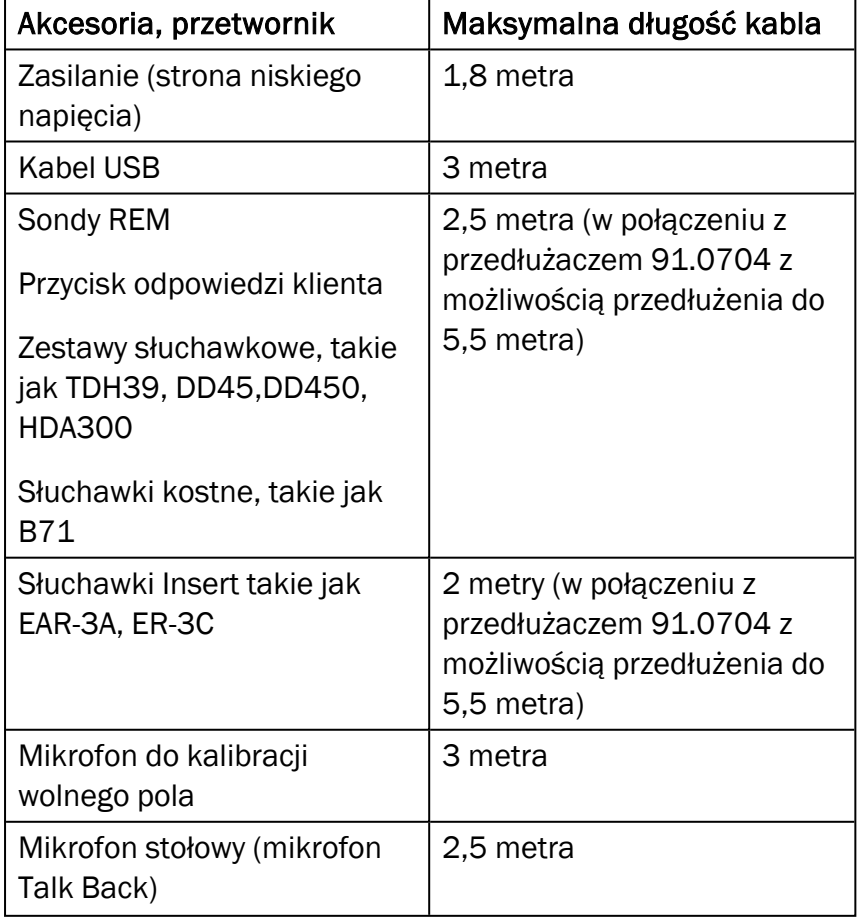

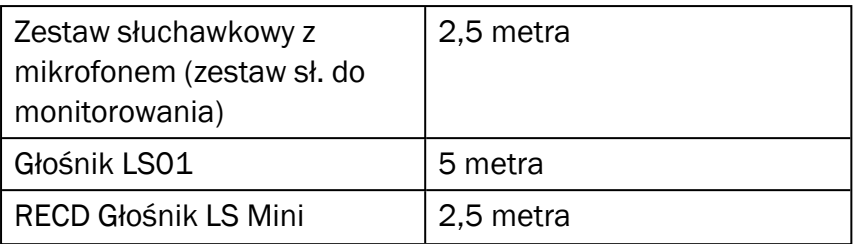

# B.4 Tabela zadań PIN

### Jednostka dopasowania

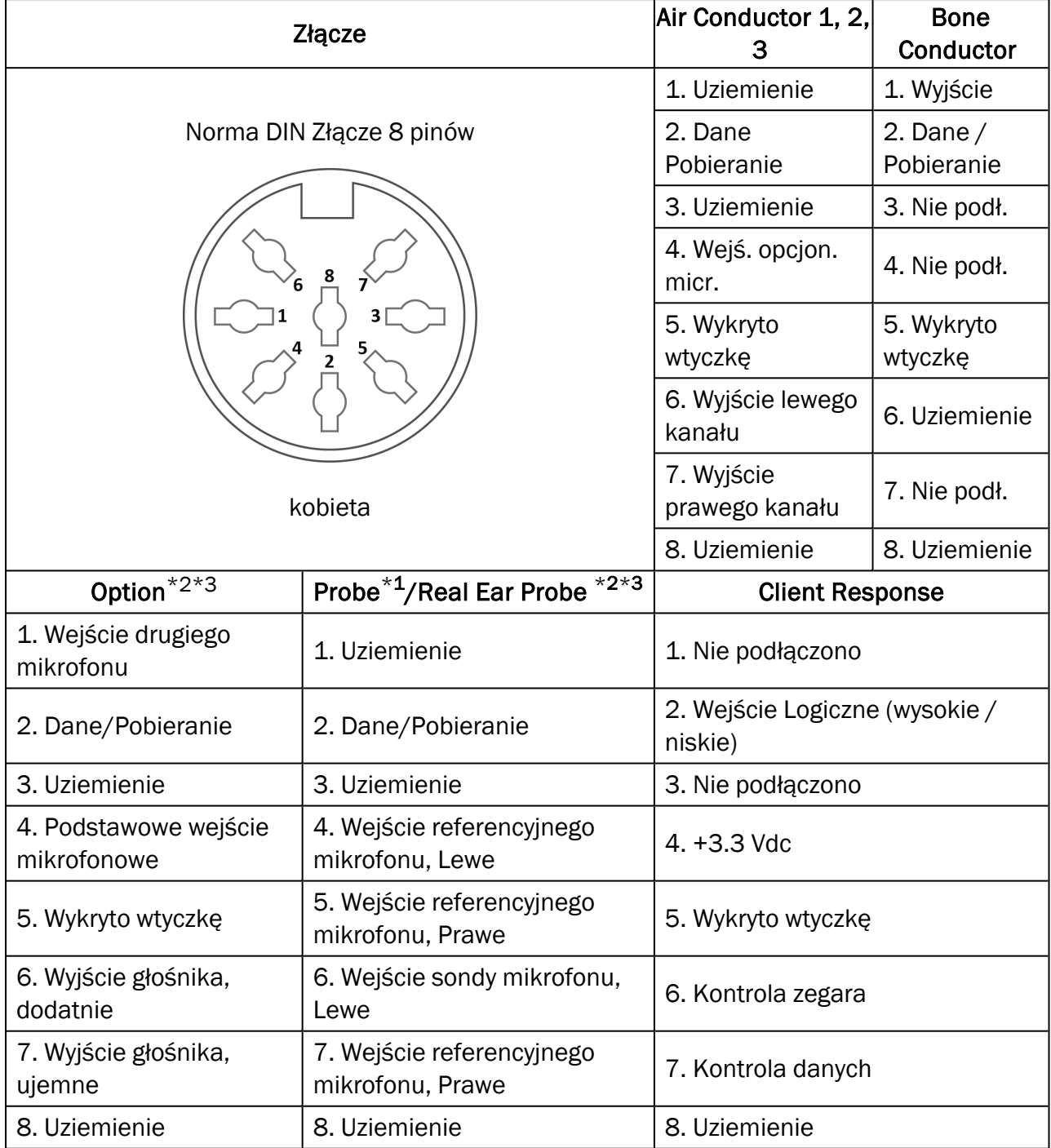

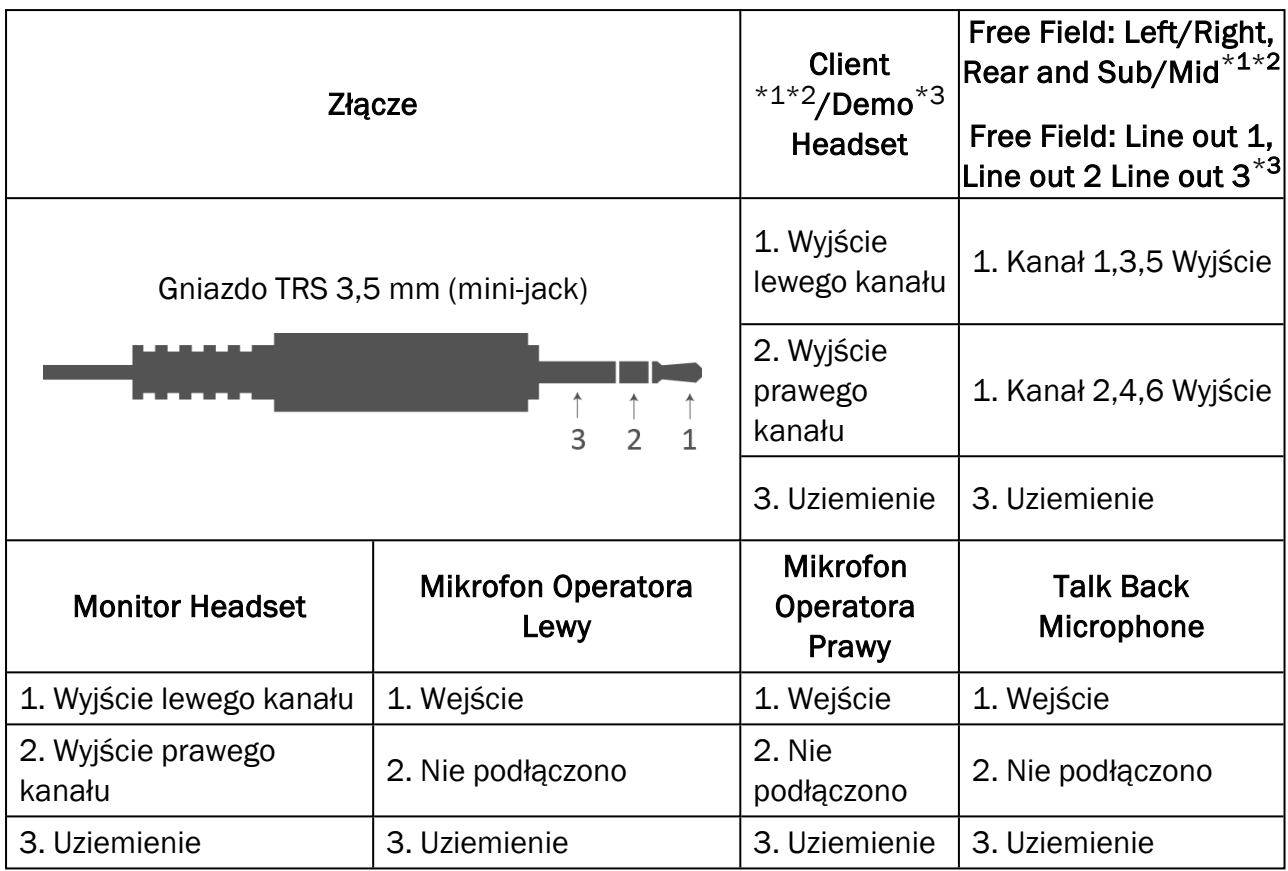

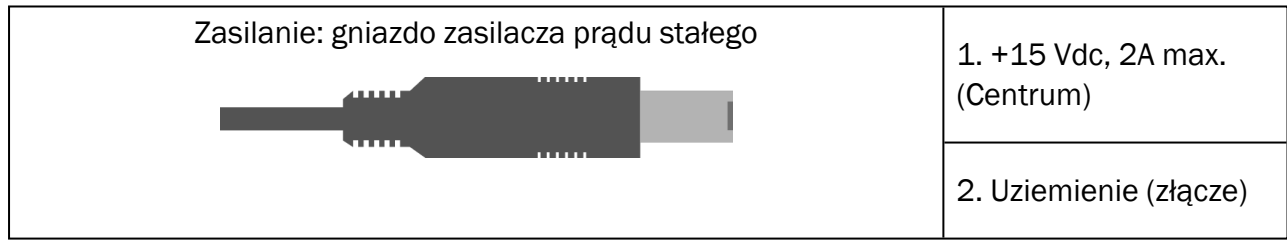
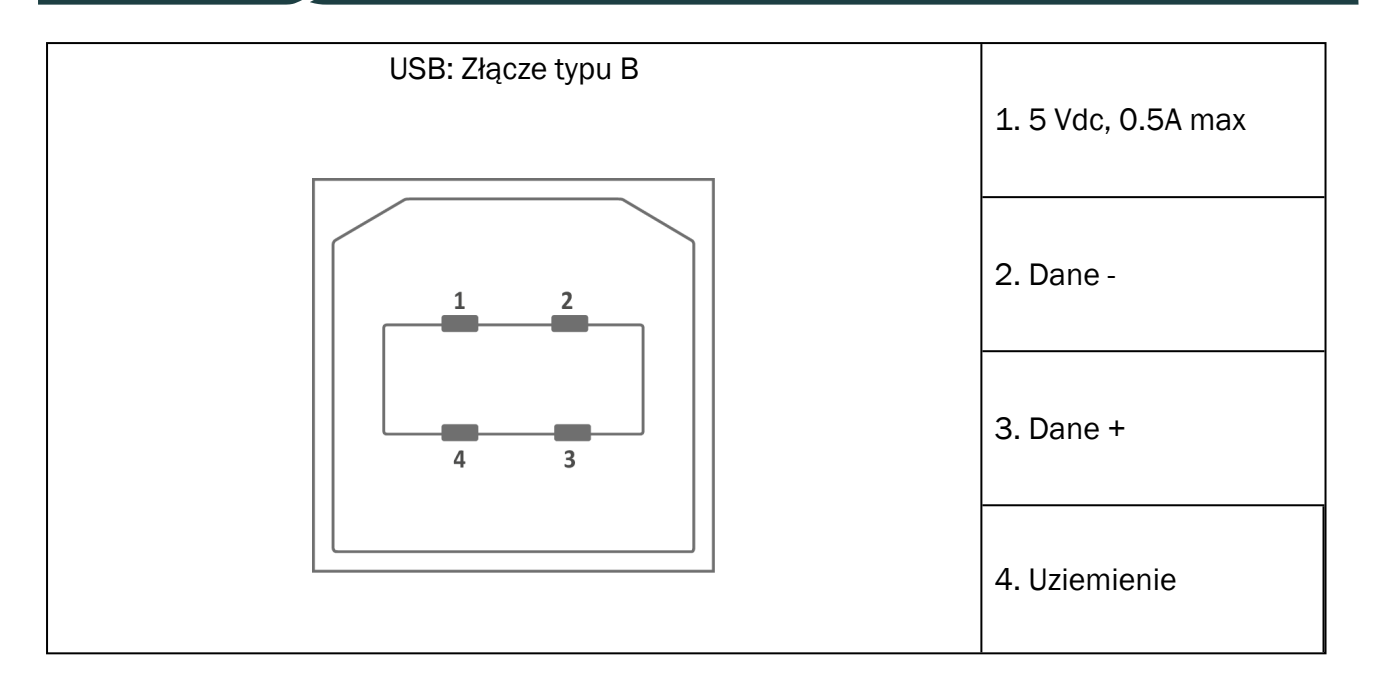

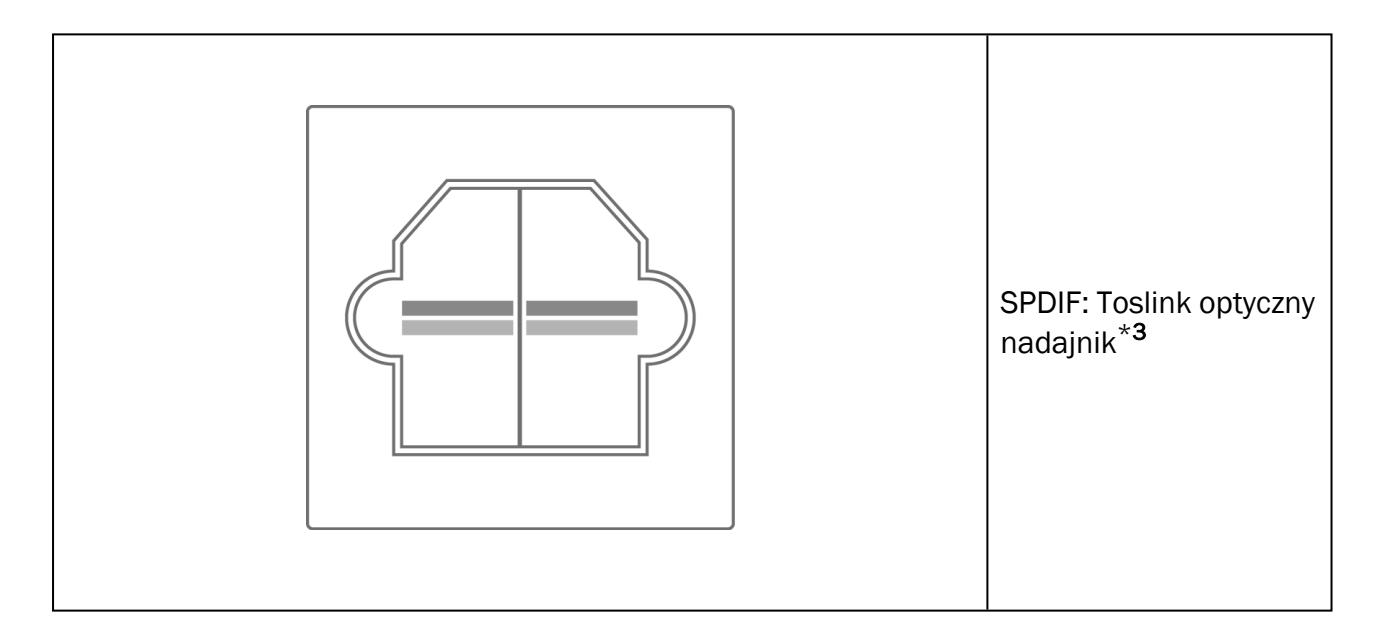

### Auditdata Measure Solutions

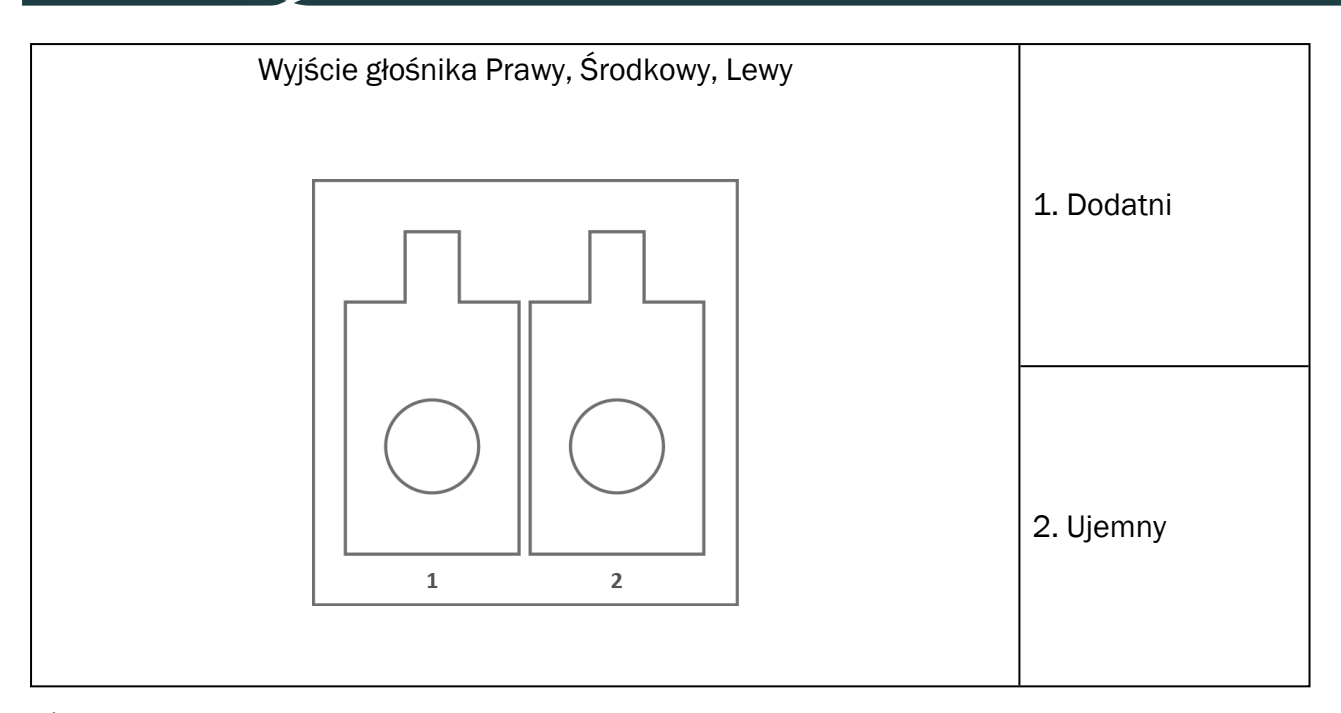

\*<sup>1</sup> Ta wtyczka/gniazdo dostępna tylko w urządzeniu PFU.

\*<sup>2</sup> Ta wtyczka/gniazdo dostępna tylko w urządzeniu PFU+

\*<sup>3</sup> Ta wtyczka/gniazdo dostępna tylko w urządzeniu Primus Pro.

### 2000-1 Fitting Unit

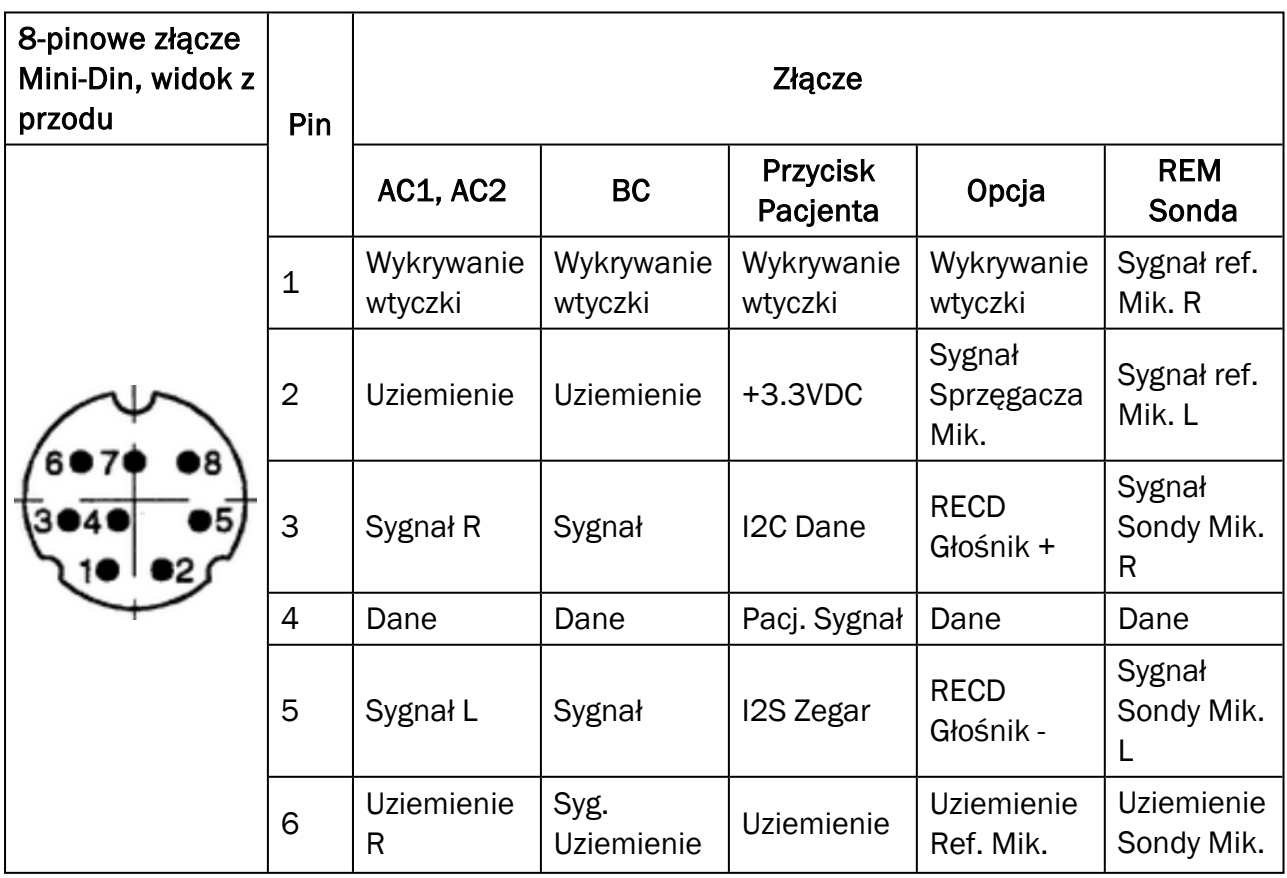

### Auditdata Measure Solutions

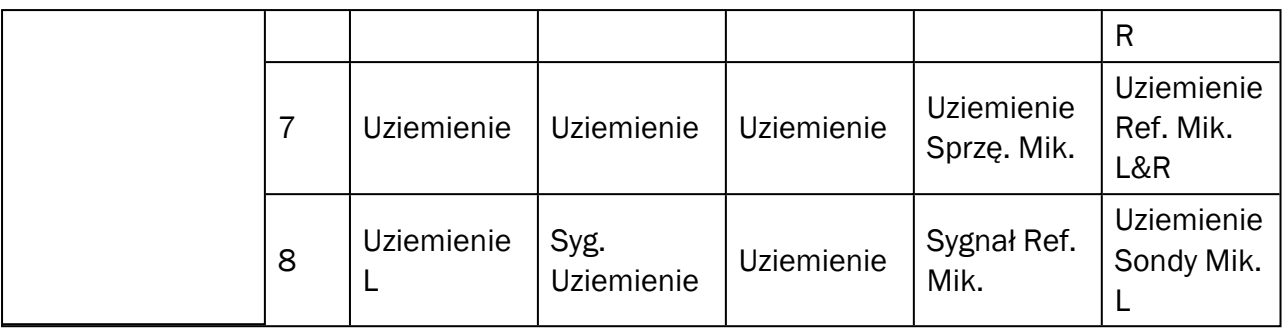

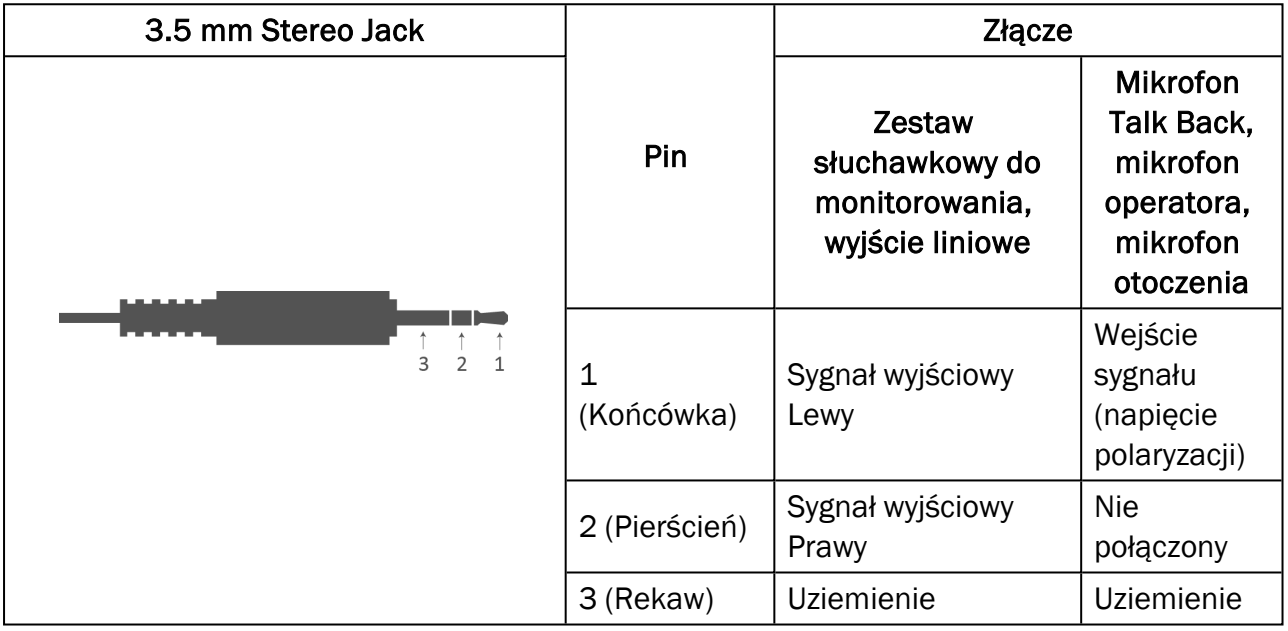

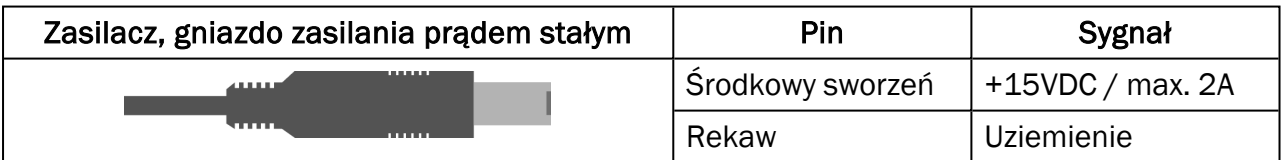

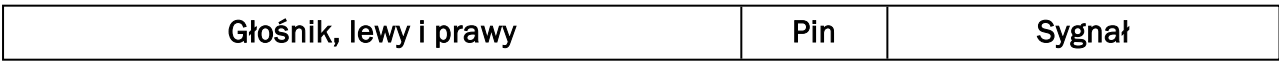

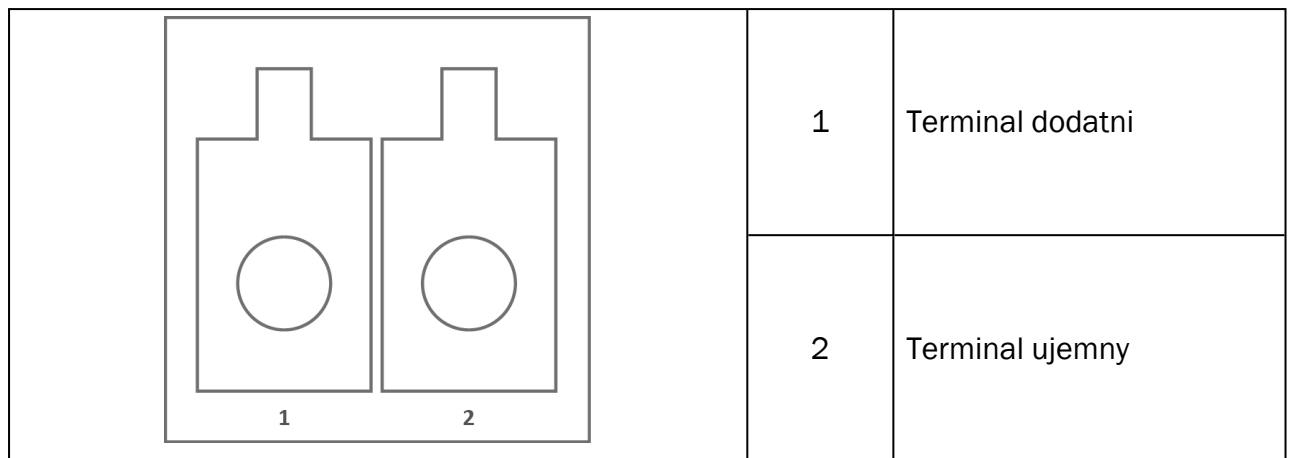

# Aneks C

## C.1 Wymagania minimalne (do instalacji oprogramowania)

#### C.1.1 Specyfikacje komputera PC dla podłączonego komputera operatora

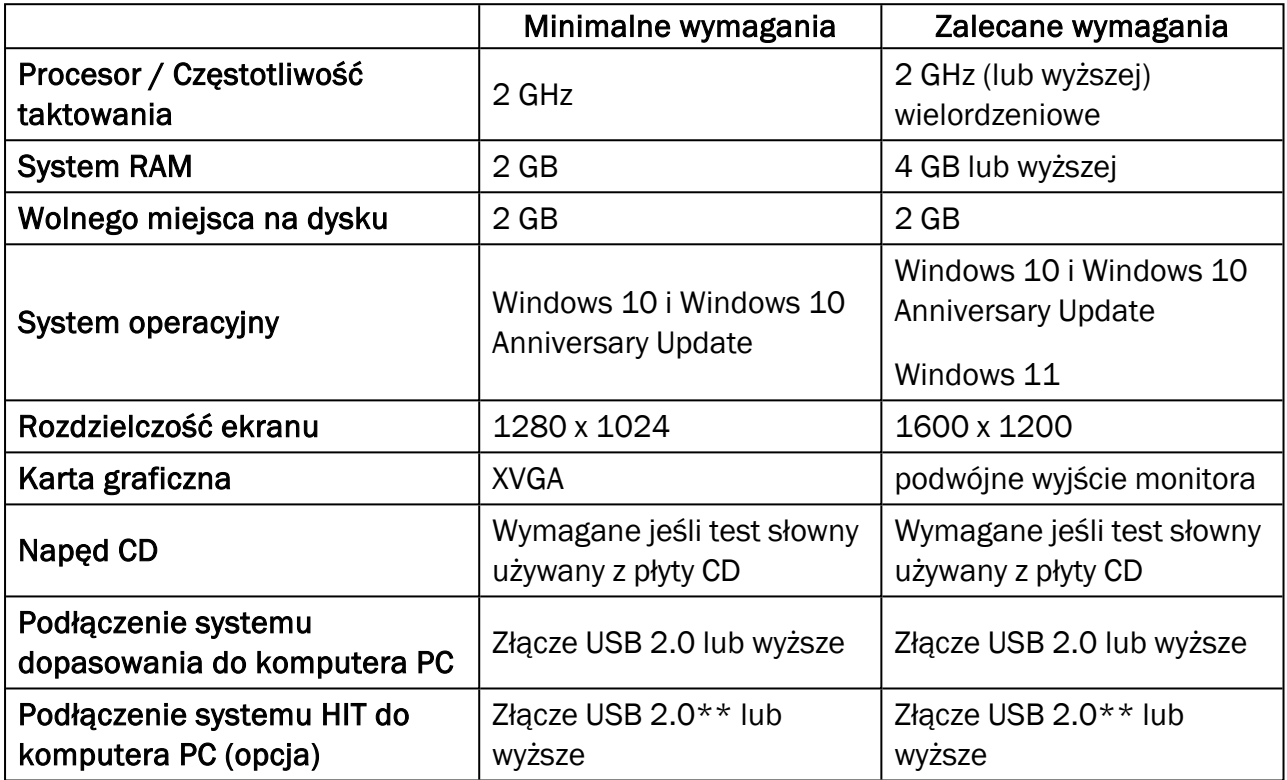

\* Twój system musi być aktualny. Wszystkie aktualizacje Windows muszą być zainstalowane.

\*\* Jeśli hub USB musi być użyty w celu połączenia obu jednostek, zaleca się użycie hub z opcją dodatkowego zasilania.